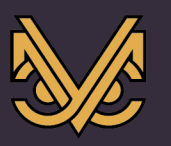

Оборудование и решения для геотехнического мониторинга

# Программный комплекс «УСМ-СМИС»

# **Руководство пользователя**

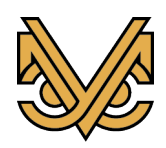

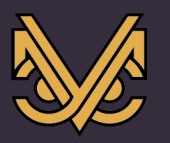

# **Авторское право**

© ООО «УСМ-Инжиниринг», 2021 г.

ООО «УСМ-Инжиниринг» предоставляет право бесплатных печати, копирования, тиражирования и распространения этого документа в сети Интернет и локальных и корпоративных сетях обмена электронной информацией. Не допускается взимание платы за предоставление доступа к этому документу, за его копирование и печать. Не разрешается публикация этого документа любым другим способом без письменного согласия ООО «УСМ-Инжиниринг».

**Контактная информация:**  ООО «УСМ-Инжиниринг» 249037, Калужская область, г. Обнинск, Треугольная площадь, д.1, офис 24 Телефон: +7(495)565-37-47 e-mail: info@usm-eng.ru

www.usm-eng.ru

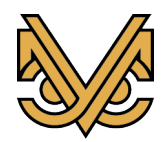

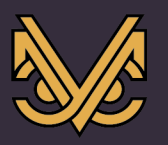

# Содержание

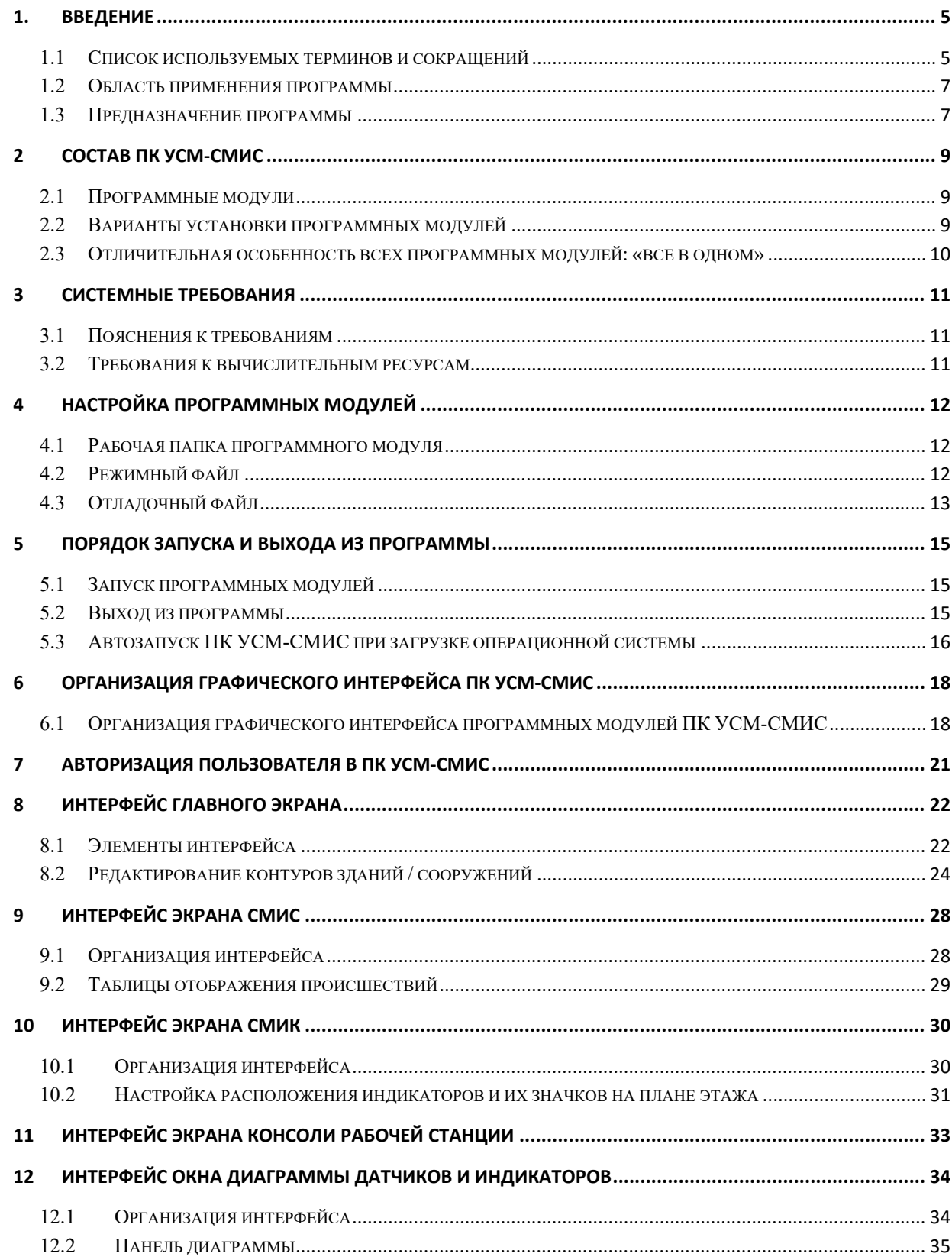

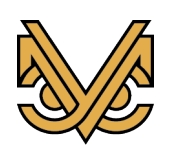

# Программный комплекс<br>УСМ-СМИС

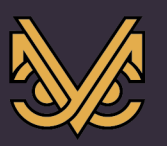

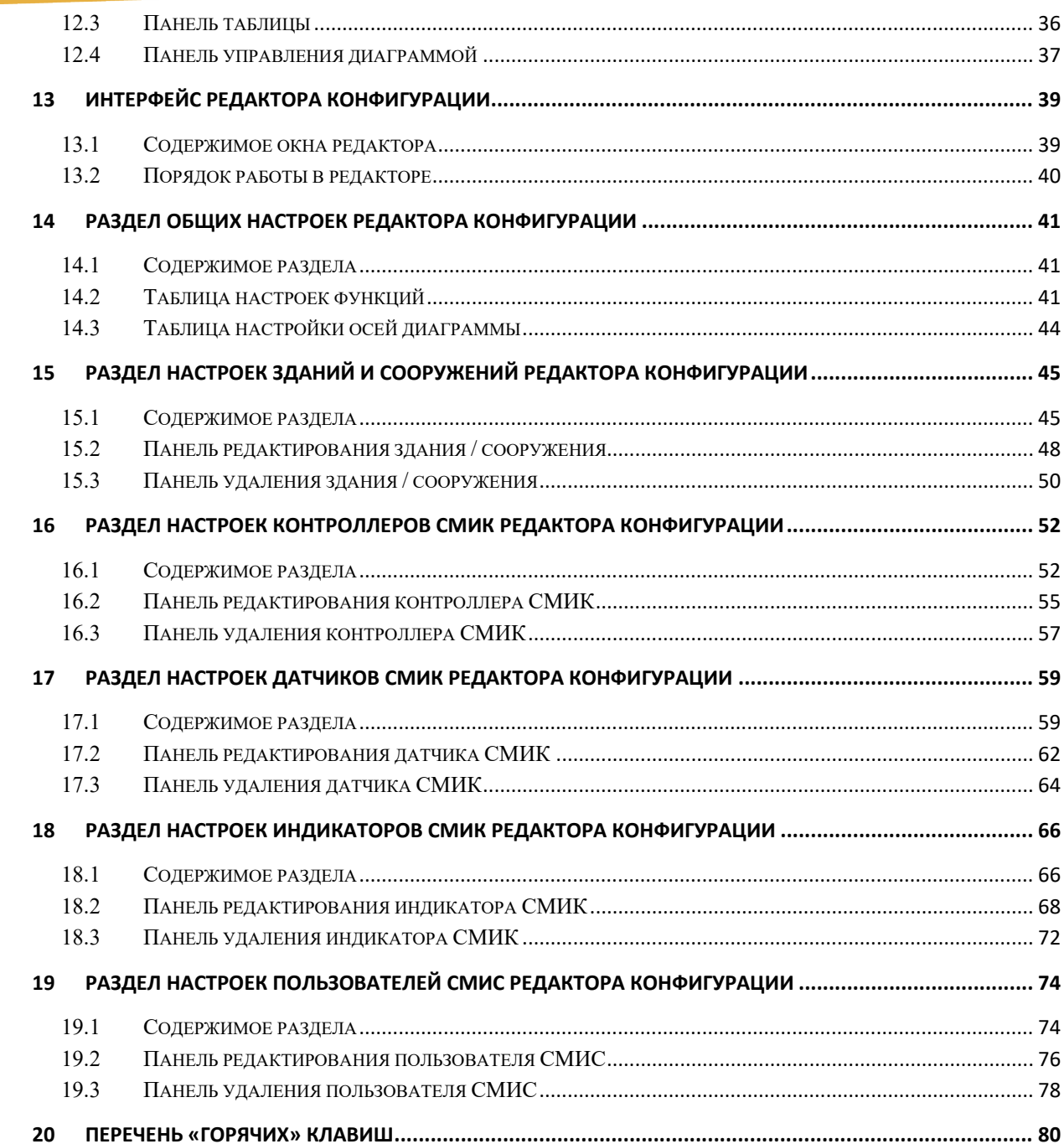

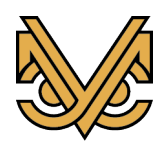

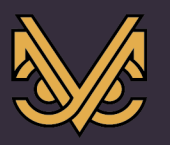

# 1. Введение

### $1.1$ Список используемых терминов и сокращений

Администратор ПК УСМ-СМИС - пользователь ПК УСМ-СМИС с правами администрирования программы и формирования конфигурации объекта. Администратор ПК УСМ-СМИС также может работать в качестве оператора СМИС

**APM** - автоматизированное рабочее место

 $AC$  - автоматизированная система

АСУТП - автоматизированная система управления технологическим процессом

База данных - упорядоченный набор структурированной информации или данных, которые обычно хранятся в электронном виде в компьютерной системе. База данных обычно управляется системой управления базами данных (СУБД).

Встроенный программный модуль - программный код внутри исполняемого файла программного модуля ПК УСМ-СМИС, реализующий его функции.

Вычислительный ресурс – собирательный термин, означающий отдельный персональный компьютер, одноплатный компьютер внутри шкафа, корпуса или другое автономное вычислительное средство в составе какого-либо аппаратно-программного или программно-технического комплекса

Датчик СМИК - устройство измерения заданной физической величины, характеризующей текущее состояние инженерной (несущей) конструкции здания или сооружения, оборудованного устройствами СМИК

Индикатор СМИК - физическое или виртуальное устройство вычисления одного или более параметров, характеризующих текущее состояние инженерной (несущей) конструкции здания или сооружения, оборудованного устройствами СМИК, на основе заданных датчиков СМИК по заданной формуле

Контроллер СМИК - аппаратно-программный комплекс, предназначенный для управления питанием и работой датчиков СМИК, а также для сбора измеренной информации от датчиков СМИК и передачи этой информации на сервер СМИК

Линия датчиков СМИК - физическая линия связи, объединяющая несколько подключенных к ней датчиков СМИК и предназначенная для подачи питания на датчики и обеспечения связи с ними со стороны контроллера СМИК. Внутри контроллера СМИК линия

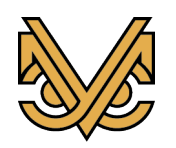

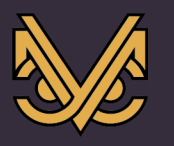

подключается блоку питания 12 В и к отдельному СОМ-порту вычислительного ресурса контроллера.

Модуль УСМ-СМИС - вычислительный ресурс, работающий в составе ПТК УСМ-СМИС или в качестве автономного средства

Нулевой угол датчика СМИК - угол отклонения датчика СМИК от вертикальной оси, определяющий степень погрешности при его монтаже и учитываемый при расчетах суммарного отклонения индикатора СМИК, зависимого от данного датчика

Оператор СМИС - стандартный пользователь ПК УСМ-СМИС, не имеющий прав по администрированию программного обеспечения СМИС, который может работать только в качестве оператора согласно регламенту СМИС объекта

**OC Windows** – операционная система Microsoft Windows

ПК УСМ-СМИС - программный комплекс УСМ-СМИС

Позиция здания или сооружения - номер, присвоенный зданию или сооружению в соответствии с генеральным планом объекта строительства

Программный модуль - исполняемая программа из состава ПК УСМ-СМИС, предназначенная для установки на один из модулей УСМ-СМИС и обеспечивающая его функционирование в соответствии с техническим заданием

ПТК УСМ-СМИС - программно-технический комплекс СМИС производства ООО «УСМ-Инжиниринг»

Рабочая станция СМИС - аппаратно-программный комплекс, предназначенный для выполнения функций АРМ оператора СМИС, отображения состояний подсистем объекта, контролируемых СМИС, отображения состояния СМИК объекта, контроля выполняемых действий оператором СМИС объекта, а также предоставления функций по редактированию конфигурации СМИС объекта.

Сервер СМИК - аппаратно-программный комплекс, предназначенный для управления работой контроллеров СМИК, сбора измеренной информации от датчиков СМИК, управляемых контроллерами СМИК, обработки полученной информации согласно заданной конфигурации с послелующим сохранением полученной и обработанной информации в своей базе данных, а также передачи этой информации на рабочую станцию СМИС и другим абонентам согласно установленному регламенту работы СМИС.

Сервер СМИС - аппаратно-программный комплекс, предназначенный для управления работой СМИС объекта, хранения данных об администраторах и операторах СМИС объекта, получения сообщений СМИС от систем объекта согласно установленному регламенту,

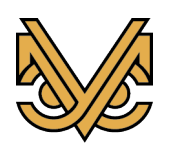

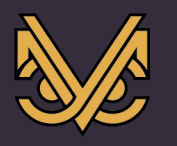

обработки полученных сообщений и сохранения результатов обработки в своей базе данных, а также передачи имеющейся информации на рабочую станцию СМИС и другим абонентам согласно установленному регламенту работы СМИС.

СМИК - система мониторинга инженерных (несущих) конструкций, опасных природных процессов и явлений

СМИС - структурированная система мониторинга и управления инженерными системами зданий и сооружений

СТМ - система телемеханики

СУБД - система управления базой данных

**УКП** – устройство контроля питания, устанавливаемое внутри контроллера СМИК на каждую линию датчиков СМИК и предназначенное для подачи и отключения питания на линии по командам контроллера.

УСМ-СМИС - СМИС производства ООО «УСМ-Инжиниринг»

СОМ-порт - в рамках подсистемы СМИК, интерфейс вычислительного ресурса контроллера СМИК в стандарте RS-485, предназначенный для обеспечения связи с датчиками СМИК, объединенными в одной физической линии датчиков со стороны контроллера.

SOLite - СУБД, применяемая в ПК УСМ-СМИС

### $1.2$ Область применения программы

Программный комплекс УСМ-СМИС (далее ПК УСМ-СМИС, комплекс, программа) может применяться как в составе программно-технического комплекса СМИС производства ООО «УСМ-Инжиниринг» (ПТК УСМ-СМИС) на промышленных объектах в качестве основного программного средства, обеспечивающего выполнение всех функций, возложенных на ПТК УСМ-СМИС, так и в качестве автономного программного средства для мониторинга состояния инженерных (несущих) конструкций зданий и сооружений.

### $1.3$ Предназначение программы

ПК УСМ-СМИС предназначен для выполнения следующих функций:

- автоматический мониторинг в режиме реального времени критически важных для безопасности объекта, людей, находящихся на объекте, и окружающей среды параметров систем инженерно-технического обеспечения, состояния инженерных (несущих) конструкций зданий и сооружений объекта с целью предупреждения чрезвычайных ситуаций;

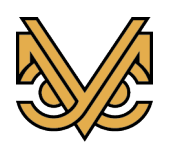

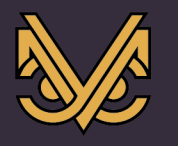

Оборудование и решения для геотехнического мониторинга

- автоматическая в режиме реального времени передача сообщений о предаварийном, аварийном состоянии инженерных систем, критическом изменении состояния инженерных (несущих) конструкций зданий и сооружений объекта мониторинга, о пожаре на объекте;

- обеспечение сотрудников дежурно-диспетчерских служб объектов необходимой информацией для своевременного принятия эффективных мер управления системами инженерно-технического обеспечения, позволяющих:

- предупреждение развития аварийной (чрезвычайной) ситуации;

- локализация аварийной ситуации, пожара;

- недопущение / снижение людских и материальных потерь в случае развития аварийной ситуации, пожара.

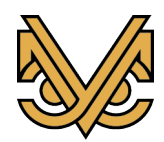

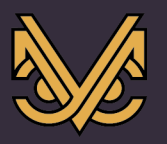

# **2 Состав ПК УСМ-СМИС**

# **2.1 Программные модули**

ПК УСМ-СМИС является распределенным программным комплексом, состоящим из набора программных модулей. Каждый модуль предназначен для установки на один или более модулей УСМ-СМИС из состава ПТК УСМ-СМИС и обеспечения их функционирования в соответствии с техническим заданием. На данный момент ПК УСМ-СМИС включает в себя следующие программные модули:

- программный модуль сервера СМИС, устанавливаемый на сервер СМИС и обеспечивающий прием, хранение и передачу сообщений о состоянии технологических систем промышленного объекта;

- программный модуль рабочей станции СМИС, устанавливаемый на рабочую станцию СМИС (АРМ оператора СМИС) и обеспечивающий прием и отображение на графическом дисплее информации о состоянии технологических систем промышленного объекта, состояний инженерных (несущих) конструкций зданий и сооружений, а также ввод и передачу информации от оператора СМИС на сервер СМИС и сервер СМИК для ее дальнейшей обработки;

- программный модуль сервера СМИК, устанавливаемый на сервер СМИК и обеспечивающий прием, хранение и передачу сообщений о состоянии инженерных (несущих) конструкций зданий и сооружений промышленного объекта;

- программный модуль контроллера СМИК, устанавливаемый на контроллер СМИК и обеспечивающий проведение измерений, характеризующих текущее состояние инженерных (несущих) конструкций одного или более зданий или сооружений промышленного объекта, а также передачу измеренных данных на сервер СМИК для их дальнейшей обработки.

# **2.2 Варианты установки программных модулей**

В целях изучения функционирования ПК УСМ-СМИС или проведения его испытаний программные модули могут быть установлены в различных комбинациях, а именно:

- каждый программный модуль устанавливается на свой отдельный вычислительный ресурс и, при этом, в распределенной системе может быть установлено только по одному экземпляру сервера СМИС и сервера СМИК и по несколько экземпляров рабочей станции СМИС и контроллера СМИК;

- все программные модули устанавливаются на единственный вычислительный ресурс и, при этом, может быть установлено только по одному экземпляру каждого программного модуля;

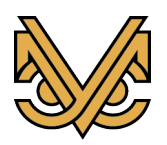

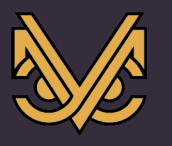

- программные модули, устанавливаются в различных сочетаниях, например, рабочая станция на своем отдельном вычислительном ресурсе, а сервер СМИС, сервер СМИК и контроллер СМИК делят между собой другой вычислительный ресурс. При этом сохраняются требования, обозначенные в первых двух вариантах.

Для проверки работоспособности продукта целесообразно осуществить самый простой вариант установки, а именно, все программные модули установить на единственный вычислительный ресурс. Дистрибутив ПК УСМ-СМИС при поставке уже настроен на такой тип установки.

### $2.3$ Отличительная особенность всех программных модулей: «все в **ОЛНОМ»**

Архитектура модулей ПК УСМ-СМИС построена таким образом, что внутри каждого исполняемого файла содержатся сразу все программные модули. Но при запуске исполняемого файла, он определяет, какие программные модули внутри него будут активизированы. Это зависит от имени исполняемого файла, а также от наличия и содержимого файлов настроек.

Такая архитектура удобна тем, что весь программный комплекс может быть запущен одним исполняемым файлом. Это особенно удобно, если программа предназначена для использования в автономном режиме, а не в составе ПТК УСМ-СМИС. Также, это удобно для выполнения тестовых запусков, когда для тестирования применяется один вычислительный ресурс, например, персональный компьютер.

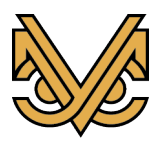

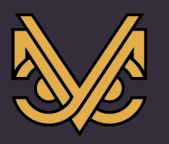

### $3$ Системные требования

#### $3.1$ Пояснения к требованиям

ланном разлеле определены минимальные системные требования  $\overline{B}$  $\mathbf{K}$ функционированию Программного комплекса УСМ-СМИС (далее ПК УСМ-СМИС, продукт или программный продукт) с точки зрения минимальных системных ресурсов, необходимых для нормальной работы программного обеспечения.

При этом, следует иметь ввиду, что дополнительные системные требования к вычислительным ресурсам могут предъявляться по условиям надежности, безопасности, объема конфигурации и другим условиям, установленным для СМИС под конкретный оборудуемый объект.

#### $3.2$ Требования к вычислительным ресурсам

Независимо от программного модуля из состава ПК УСМ-СМИС, устанавливаемого на данный вычислительный ресурс, к нему предъявляются следующие минимальные требования:

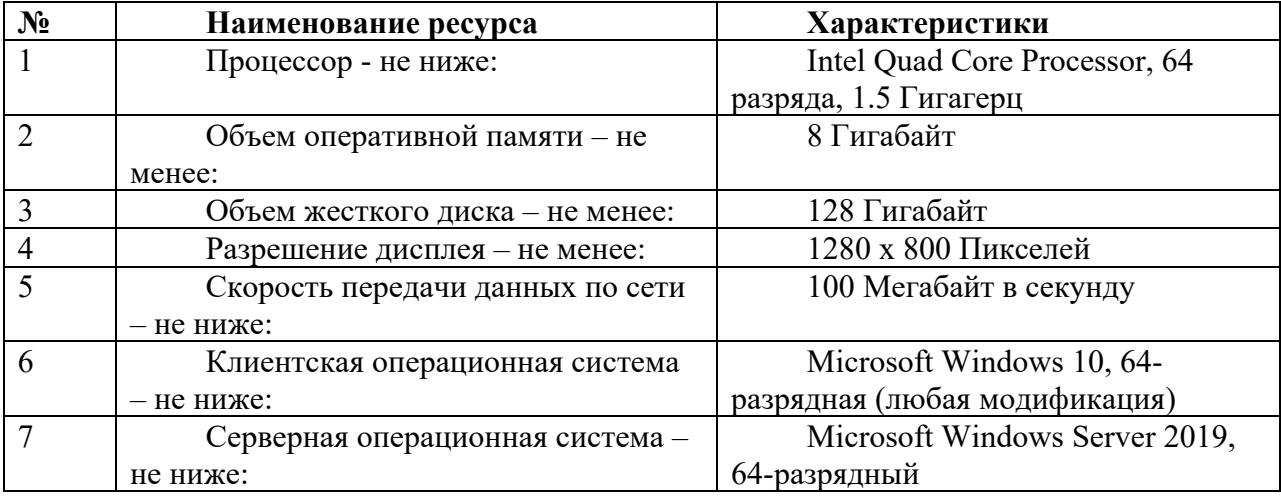

Примечание: для любого программного модуля из состава ПК УСМ-СМИС, в том числе и серверного, может применяться как серверная, так и клиентская операционная система.

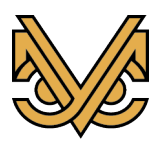

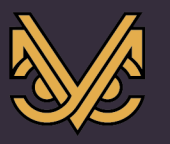

### $\overline{\mathbf{4}}$ Настройка программных модулей

#### 4.1 Рабочая папка программного модуля

После установки ПК УСМ-СМИС согласно инструкции, кажлый программный модуль располагается в своей рабочей папке, основным файлом в которой является исполняемый файл программного модуля, как показано в приведенной таблице ниже. Также, в таблице приведены обозначения типа каждого программного модуля, которые понадобятся для настройки ПК УСМ-СМИС далее.

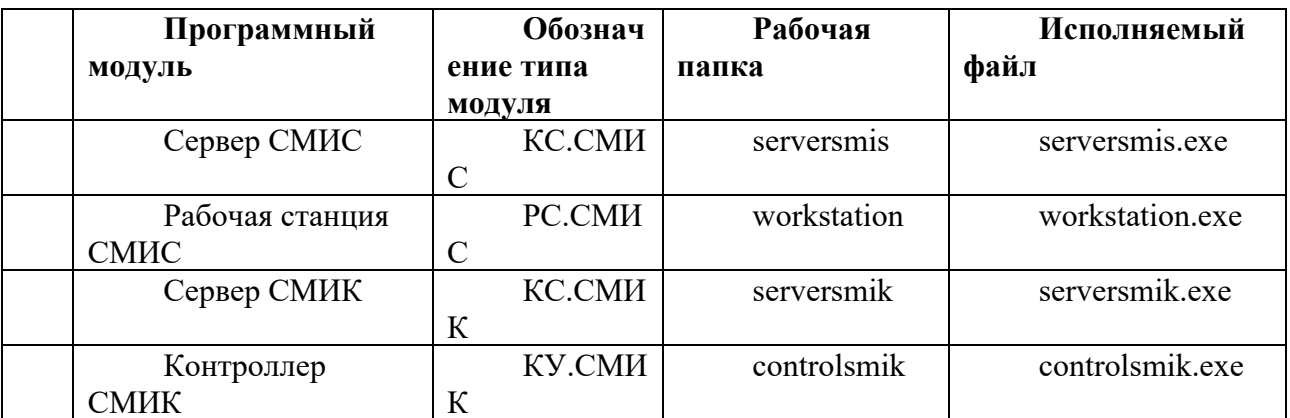

Для настройки программного модуля применяются два файла. Один обязательный режимный файл, и второй необязательный - отладочный файл. Оба файла должны располагаться в рабочей папке программного модуля.

### $4.2$ Режимный файл

Режимный файл является обязательным для каждого программного модуля. Он лолжен располагаться в рабочей папке в елинственном числе во избежание непредсказуемых последствий. Режимный файл представляет собой пустой файл (размер на диске равен нулю), значащая информация у которого содержится в самом имени файла.

Имя режимного файла имеет строгий формат:

# 

Четыре пары скобок в имени файла задают следующую информацию:

- первая пара тип программного модуля из таблицы выше, например, РС.СМИС;
- вторая пара имя программного модуля, например, КУ.075;
- третья пара IP-адрес сервера СМИС, например, 192.168.35.001;
- четвертая пара IP-адрес сервера СМИК, например, 192.168.35.002.

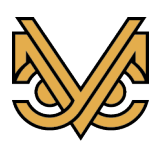

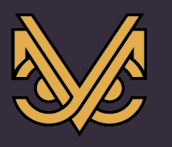

Примечание 1: имя программного модуля во второй паре скобок, в принципе, имеет произвольный формат, но в общем случае, должно соответствовать имени модуля УСМ-СМИС согласно проектной документации. Чаще всего, имя программного модуля конкретизирует его местоположение. Например, имя KV.075 может означать «контроллер устройств СМИК, расположенный в здании с номером позиции 075». Также, имя программного модуля может совпадать с обозначением его типа, например РС.СМИС или **КС.СМИК.** 

Примечание 2: при поставке дистрибутива ПК УСМ-СМИС каждый программный модуль уже содержит режимный файл, рассчитанный на тестовый запуск.

Примечание 3: при установке ПК УСМ-СМИС на реальный объект все режимные файлы должны быть отредактированы согласно требуемой конфигурации или сразу, или после первоначального тестирования, если таковое требуется.

### $4.3$ Отладочный файл

Отладочный файл является необязательным и применяется в целях повышения удобства в процессе разработки, отладки и тестирования ПК УСМ-СМИС. Он, если применяется, должен располагаться в рабочей папке программного модуля в единственном числе во избежание непредсказуемых последствий и задает конфигурацию и некоторые параметры тестовой работы ПК УСМ-СМИС. Информация, считанная программным модулем из отладочного файла, становится для него более приоритетной по сравнению с информацией, хранимой в базе данных и в режимном файле.

Отладочный файл может иметь произвольное имя, но при условии, что оно оканчивается на «.debug.txt». Например, «myplant.debug.txt», «объект. No.5.debug.txt» и т.д.

Типичное содержимое отладочного файла может иметь следующий вид:

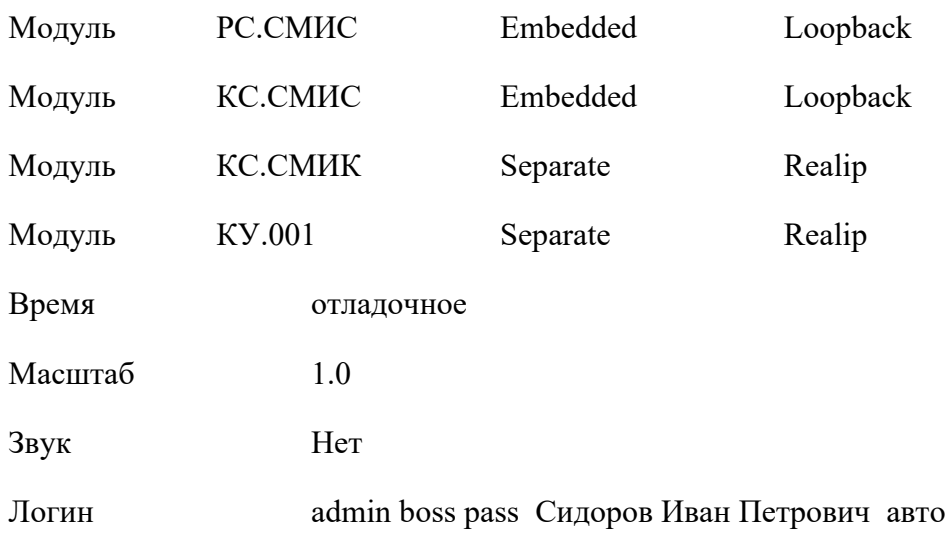

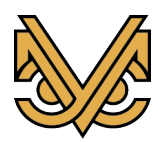

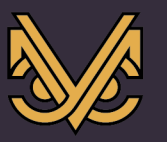

Возможные операторы отладочного файла:

**Модуль** – задает режим работы программного модуля. Первый аргумент задает имя модуля, например, «РС.СМИС». Второй аргумент задает режим запуска: «Separate» - в отдельном исполняемом файле, «Embedded» - внутри текущего исполняемого файла. Третий аргумент задает режим адресации: «Loopback» - ip-адрес 127.0.0.1, то есть модуль работает на этом же компьютере, «Realip» - реальный ip-адрес, то есть модуль работает на удаленном компьютере.

**Время** – задает режим течения времени: «реальное» - модуль работает в реальном режиме времени, «отладочное» - модуль работает в отладочном времени, которое при запуске устанавливается в 00:00 01.01.2020 (время начала разработки ПК УСМ-СМИС) и изменяется специальными командами.

**Масштаб** – задает масштаб графики, если дисплей не обеспечивает приемлемое качество отображения.

**Звук** – «Нет» / «Есть» - включает или отключает звуковое сопровождение в процессе работы модуля.

**Логин** – задает подставного пользователя, чтобы не входить в систему при каждом запуске модуля. Первый аргумент – логин. Второй аргумент – тип пользователя: оператор или администратор (operator / admin). Третий аргумент – пароль. Четвертый, пятый и шестой аргументы – ФИО пользователя. Седьмой аргумент – «auto» – необязательный, если присутствует, то обеспечивает автоматический вход в систему при запуске модуля.

Примечание 1: при поставке дистрибутива ПК УСМ-СМИС каждый программный модуль уже содержит отладочный файл, рассчитанный на тестовый запуск.

Примечание 2: при установке ПК УСМ-СМИС на реальный объект все отладочные файлы должны быть удалены или сразу, или после первоначального тестирования, если таковое требуется.

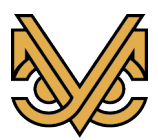

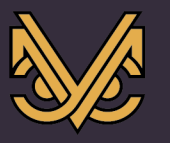

# **5 Порядок запуска и выхода из программы**

### **5.1 Запуск программных модулей**

Как уже было сказано в предыдущих разделах, ПК УСМ-СМИС может устанавливаться и запускаться в различных вариантах и сочетаниях. При этом, сразу после установки дистрибутива запуск программных модулей настроен следующим образом.

При запуске программного модуля рабочей станции СМИС, активизируются сразу все модули внутри исполняемого файла. Таким образом, происходит запуск сразу всего ПК УСМ-СМИС одним исполняемым файлом. При этом, все активизированные программные модули работают в единственном экземпляре, а их имена задаются содержимым отладочного файла. Чтобы изменить эту ситуацию, надо удалить отладочный файл, или отредактировать его. Если отладочный файл удален, то в процессе запуска исполняемого файла будет активизирован только модуль рабочей станции, и его имя будет определено режимным файлом.

При запуске программного модуля сервера СМИС, активизируется только встроенный модуль сервера СМИС. Отладочный файл отсутствует, имя модуля задается режимным файлом.

При запуске программного модуля сервера СМИК, активизируется только встроенный модуль сервера СМИК. Отладочный файл отсутствует, имя модуля задается режимным файлом.

При запуске программного модуля контроллера СМИК, активизируется только встроенный модуль контроллера СМИК. Отладочный файл отсутствует, имя модуля задается режимным файлом.

Очередность запуска программных модулей не имеет значения.

# **5.2 Выход из программы**

Выход из программы невозможен традиционным способом закрытия окна приложения. Это сделано для того, чтобы исключить случайное завершение работы программных модулей.

Завершение всех программных модулей ПК УСМ-СМИС выполняется единым способом, а именно:

Найти в панели задач значок программного модуля, как показано на рисунке ниже. Для этого может понадобиться раскрыть область значков, если значок модуля не выведен на передний план панели задач. Значок имеет тот же вид, что и ярлык модуля на рабочем столе, только меньшего размера.

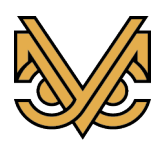

# **Программный комплекс УСМ-СМИС**

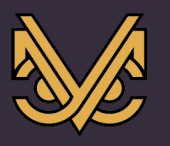

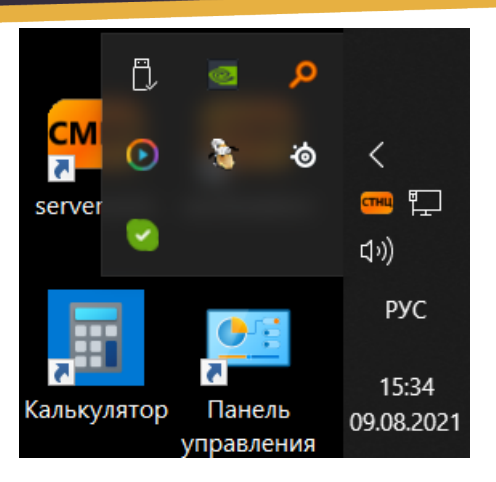

Подвести курсор мыши на изображение значка и нажать правую кнопку мыши. Раскроется контекстное меню, как показано на рисунке ниже.

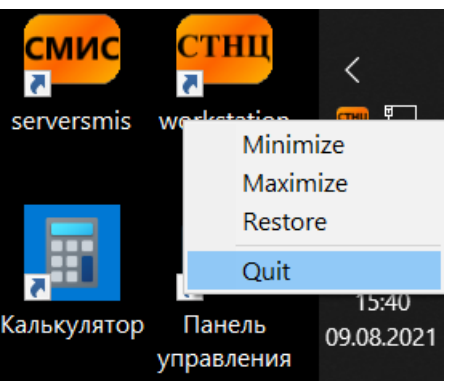

Направить курсор мыши на пункт меню «Quit» и нажать левую кнопку мыши. Программный модуль завершит работу.

# **5.3 Автозапуск ПК УСМ-СМИС при загрузке операционной системы**

Автозапуск ПК УСМ-СМИС настраивается штатными средствами ОС Windows. Чтобы программный модуль запускался автоматически при загрузке системы, ссылка (ярлык) на его исполняемый файл должна быть помещена в папку программ автозапуска.

Чтобы создать ярлык исполняемого файла в папке программ автозапуска, выполнить следующие действия:

- войти в его рабочую папку, подвести курсор мыши к его исполняемому файлу, например, «workstation.exe» и нажать правую кнопку мыши. В открывшемся контекстном меню выполнить пункт «Создать ярлык», после чего ярлык будет создан автоматически в рабочей папке;

- открыть папку программ автозапуска. Для этого нажать комбинацию клавиш «Win + R» и в открывшемся окне «Выполнить» ввести команду shell:startup, как показано на рисунке.

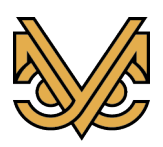

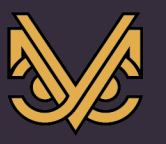

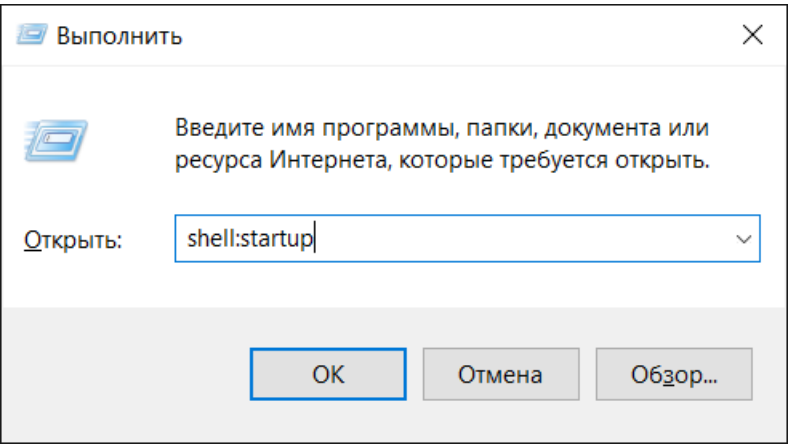

- нажать кнопку «OK», после чего откроется окно проводника с содержимым папки автозапуска;

- перетащить ярлык исполняемого файла программного модуля из рабочей папки в папку автозапуска по технологии «Drag-and-drop», удерживая клавишу «Shift» в нажатом состоянии, или переместить ярлык по технологии «Copy-Paste», используя, например, комбинации клавиш «Ctrl + C», «Ctrl + V».

Настройка автозапуска программного модуля на этом завершена.

При необходимости, в папку автозапуска можно поместить ярлыки других программных модулей, если этого требует сценарий работы с программой. Например, если настроить автозапуск сразу всех программных модулей ПК УСМ-СМИС, то папка автозапуска, в конечном счете, будет выглядеть примерно так:

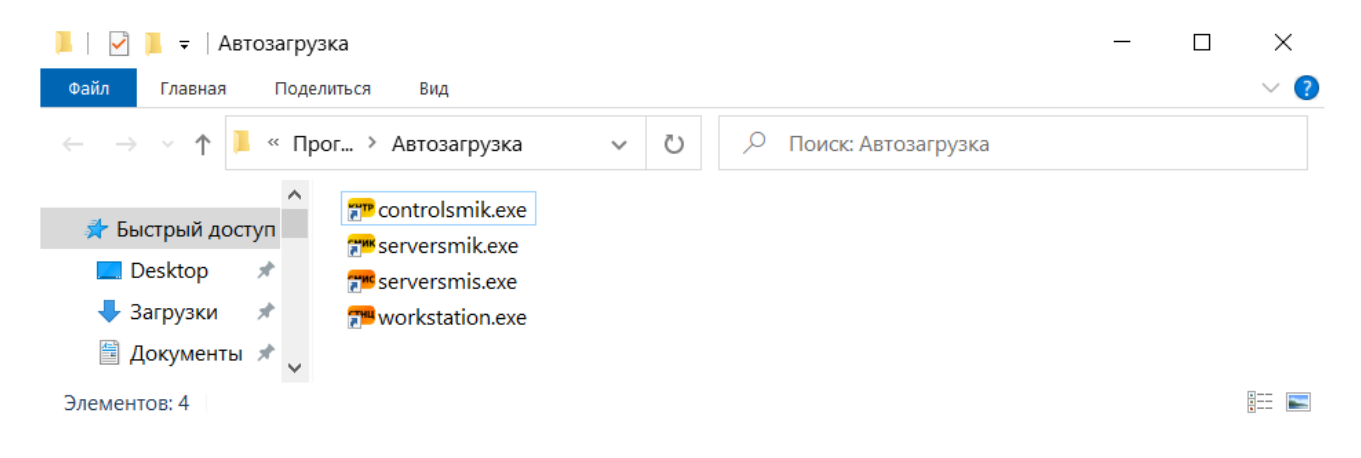

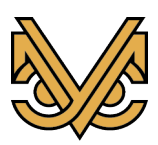

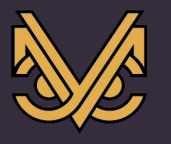

### 6 Организация графического интерфейса ПК УСМ-СМИС

### $6.1$ Организация графического интерфейса программных модулей ПК **УСМ-СМИС**

Все программные модули в составе ПК УСМ-СМИС имеют графический интерфейс для взаимодействия с оператором или администратором комплекса. Однако, следует отметить, что архитектура ПК УСМ-СМИС построена таким образом, чтобы технологическое взаимодействие со всем комплексом и управление его конфигурацией происходило исключительно через графический интерфейс программного модуля рабочей станнии СМИС.

В то же время, графический интерфейс других программных модулей: сервера СМИС, сервера СМИК и контроллера СМИК работает в режиме консоли и предназначен только для отображения некоторой служебной информации. То есть, указанные модули предназначены, в общем случае, для работы на «слепых» вычислительных ресурсах. При этом, отображение всей необходимой информации о состоянии каждого программного модуля, а также управление его конфигурацией производится через графический интерфейс программного модуля рабочей станции СМИС.

Графический интерфейс всех программных модулей организован по единому принципу: в главном окне приложения создается контейнер вкладок, и для каждого программного модуля создается свой набор вкладок внутри этого контейнера.

Каждая вкладка контейнера имеет свое имя, тип и отображает определенную информацию в соответствии со своим типом. Содержимое вкладки представляет собой «кадр» приложения или, по-другому, «экран» приложения. Оба этих термина могут применяться при описании графического интерфейса программного модуля.

Содержимое всех кадров приложения доступно в любой момент времени, и навигация по ним производится с помощью клика левой кнопкой мыши по язычку вкладки, соответствующей требуемому кадру.

Кроме кадров приложения, графический интерфейс также содержит, так называемые, «всплывающие» окна или просто окна. Эти окна вызываются специальными командами из соответствующего кадра приложения или самостоятельно, в определенных случаях, и отображаются поверх всех кадров. Выполнив требуемую работу в данном окне, пользователь закрывает его и возвращает графический интерфейс в первоначальное состояние.

Графический интерфейс программного модуля сервера СМИС содержит один кадр «Консоль» и имеет следующий вид:

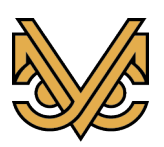

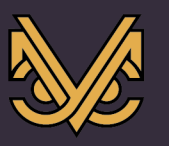

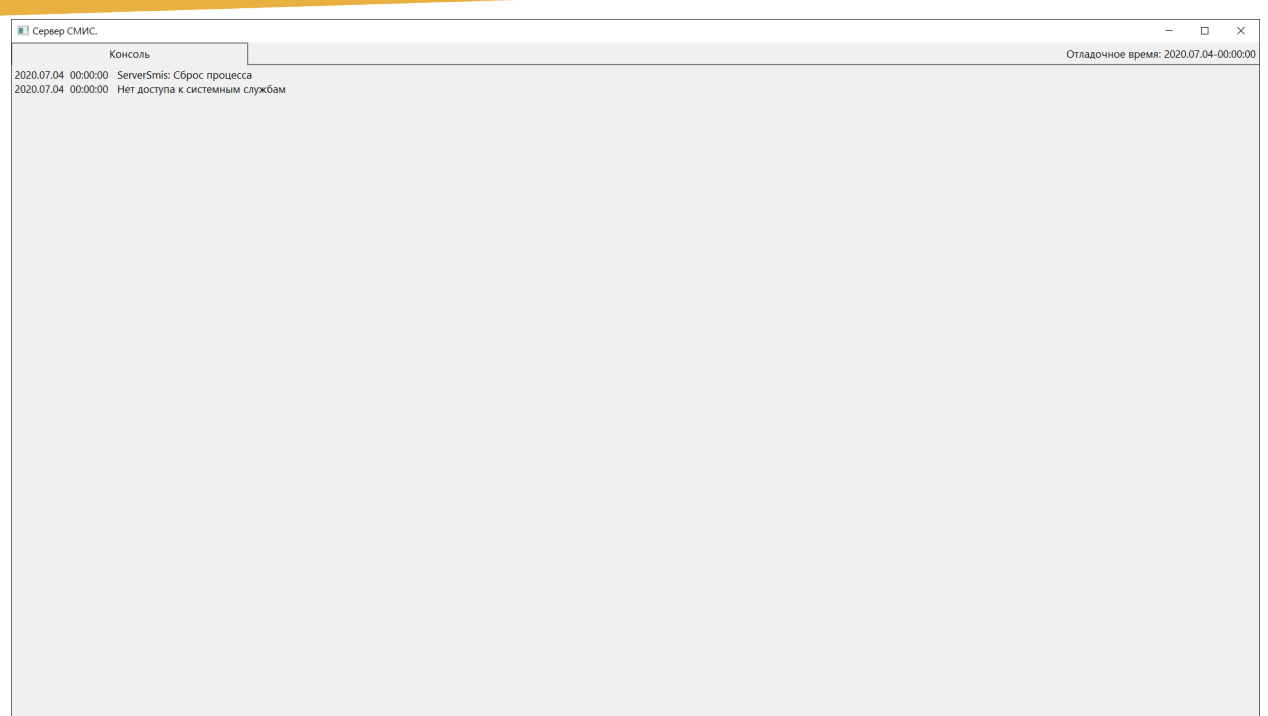

Графический интерфейс программного модуля сервера СМИК содержит один кадр «Консоль» и имеет следующий вид:

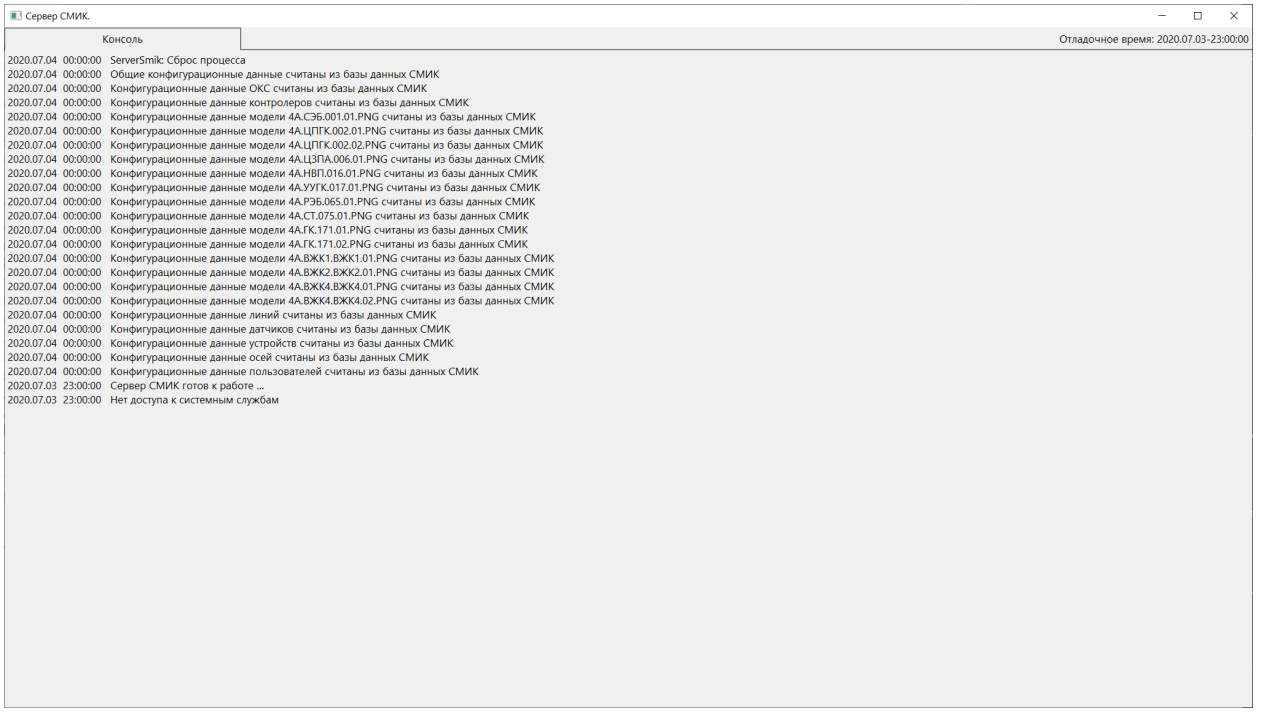

Графический интерфейс программного модуля сервера СМИС содержит один кадр «Консоль» и имеет следующий вид:

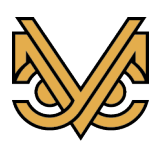

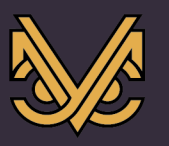

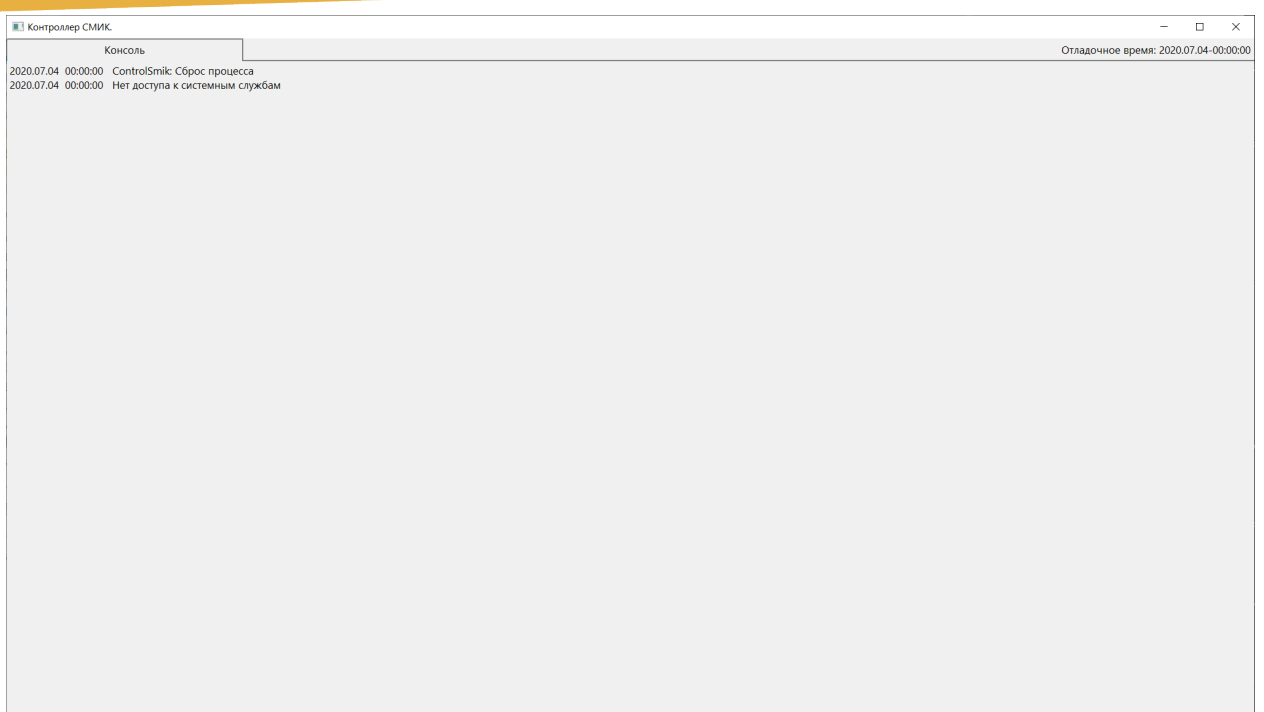

Графический интерфейс программного модуля рабочей станции СМИС содержит четыре кадра: «Главный экран», «Экран СМИС», «Экран СМИК» и «Консоль». При запуске программный модуль автоматически настраивается на отображение главного экрана.

Дальнейшее описание графического интерфейса ПК УСМ-СМИС относится только к программному модулю рабочей станции СМИС.

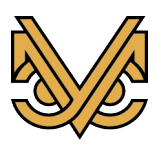

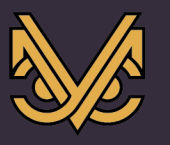

# **7 Авторизация пользователя в ПК УСМ-СМИС**

Работать в ПК УСМ-СМИС могут только авторизованные пользователи, чьи реквизиты введены в базу данных СМИС. Поскольку, как уже было сказано ранее, управление и работа в ПК УСМ-СМИС осуществляется только через интерфейс модуля рабочей станции СМИС, то прежде, чем начать работу в системе, пользователь должен авторизоваться на рабочей станции СМИС.

Примечание: авторизация пользователя требуется только, если пользователь не был прописан в отладочном файле. В противном случае, экран авторизации не появляется при запуске.

При запуске программного модуля рабочей станции СМИС сначала появляется экран авторизации, который выглядит следующим образом:

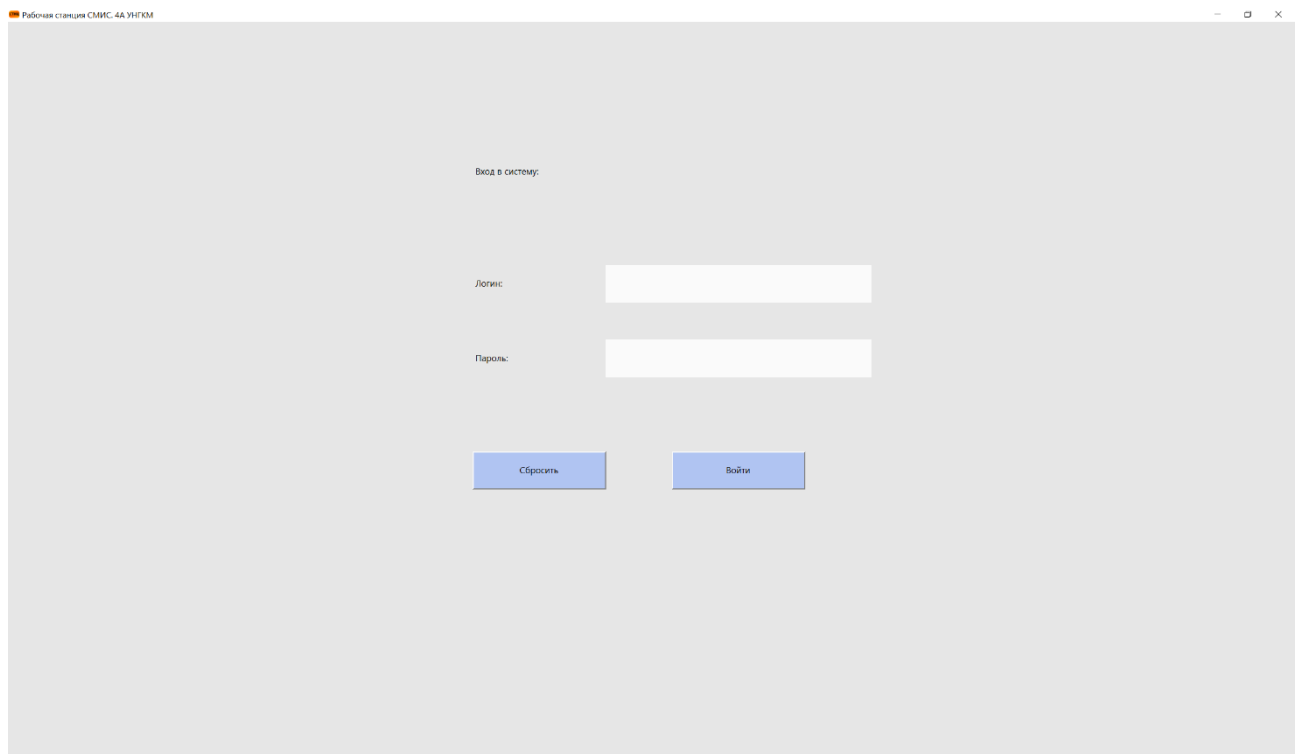

Пользователь должен ввести логин и пароль, после чего происходит проверка реквизитов на сервере и авторизация пользователя в системе, что подтверждается переключением интерфейса программы на главный экран рабочей станции.

В дальнейшем, чтобы произвести смену пользователя, сначала текущему пользователю необходимо осуществить выход из системы. Это делается из главного экрана рабочей станции нажатием на комбинацию клавиш «Ctrl + X». Рабочая станция вновь перейдет в режим экрана авторизации для повторного ввода реквизитов пользователя.

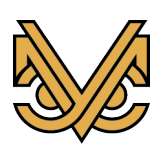

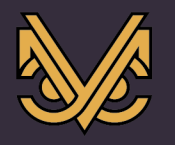

# **8 Интерфейс главного экрана**

# **8.1 Элементы интерфейса**

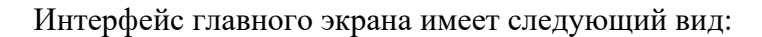

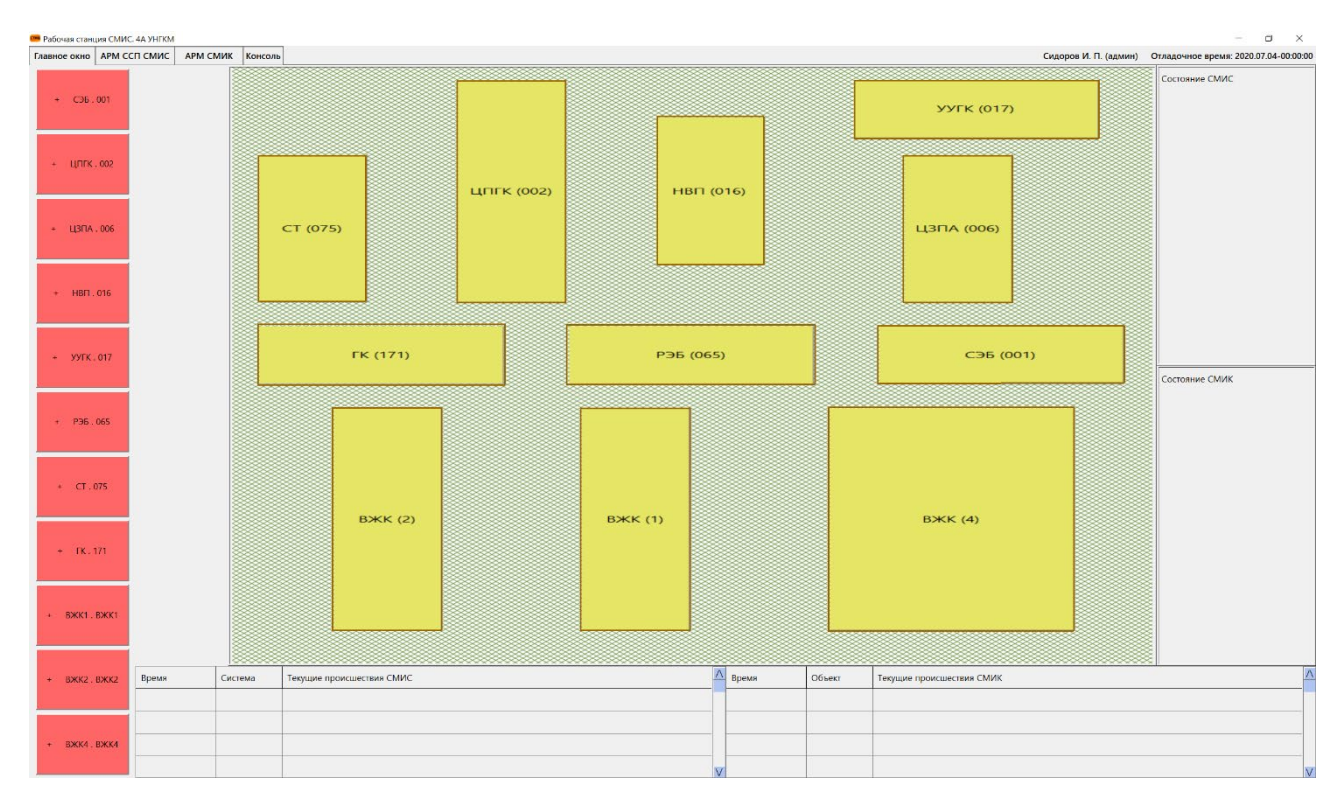

В центральной части экрана расположен план объекта, который формируется на основе графического файла. Данный файл имеет растровый формат и может быть создан в любом графическом редакторе. Основными компонентами изображения являются здания / сооружения, контролируемые системой под управлением ПК УСМ-СМИС. В общем случае, расположение зданий / сооружений на плане приблизительно соответствует реальному расположению на объекте.

Каждое здание / сооружение на плане имеет функциональный контур – замкнутый полигон, фактически выполняющий роль кнопки. Если поместить курсор мыши внутрь полигона, то его контур окрашивается в другой цвет, показывая, что курсор находится на «кнопке». Если, находясь внутри контура, нажать левую кнопку мыши, то интерфейс программы переключится на экран СМИК в раздел того здания / сооружения, которому принадлежит контур. Смотрите описание Экрана СМИК в соответствующем разделе описания интерфейса.

В правой части интерфейса расположен вертикальный ряд «раскрывающихся кнопок» зданий / сооружений. Количество и надписи на кнопках соответствуют текущей конфигурации объекта. При нажатии на одну из кнопок раскрывается список

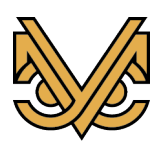

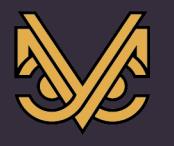

индикаторов, установленных внутри здания / сооружения, соответствующего данной кнопке. При этом экран приобретает вид, как показано на рисунке ниже.

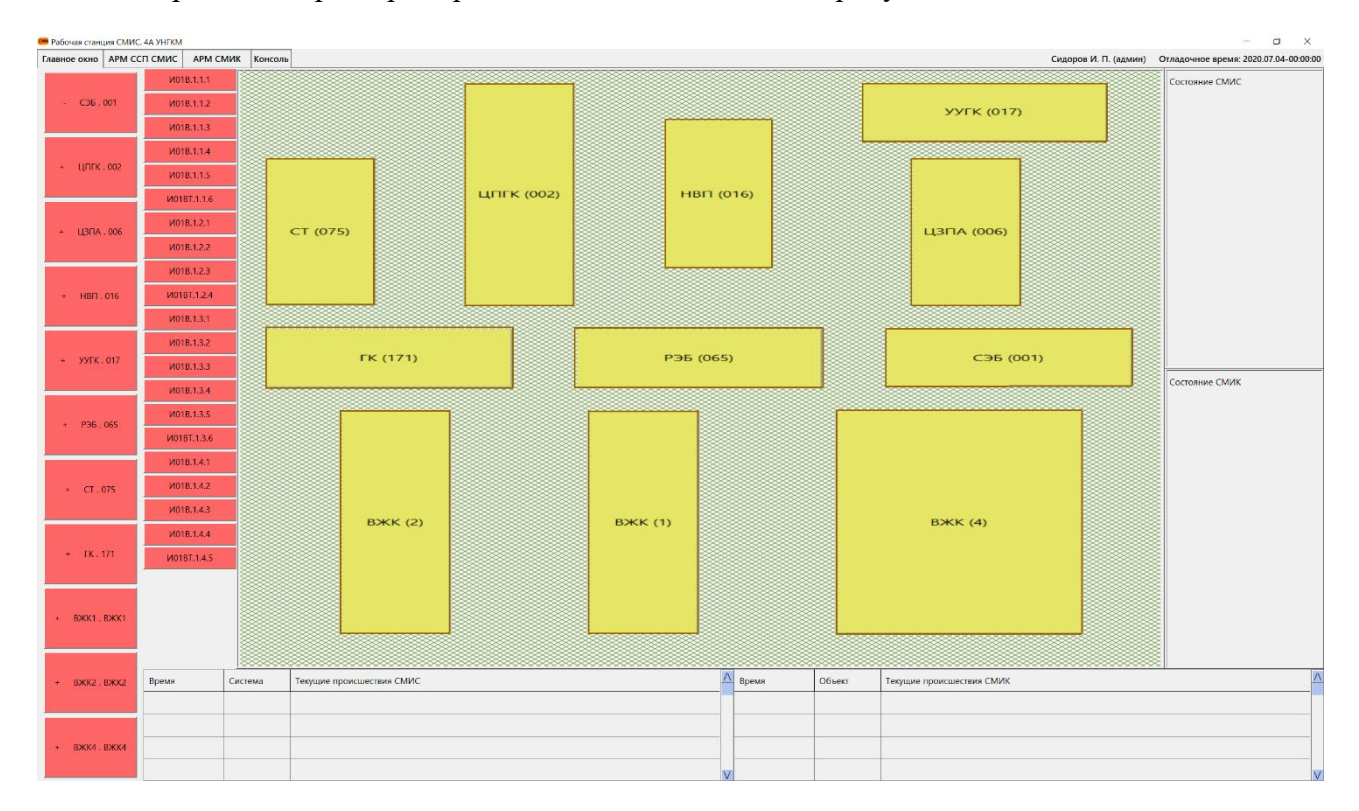

Теперь, если нажать левой кнопкой мыши на одной из кнопок индикаторов, то будет активизировано окно диаграммы, отображающей историю показаний выбранного индикатора. Смотрите описание окна диаграммы в соответствующем разделе описания интерфейса.

Фон каждой кнопки здания / сооружения и каждой кнопки индикатора окрашивается в определенный цвет в соответствии с текущим состоянием соответствующего элемента. Для каждого индикатора цвета имеют следующий смысл:

Зеленый – показания индикатора в пределах нормы.

Желтый – показания индикатора превысили порог «Инцидент».

Красный – показания индикатора превысили порог «Авария» или время, отведенное на устранение инцидента, истекло.

Для каждой кнопки здания / сооружения цвет фона определяется исходя из цвета фона того индикатора, который имеет наихудшее состояние (от зеленого к красному).

В правой части главного экрана располагаются панель состояния СМИС и панель состояния СМИК. Данные панели содержат обобщенную информацию о текущем состоянии соответствующей подсистемы, и фон каждой панели окрашивается в цвет, соответствующий текущему состоянию:

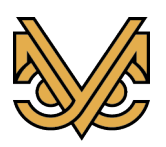

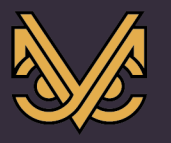

Зеленый – штатное состояние, происшествий не обнаружено.

Желтый – в подсистеме обнаружены инциденты.

Красный – в подсистеме обнаружены аварии.

Данные панели предназначены для первоначального привлечения внимания оператора СМИС к возникшим нештатным ситуациям на объекте.

В нижней части экрана расположены таблицы текущих происшествий в подсистемах СМИС / СМИК. Данные таблицы содержат самую свежую информацию о последних обнаруженных на объекте инцидентах, авариях, пожарах и других происшествиях, требующих оперативного реагирования оператора СМИС.

### **8.2 Редактирование контуров зданий / сооружений**

Как было сказано ранее, каждое здание / сооружение, отображаемое на плане объекта в центральной части экрана, имеет свой функциональный контур, ограничивающий и подчеркивающий его очертания. Первоначальное формирование контуров, а также их изменение и добавление при изменении конфигурации объекта в процессе эксплуатации, выполняется во встроенном редакторе в процессе работы программы.

Чтобы войти в режим редактирования контуров, надо, находясь на главном экране программы нажать комбинацию клавиш «Ctrl + E». При этом все контуры изменят цвет на оранжевый, сигнализируя об активизации режима редактирования, как показано на рисунке ниже:

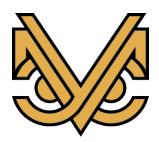

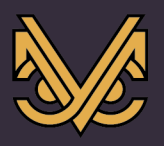

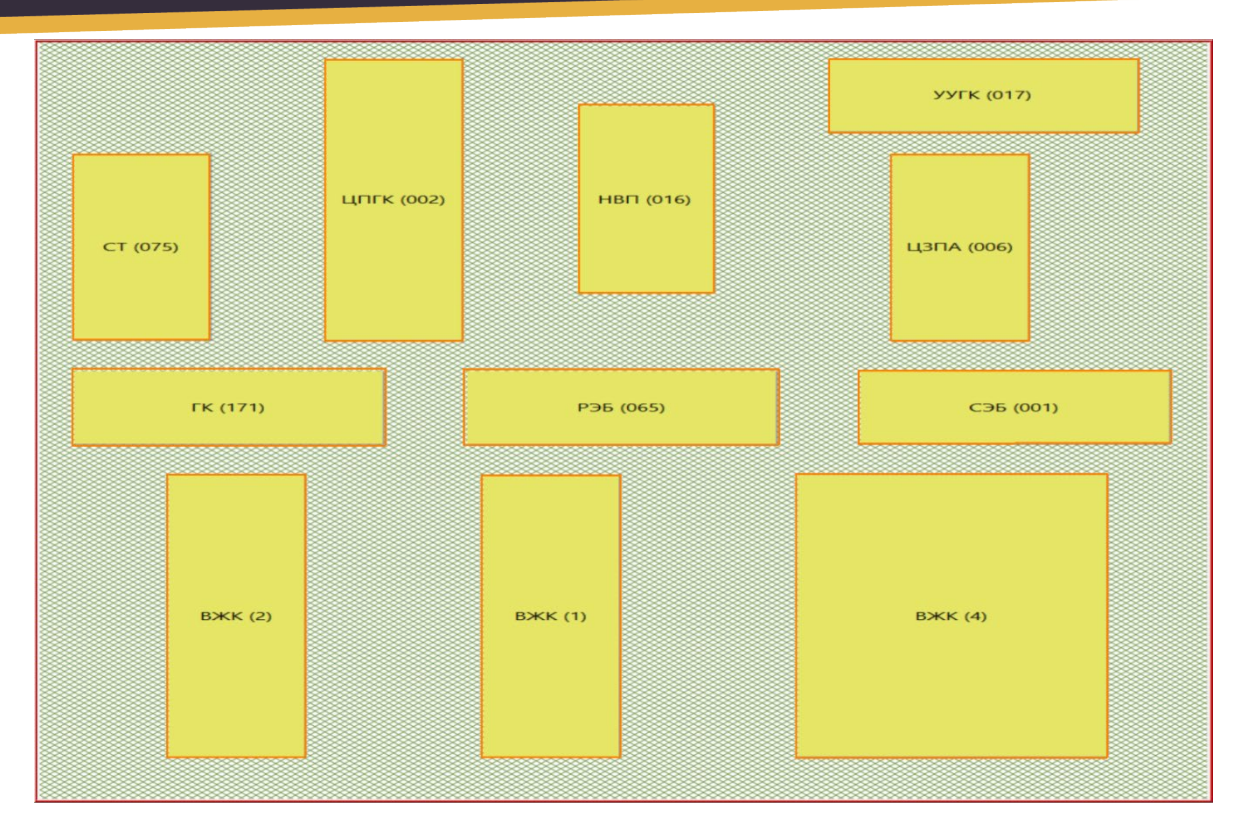

Примечание: вход в режим редактирования контуров возможен только для пользователей типа «Администратор». Пользователь с правами администратора подтверждается надписью «(админ)» в верхней информационной строке справа от его фамилии и инициалов.

В режиме редактирования контуров можно выполнять следующие операции:

- перемещение контуров;
- перемещение вершин контуров;
- добавление вершин контуров;
- удаление вершин контуров;
- тонкая настройка местоположения вершин контуров.

**Перемещение контуров.** Чтобы переместить контур, надо поместить курсор мыши внутрь его границ, нажать левую кнопку мыши и, удерживая ее, переместить курсор мыши в нужном направлении. Контур будет двигаться параллельно с курсором. Далее отпустить левую кнопку мыши. Контур зафиксируется на новом месте.

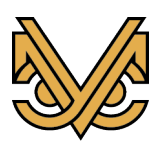

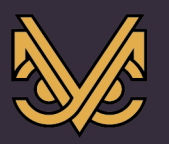

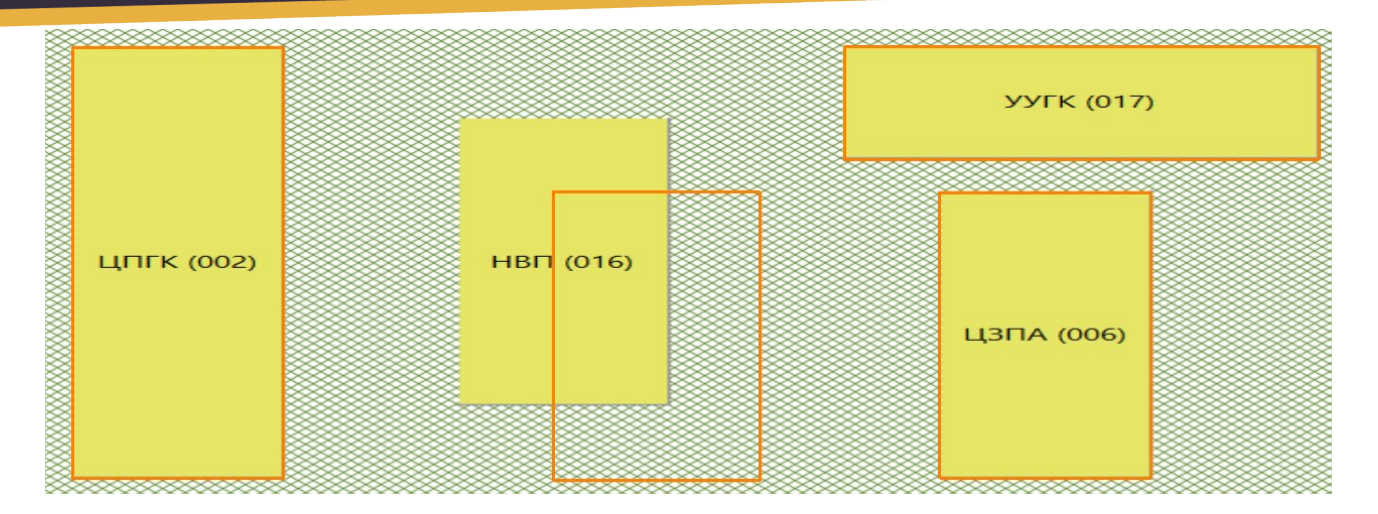

**Перемещение вершины контура.** Чтобы переместить вершину контура, надо приблизить к ней курсор мыши. Связь вершины контура с курсором подтвердится появлением красного кружка вокруг точки вершины. Теперь надо нажать левую кнопку мыши и, удерживая ее, переместить курсор мыши в нужном направлении. Вершина будет двигаться параллельно с курсором. Далее отпустить левую кнопку мыши. Точка вершины контура зафиксируется на новом месте.

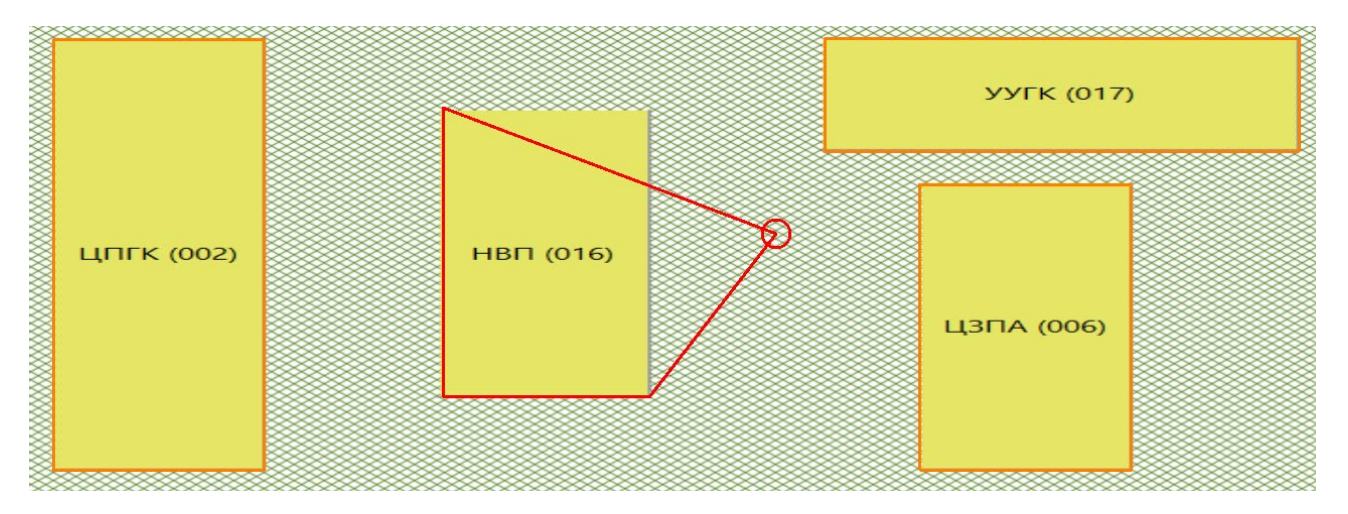

**Добавление вершины контура.** Чтобы добавить новую вершину, надо подвести курсор мыши к одной из существующих вершин. Связь вершины контура с курсором подтвердится появлением красного кружка вокруг точки вершины. Теперь надо нажать, сначала клавишу «Ctrl», и затем, левую кнопку мыши. Далее, удерживая их, переместить курсор мыши в нужном направлении. Новая вершина будет создана в направлении по часовой стрелке от существующей вершины и начнет двигаться параллельно с курсором. Далее, отпустить клавишу «Ctrl» и левую кнопку мыши. Новая вершина контура зафиксируется на своем месте.

Примечание: если не нажать клавишу «Ctrl», будет перемещаться старая вершина без создания новой.

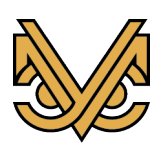

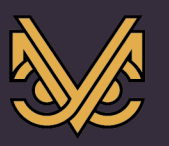

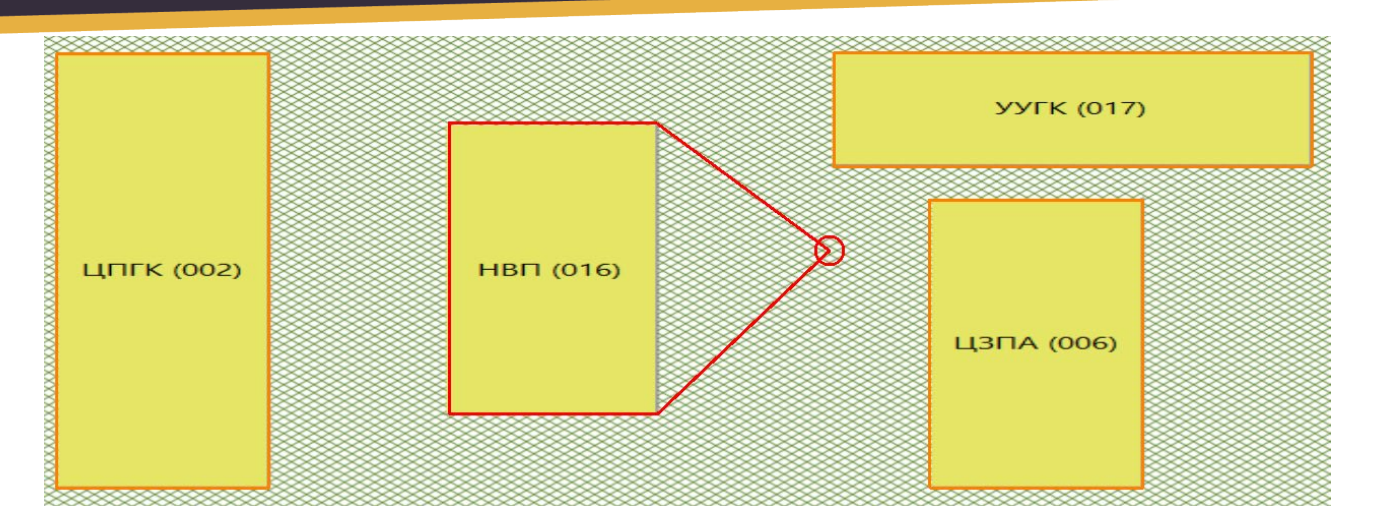

**Удаление вершины контура.** Чтобы удалить вершину, надо подвести к ней курсор мыши. Связь вершины контура с курсором подтвердится появлением красного кружка вокруг точки вершины. Теперь, надо нажать клавишу «Delete». Вершина будет удалена.

Примечание: минимально возможное количество вершин контура ограничено тремя. Поэтому, если контур состоит из трех вершин, то функция удаления вершин блокируется.

![](_page_26_Figure_6.jpeg)

**Тонкая настройка местоположения вершины контура.** Чтобы установить местоположение точки вершины контура с точностью до одного пикселя, надо подвести к ней курсор мыши. Связь вершины контура с курсором подтвердится появлением красного кружка вокруг точки вершины. Теперь, удерживая курсор мыши в красном кружке, нажимать одну из клавиш: «Стрелка влево», «Стрелка вправо», «Стрелка вверх», «Стрелка вниз» необходимое количество раз. При каждом нажатии, точка вершины сместится в соответствующем направлении на один пиксель.

По завершении редактирования контуров, новую конфигурацию необходимо сохранить, чтобы она не пропала после перезапуска программного модуля рабочей станции. Для этого надо нажать комбинацию клавиш «Ctrl + S». Новая конфигурация контуров будет передана на сервер СМИК и сохранена в базе данных. После перезапуска

![](_page_26_Picture_9.jpeg)

![](_page_27_Picture_1.jpeg)

модуля рабочей станции, от сервера СМИК снова будет получена конфигурация объекта, и вместе с ней новая конфигурация контуров зданий / сооружений.

Выход из режима редактирования контуров выполняется повторным нажатием комбинации клавиш «Ctrl + E». При этом, все контура окрасятся в свой рабочий цвет, что будет являться подтверждением выхода из режима редактирования.

# **9 Интерфейс экрана СМИС**

# **9.1 Организация интерфейса**

e ovuo APM CCB CMUC APM CMUK |<br>| Система || Текущие происшествия СМИС

Интерфейс экрана СМИС имеет вид, как показано на рисунке ниже.

![](_page_27_Picture_99.jpeg)

Интерфейс разделен на три функциональные части.

В левой части экрана расположены панели управления отображением происшествий СМИС в таблице журнала происшествий. Верхняя панель предоставляет меню выбора временного периода отображения сообщений, а нижняя панель представляет собой меню фильтра отображаемых сообщений по подсистемам объекта, контролируемым СМИС.

В центральной части экрана расположены две таблицы. Верхняя таблица предназначена для отображения сообщений о текущих происшествиях (незавершенных), а нижняя таблица представляет собой журнал происшествий, случившихся за все время,

![](_page_27_Picture_12.jpeg)

![](_page_28_Picture_1.jpeg)

установленное для хранения сообщений СМИС в базе данных. Период отображения происшествий задается в меню в левой верхней части экрана.

В правой части экрана расположены панели информационной поддержки сообщений о происшествиях. Предусмотрены четыре панели. Самая верхняя панель предназначена для отображения хронологии одного из происшествий, выбранного в таблице происшествий. Под ней расположена панель отображения регламента действий оператора СМИС при возникновении выбранного в таблице происшествия.

Еще ниже расположена панель, содержащая список имеющихся информационных ресурсов, связанных с выбранным происшествием, в качестве которых могут быть графические иллюстрации и различные текстовые инструкции либо описания. При выборе одного такого ресурса в списке активизируется окно поверх левой и центральной части экрана с отображением этого ресурса в целях его просмотра либо изучения.

Самая нижняя панель содержит список всех имеющихся в системе информационных ресурсов, не обязательно привязанных к выбранному происшествию. По аналогии с панелью, расположенной выше, оператор может выбрать информационный ресурс из списка с целью его просмотра и изучения в открывшемся окне.

Примечание: информационное наполнение элементов интерфейса окна СМИС происходит только после успешного соединения со внешними системами, контролируемыми СМИС и установки информационного обмена с ними.

# **9.2 Таблицы отображения происшествий**

Таблицы отображения происшествий, как текущих, так и в составе журнала происшествий имеют одинаковую форму организации содержимого. На рисунке ниже представлена форма таблицы на примере таблицы текущих происшествий.

![](_page_28_Picture_122.jpeg)

Таблица организована в четыре столбца.

Первый столбец отображает текущее состояние происшествия: обработано или нет, завершено или нет, и т.д.

Второй столбец отображает время возникновения происшествия.

![](_page_28_Picture_14.jpeg)

![](_page_29_Picture_1.jpeg)

Третий столбец отображает наименование внешней системы, контролируемой СМИС, в которой произошло происшествие, например АСУТП, СТМ и т. д.

Четвертый столбец отображает сообщение о происшествии. Это может быть превышение нормативных параметров какого-либо устройства, аварийная ситуация в какой-либо подсистеме и т. д.

При наличии в таблице происшествий, в ней также появляется курсор, который указывает выбранное сообщение, для которого в правой части экрана отображается информационная поддержка. Чтобы выбрать то или иное происшествие в таблице, надо подвести курсор мыши на строку происшествия и нажать левую кнопку мыши. Курсор установится на этой строке, и, таким образом, установится новое выбранное происшествие.

# **10 Интерфейс экрана СМИК**

# **10.1 Организация интерфейса**

![](_page_29_Figure_8.jpeg)

Интерфейс экрана СМИК имеет вид, как показано на рисунке ниже.

Интерфейс экрана состоит из четырех функциональных частей.

![](_page_29_Picture_11.jpeg)

![](_page_30_Picture_1.jpeg)

В верхней части экрана расположен ряд кнопок выбора здания / сооружения в соответствии с текущей конфигурацией объекта и ряд кнопок выбора плана этажа или фрагмента для выбранного здания / сооружения.

В центральной части экрана, захватывающей почти весь экран, расположено поле отображения текущего выбранного плана этажа или фрагмента текущего выбранного здания / сооружения, а также отображения индикаторов, расположенных на данном плане согласно текущей конфигурации.

В правой верхней части экрана расположена панель отображения текущего состояния индикатора, выбранного на плане этажа, а также текущих результатов измерений датчиков, от которых зависит индикатор.

В правой нижней части экрана расположена таблица текущих происшествий СМИК в сжатом виде. Поверх таблицы расположена кнопка раскрытия таблицы. При нажатии на кнопку левой кнопкой мыши таблица раскрывается поверх центрального поля отображения плана этажа, полностью закрывая его. Повторное нажатие на кнопку возвращает таблицу в исходное состояние.

# **10.2 Настройка расположения индикаторов и их значков на плане этажа**

Расположение индикатора на том или ином плане этажа настраивается в редакторе конфигурации в разделе «Индикаторы СМИК». Смотрите описание данного раздела в настоящем руководстве.

После определения плана этажа для индикатора, его координаты на плане устанавливаются программой автоматически и, в общем случае, не соответствуют его действительному расположению. Для настройки расположения индикатора на плане применяется режим редактирования координат значков индикаторов, доступный на экране СМИК программы.

Примечание: вход в режим редактирования координат значков индикаторов возможен только, если программа работает под управлением пользователя с типом «Администратор».

Вход в режим редактирования выполняется нажатием комбинации клавиш «Ctrl + E». При этом, все надписи имен индикаторов обрамляются специальной рамкой бурого цвета, как показано на рисунке ниже. Наличие рамок вокруг имен индикаторов является отличительным признаком работы в режиме редактирования.

![](_page_30_Picture_13.jpeg)

![](_page_31_Picture_0.jpeg)

Чтобы переставить значок индикатора с надписью в нужную точку плана этажа, надо подвести курсор мыши в пределы изображения значка, нажать левую кнопку мыши и, удерживая ее, переместить курсор в нужном направлении. Значок индикатора и его надпись будут перемещаться вместе с курсором мыши. Установив индикатор в нужную точку плана, отпустить левую кнопку мыши. Значок индикатора зафиксируется на новом месте.

![](_page_31_Figure_2.jpeg)

Также, имеется возможность настроить расположение надписи вокруг значка, например, чтобы расположить его на свободном месте. Для этого надо подвести курсор мыши в пределы рамки надписи, нажать левую кнопку мыши и, удерживая ее, переместить надпись в нужном направлении. Надпись будет перемещаться вместе с курсором мыши. При этом, сам значок останется на месте. Установив надпись в нужную точку плана, отпустить левую кнопку мыши. Надпись зафиксируется на новом месте.

![](_page_31_Figure_4.jpeg)

Чтобы сохранить выполненные изменения, надо, находясь в режиме редактирования нажать комбинацию клавиш «Ctrl + S». Новая конфигурация будет отправлена на сервер СМИК и сохранена в базе данных. Теперь, если программный модуль рабочей станции будет перезапущен, то все значки индикаторов и их надписи будут отображаться на новых местах.

Выход из режима редактирования выполняется повторным нажатием комбинации клавиш «Ctrl +  $E_{\mathcal{P}}$ .

![](_page_31_Picture_7.jpeg)

![](_page_32_Picture_1.jpeg)

# **11 Интерфейс экрана консоли рабочей станции**

Интерфейс экрана консоли рабочей станции имеет следующий вид:

![](_page_32_Picture_38.jpeg)

![](_page_32_Picture_6.jpeg)

![](_page_33_Picture_1.jpeg)

# **12 Интерфейс окна диаграммы датчиков и индикаторов**

# **12.1 Организация интерфейса**

Окно диаграммы предназначено для изучения результатов измерений датчиков и вычисленных показаний индикаторов за заданные промежутки времени, как в графическом виде в форме диаграммы, так и в табличном виде. Изучая указанные диаграммы можно выявить нарастающие опасные тенденции в работе устройств СМИК, спрогнозировать аварийные и предаварийные ситуации в контролируемых инженерных (несущих) конструкциях зданий и сооружений, опасные природные процессы и явления.

Интерфейс окна диаграммы имеет вид как показано на рисунке ниже.

![](_page_33_Picture_103.jpeg)

Интерфейс окна разделен на три части.

Верхняя часть представляет собой панель управления, содержащую элементы управления диаграммой и поле отображения служебной информации.

Левая часть – панель диаграммы, представляющая собой поле для отображения графиков показаний устройств СМИК, пороговых значений показаний, масштабируемых осей и курсора трассировки.

Правая часть – таблица показаний, фактически дублирующая содержимое диаграммы, и предназначенная для просмотра точных показаний устройств СМИК в процессе трассировки графиков, отображаемых на диаграмме.

![](_page_33_Picture_12.jpeg)

![](_page_34_Picture_1.jpeg)

### **12.2 Панель диаграммы**

![](_page_34_Figure_4.jpeg)

Панель диаграммы имеет вид, как показано на рисунке ниже.

Вверху панели отображен заголовок с полной информацией об объекте СМИК и расположении индикатора.

В левой части панели расположена постоянная ось со шкалой угла отклонения в градусах.

В правой части панели расположена изменяемая ось, которая в зависимости от текущего выбора может иметь либо шкалу температуры, либо шкалу вариации (среднего линейного отклонения).

В нижней части панели расположена постоянная ось со шкалой времени с настраиваемым временным диапазоном.

На центральном поле панели для выбранного индикатора всегда отображаются пороги отклонений уровня «Инцидент» (желтый цвет) и «Авария» (красный цвет), график отклонения датчика канала X (зеленый цвет), график отклонения датчика канала Y (бурый цвет), суммарный угол отклонения индикатора от вертикальной оси (голубой цвет), а

![](_page_34_Picture_11.jpeg)

![](_page_35_Picture_1.jpeg)

также, в зависимости от выбора правой оси, либо график температуры индикатора (синий цвет), либо график вариаций датчиков. Кроме того, на центральном поле постоянно отображается курсор трассировки в текущей позиции.

# **12.3 Панель таблицы**

Панель таблицы имеет вид, как показано на рисунке ниже.

![](_page_35_Picture_48.jpeg)

![](_page_35_Picture_7.jpeg)
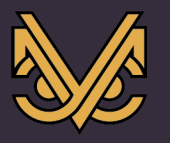

В таблице отображаются результаты измерений датчиков и вычисленных показаний индикаторов в числовом виде за выбранный период времени.

В каждой строке для выбранного в окне диаграммы индикатора отображаются следующие данные:

- дата измерения;
- время измерения;
- суммарный угол отклонения индикатора от вертикали в градусах;
- угол отклонения по оси X в градусах для датчика канала X;
- угол отклонения по оси Y в градусах для датчика канала Y;
- среднее линейное отклонение (вариация) при измерении для датчика канала X;
- среднее линейное отклонение (вариация) при измерении для датчика канала Y;
- средняя температура индикатора на момент измерения в градусах цельсия.

Таблица содержит курсор трассировки, который перемещается синхронно с курсором трассировки диаграммы. Курсор стремится всегда быть в центре таблицы, используя для этой цели скроллинг строк таблицы.

#### **12.4 Панель управления диаграммой**

Панель управления имеет вид, как показано на рисунке ниже.

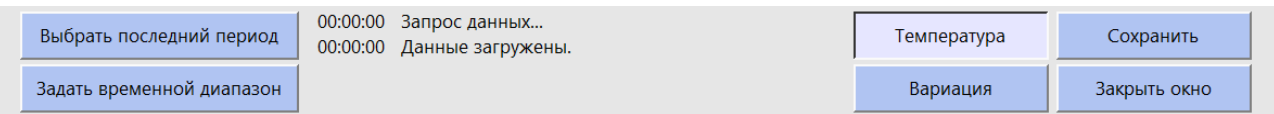

Панель управления содержит следующие элементы:

- кнопка выбора последнего периода, предназначена для задания временного периода отображения графиков, отсчитываемого от текущего времени, например, «трое суток», «неделя», «месяц»;

- кнопка задания временного диапазона, предназначена для задания произвольного временного периода отображения графиков путем указания начального и конечного времени, например от 15:00 01.01.2020 до 15:00 01.02.2020;

- поле отображения служебных сообщений, предназначено для вывода сообщений о текущем статусе выполнения функции, например, загрузки порции данных показаний устройств СМИК из базы данных на рабочую станцию и др.;

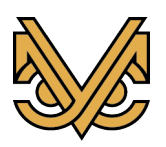

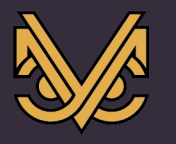

- кнопки выбора правой оси диаграммы «Температура» и «Вариация», предназначены для отображения в поле диаграммы соответствующих графиков средней температуры индикаторов СМИК или среднего линейного отклонения показаний датчиков СМИК в процессе измерения углов отклонения;

- кнопка «Сохранить», предназначена для выполнения экспорта данных, отображаемых в данный момент на диаграмме, в специальные файлы, один графический и два текстовых;

- кнопка «Закрыть окно», предназначена для выхода из режима отображения диаграммы и закрытия окна диаграммы.

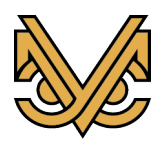

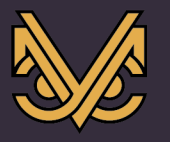

### **13 Интерфейс редактора конфигурации**

#### **13.1 Содержимое окна редактора**

Редактор конфигурации предназначен для ввода данных о конфигурации объекта, для которого предназначен экземпляр ПК УСМ-СМИС, и последующего сохранения их в базе данных сервера СМИС и сервера СМИК.

Редактор конфигурации вызывается нажатием кнопки «Редактор конфигурации» на главном экране. Вызов редактора возможен только в том случае, если программа работает под логином администратора.

При вызове редактора активизируется окно редактора конфигурации, которое появляется поверх главного экрана и полностью его закрывает. Содержимое окна при запуске имеет следующий вид:

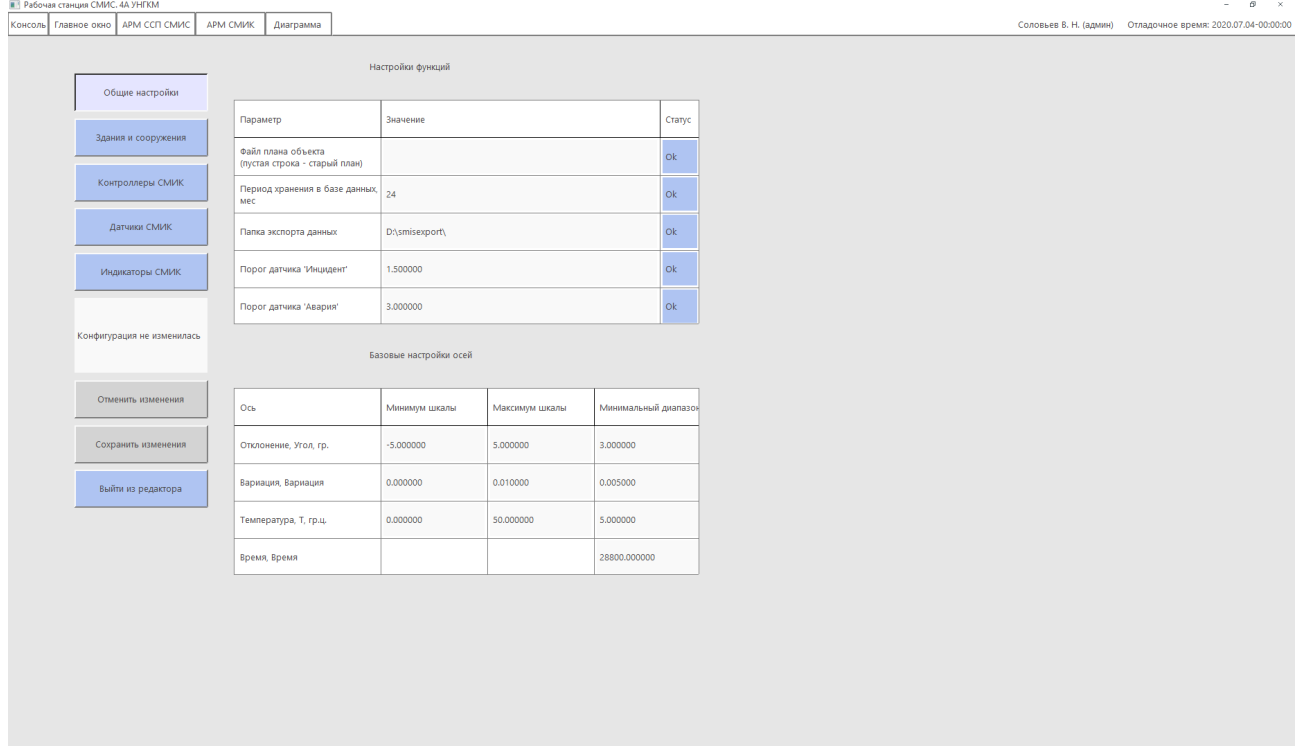

В левой части окна расположены кнопки разделов конфигурации, кнопки общего управления и панель сообщений.

В центральной части окна расположена таблица или несколько таблиц элементов текущего раздела конфигурации.

В правой части окна расположено поле для отображения панелей вставки, редактирования или удаления элемента таблицы текущего раздела конфигурации.

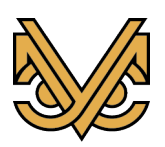

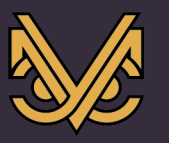

#### **13.2 Порядок работы в редакторе**

Редактор содержит три кнопки общего управления: «Отменить изменения», «Сохранить изменения» и «Выйти из редактора», расположенные в левой нижней части окна редактора.

До тех пор, пока в конфигурацию не внесены изменения, кнопки «Отменить изменения» и «Сохранить изменения» отключены. Активна только кнопка «Выйти из редактора». После внесения изменений в конфигурацию все три кнопки становятся активными.

При нажатии на кнопку «Сохранить изменения», отредактированная конфигурация передается на сервер СМИС и сервер СМИК и сохраняется в базу данных. После этого ПК УСМ-СМИС, не прерывая работу, перенастраивается на новую конфигурацию. После перенастройки программы на новую конфигурацию, обновляется графический интерфейс рабочей станции. Кнопки сохранения и отмены изменений снова отключаются.

При нажатии на кнопку «Отменить изменения», все ранее внесенные изменения до момента сохранения их в базу данных, аннулируются, и редактор возвращается в первоначальное состояние. Кнопки сохранения и отмены изменений снова отключаются.

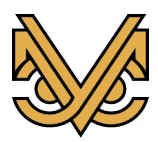

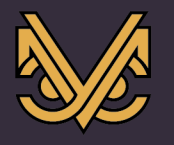

### **14 Раздел общих настроек редактора конфигурации**

### **14.1 Содержимое раздела**

Раздел общих настроек отображается сразу при входе в редактор конфигурации. В данной версии ПК УСМ-СМИС раздел общих настроек состоит из двух таблиц: «Таблица настроек функций» и «Таблица настроек осей диаграммы», как показано на рисунке.

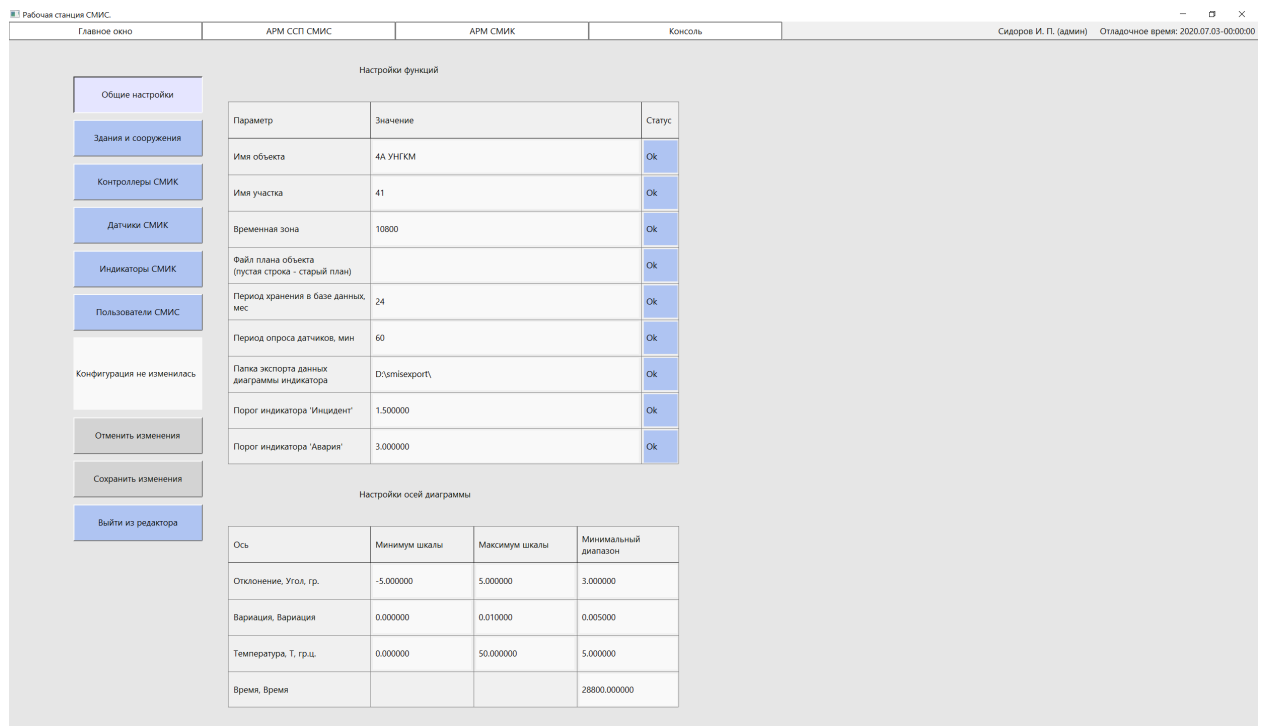

### **14.2 Таблица настроек функций**

Таблица настроек функций содержит настраиваемые параметры различных функций программы. Таблица организована в три столбца:

- первый столбец «Параметр» содержит имя параметра;
- второй столбец «Значение» содержит изменяемое значение параметра;

- третий столбец «Статус» – представляет собой кнопку индикации корректности введенного параметра.

Внешний вид таблицы показан на рисунке ниже:

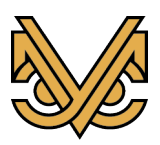

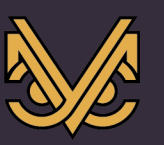

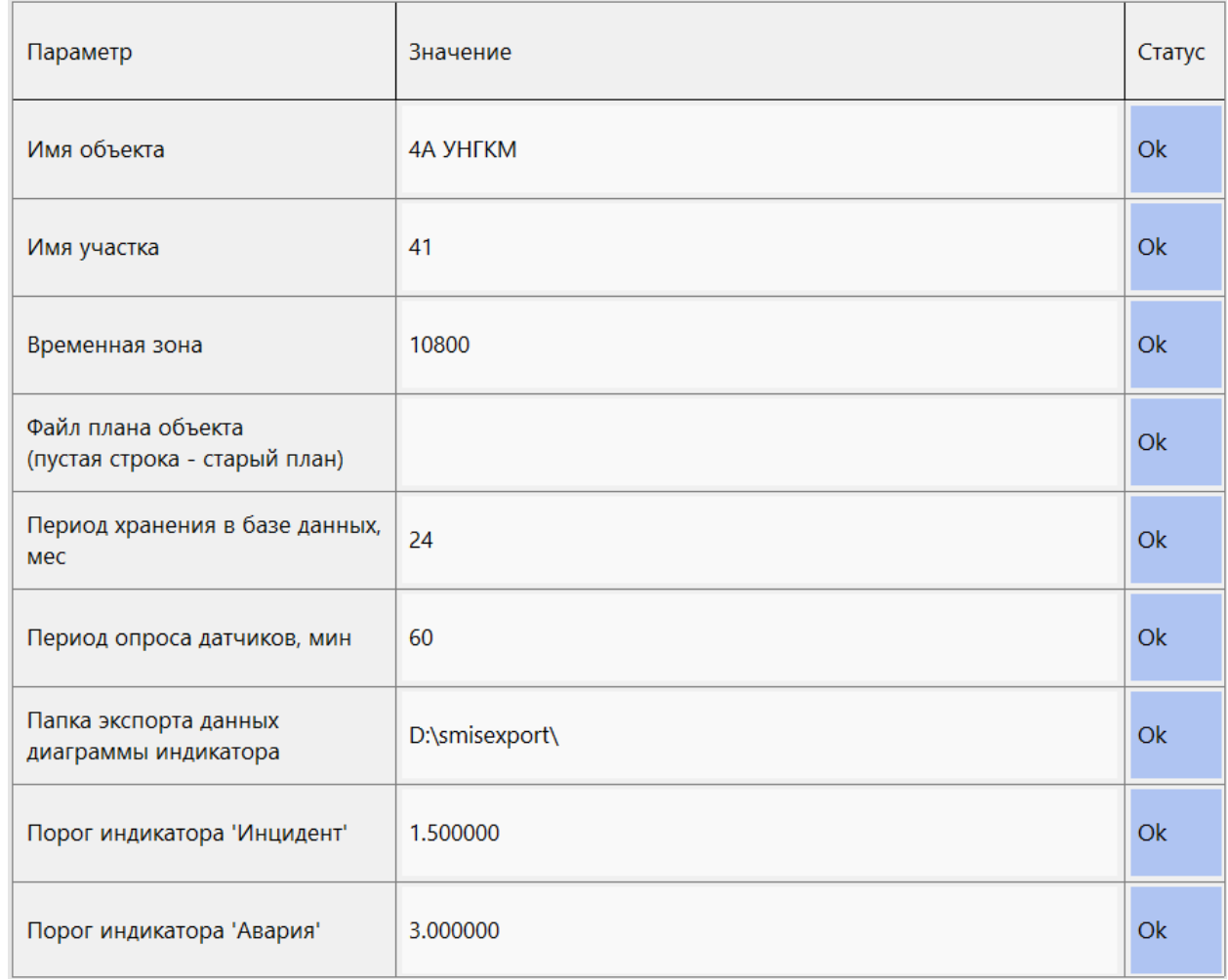

В данной таблице можно настроить следующие параметры:

«**Имя объекта**». Название объекта, для которого создается конфигурация, по возможности, в сокращенном виде. Примерами могут быть следующие имена: «ТЭЦ 35», «БЦ Континент» и т. д. Это имя отображается в заголовке главного окна программы, а также, используется в текстах, зависимых от имени объекта.

«**Имя участка**». Фактически, это уточняющий числовой код объекта, для которого создается конфигурация. Это может быть либо реальный номер участка распределенного в географическом плане промышленного объекта, либо просто уникальный код объекта. Введенное число будет использоваться в именах файлов базы данных, в том числе конфигурационных файлов.

«**Временна̀ я зона**». Сдвиг времени от Гринвичского меридиана, исчисляемый в секундах для зоны, в которой расположен объект конфигурации. Этот параметр необходим для корректного ведения локального времени в системе. Предположим, объект находится в г. Москве. Тогда, сдвиг времени равен  $3 * 3600 = 10800$ . Если объект смещен к западу от Гринвичского меридиана, то введенное число должно быть отрицательным.

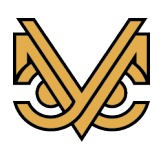

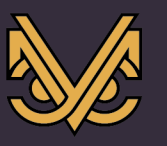

Оборудование и решения для геотехнического мониторинга

**«Файл плана объекта».** Графический файл, отображаемый на главном экране рабочей станции. В графе «Значение» вводится полное имя файла. При этом, кнопка «Статус» принимает значение «Er». Это значит, что файл не проверен, или при проверке была обнаружена ошибка, например, несуществующий файл. Чтобы проверить файл, надо нажать кнопку «Статус». В случае, если файл опознан, как графический образ, кнопка «Статус» принимает значение «Ok», что означает, старый файл плана объекта будет заменен новым при сохранении конфигурации. В противном случае удерживается значение «Er», и над таблицей выводится сообщение об обнаруженной ошибке при проверке файла. В этом случае, при сохранении конфигурации будет оставлен старый файл плана объекта.

Если в процессе редактирования конфигурации старый файл не планируется заменять новым, то графу «Значение» надо оставить пустой. Кнопка статус будет удерживаться в значении «Ok».

**«Период хранения в базе данных».** В графу «Значение» вводится период хранения сообщений СМИС, измерений СМИК и других данных, в количестве месяцев. Например, если введено значение 24, то база данных будет содержать информацию за два года плюс текущий месяц. При наступлении 1-го числа нового месяца, информация самого давнего месяца затирается.

Эта функция необходима, чтобы исключить переполнение памяти жестких дисков, применяемых в серверах.

«**Период опроса датчиков**». Интервал времени в минутах, по которому синхронизируется опрос всех датчиков СМИК в системе. В данной версии программы возможно только значение 60, что означает: опрос датчиков выполняется с интервалом в один час с выравниванием начала опроса для всех датчиков на начало каждого часа.

**«Папка экспорта данных диаграммы индикатора».** В графу «Значение» вводится полное имя папки, куда будут сохраняться файлы экспорта данных диаграммы показаний выбранного индикатора и его соответствующих датчиков. Если данная папка не существует, то она будет создана при выполнении функции экспорта в первый раз.

**«Порог индикатора 'Инцидент'».** В графу «Значение» вводится пороговое значение индикатора СМИК, при котором подсистема СМИК формирует сообщение об инциденте.

**«Порог индикатора 'Авария'».** В графу «Значение» вводится пороговое значение индикатора СМИК, при котором подсистема СМИК формирует сообщение об аварии.

Примечание: сохранение конфигурации возможно, только если все кнопки «Статус» таблицы настройки функций установлены в значение «Ok».

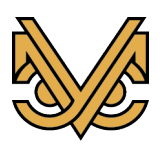

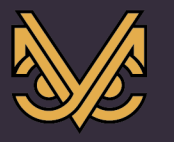

#### **14.3 Таблица настройки осей диаграммы**

Данная таблица настроек содержит ограничительные параметры масштабирования диапазонов шкал осей, применяемых на диаграмме отображения измерений СМИК, а также их минимальные и максимальные значения. Каждая строка таблицы задает параметры отдельной оси диаграммы. Таблица организована в четыре столбца:

- первый столбец «Ось» – содержит имя оси;

- второй столбец «Минимум шкалы» – содержит изменяемое значение минимума шкалы оси, которое устанавливается по умолчанию при запуске диаграммы, а также при сбросе масштабирования;

- третий столбец «Максимум шкалы» – содержит изменяемое значение максимума шкалы оси, которое устанавливается по умолчанию при запуске диаграммы, а также при сбросе масштабирования;

- четвертый столбец «Минимальный диапазон» – содержит изменяемое значение минимального диапазона шкалы оси, которое может быть достигнуто при выполнении масштабирования содержимого диаграммы.

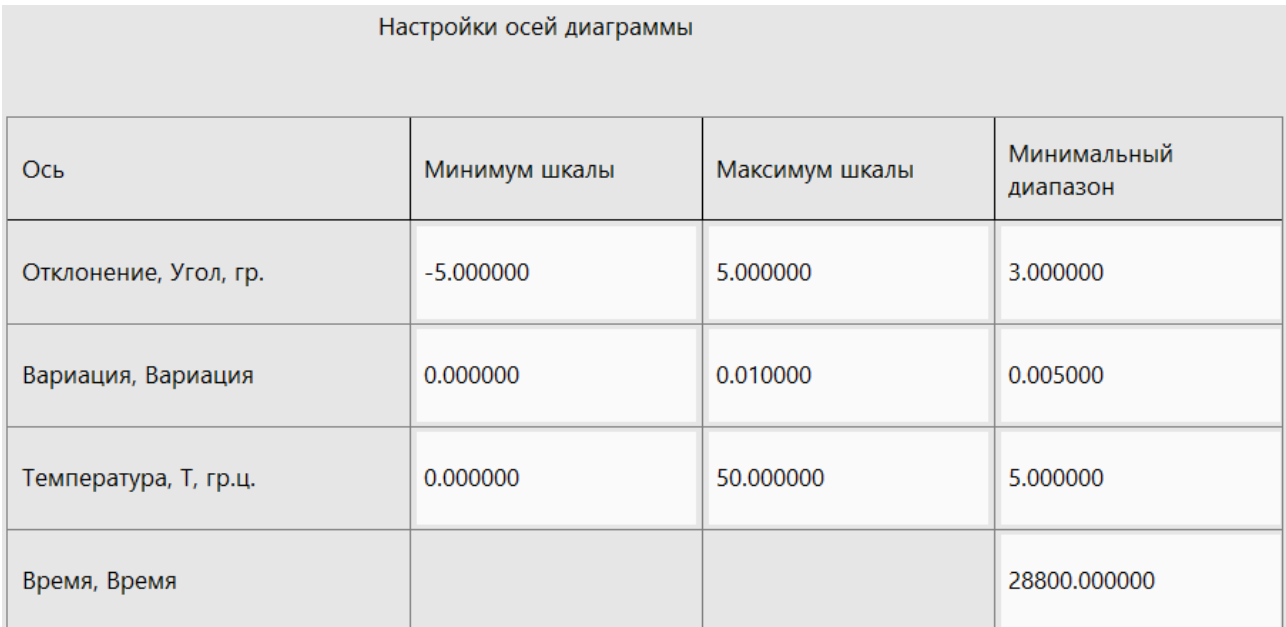

Примечание 1: Вводимые значения в графы таблицы не контролируются программой и устанавливаются под ответственность администратора конфигурации.

Примечание 2: Графы «Минимум шкалы» и «Максимум шкалы» оси времени заблокированы, поскольку для данной оси соответствующие параметры носят постоянно изменяемый характер и в общем случае не имеют смысла.

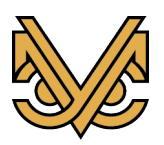

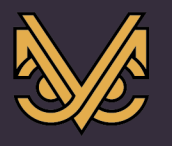

# **15 Раздел настроек зданий и сооружений редактора конфигурации**

#### **15.1 Содержимое раздела**

Раздел настроек зданий и сооружений активизируется нажатием кнопки «Здания и сооружения» в левой части редактора конфигурации и предназначен для создания и редактирования конфигурации зданий и сооружений, чьи несущие конструкции оборудуются устройствами подсистемы СМИК в составе СМИС.

При активизации раздела окно редактора принимает вид, как показано на рисунке:

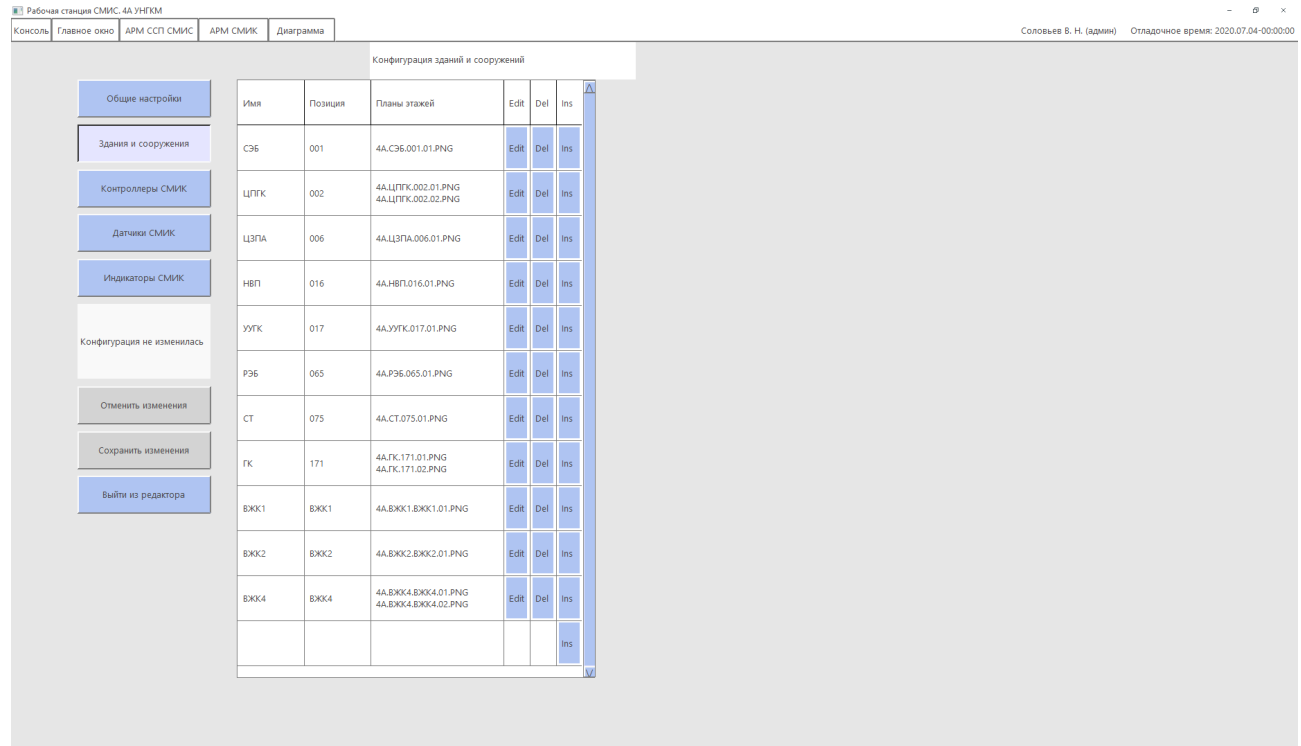

Текущая конфигурация зданий и сооружений организована в виде таблицы, в каждой строке которой отображаются параметры отдельного здания или сооружения, а также кнопки управления. Строка таблицы содержит следующие параметры:

- «Имя» - имя здания или сооружения в соответствии с генеральным планом объекта строительства;

- «Позиция» - номер позиции здания или сооружения в соответствии с генеральным планом объекта строительства;

- «Планы этажей» - список имен планов этажей или других фрагментов здания или сооружения, на которых отображаются индикаторы СМИК на экране СМИК рабочей станции в местах их установки.

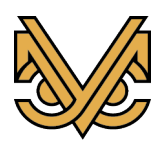

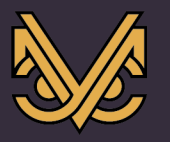

Также каждая строка таблицы содержит следующие кнопки управления:

- «Edit» - кнопка редактирования конфигурации существующего здания или сооружения, предназначенная для активизации панели редактирования с целью изменения необходимых параметров здания или сооружения;

- «Del» - кнопка удаления существующего здания или сооружения из конфигурации, предназначенная для активизации панели удаления с целью подтверждения администратором акта удаления здания или сооружения под свою ответственность;

- «Ins» - кнопка создания и вставки нового здания или сооружения в существующую конфигурацию, предназначенная для активизации панели редактирования с целью ввода параметров нового здания или сооружения и подтверждения акта его создания. Новое здание или сооружение будет вставлено на место текущей строки таблицы, а текущая и все последующие строки будут сдвинуты вниз. Также кнопка «Ins» присутствует в пустой строке в самом низу таблицы для добавления нового здания или сооружения в конец таблицы.

Примечание: Изменение параметров зданий и сооружений непосредственно в таблице невозможно и осуществляется только с помощью панелей редактирования и удаления, речь о которых пойдет далее.

Таблица конфигурации зданий и сооружений имеет вид, как показано на рис ниже.

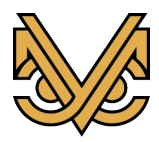

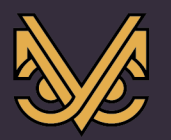

#### Оборудование и решения для геотехнического мониторинга

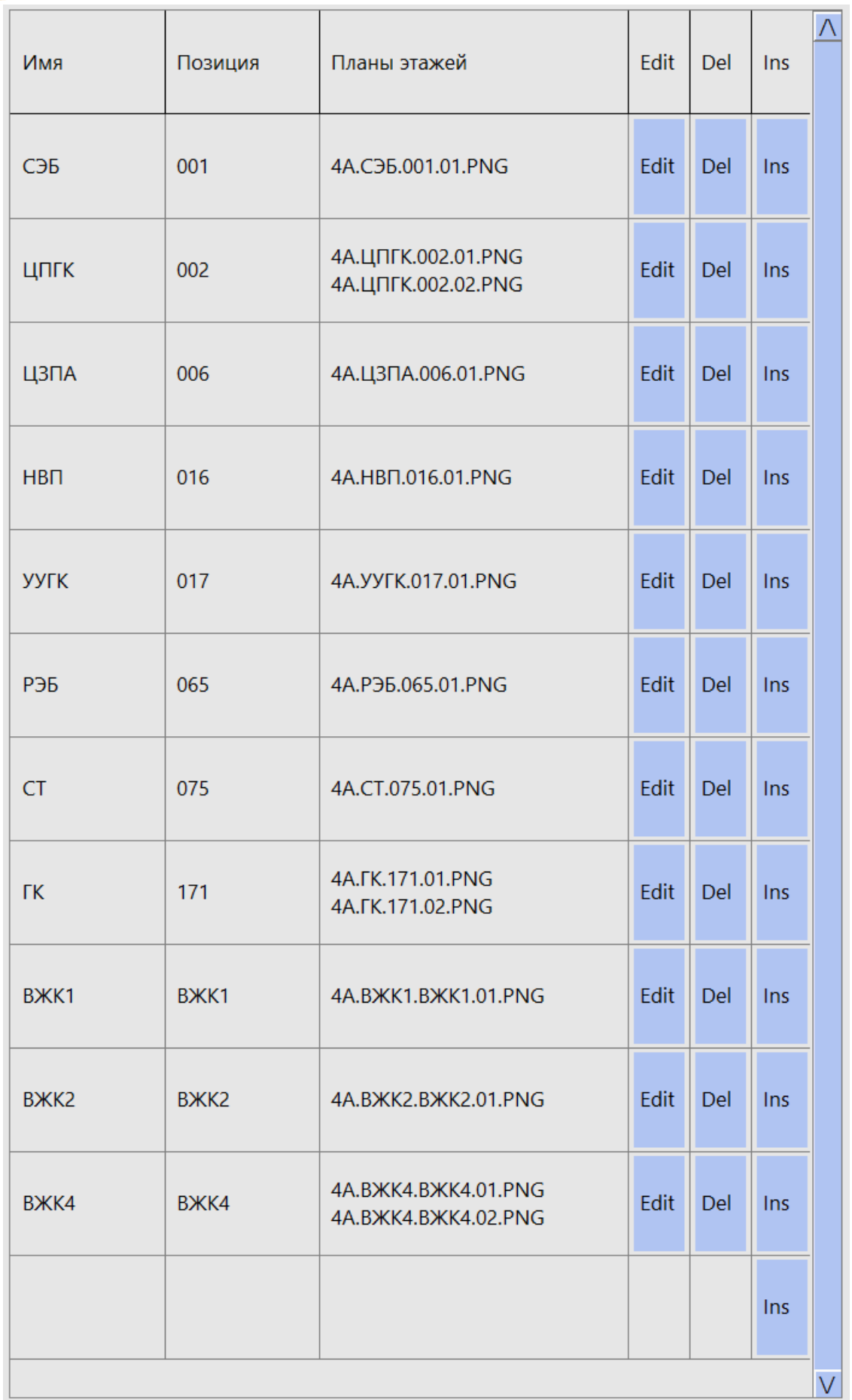

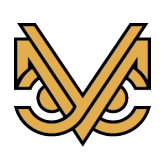

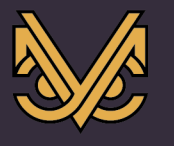

#### **15.2 Панель редактирования здания / сооружения**

Панель редактирования активизируется при нажатии на одну из кнопок «Edit» или «Ins» и отображается в свободной области окна редактора конфигурации справа от таблицы конфигурации зданий и сооружений.

Панель имеет вид, как показано на рисунке ниже. Для редактируемого объекта панель имеет уже предварительно заполненные данные, а для вновь создаваемого все данные пусты.

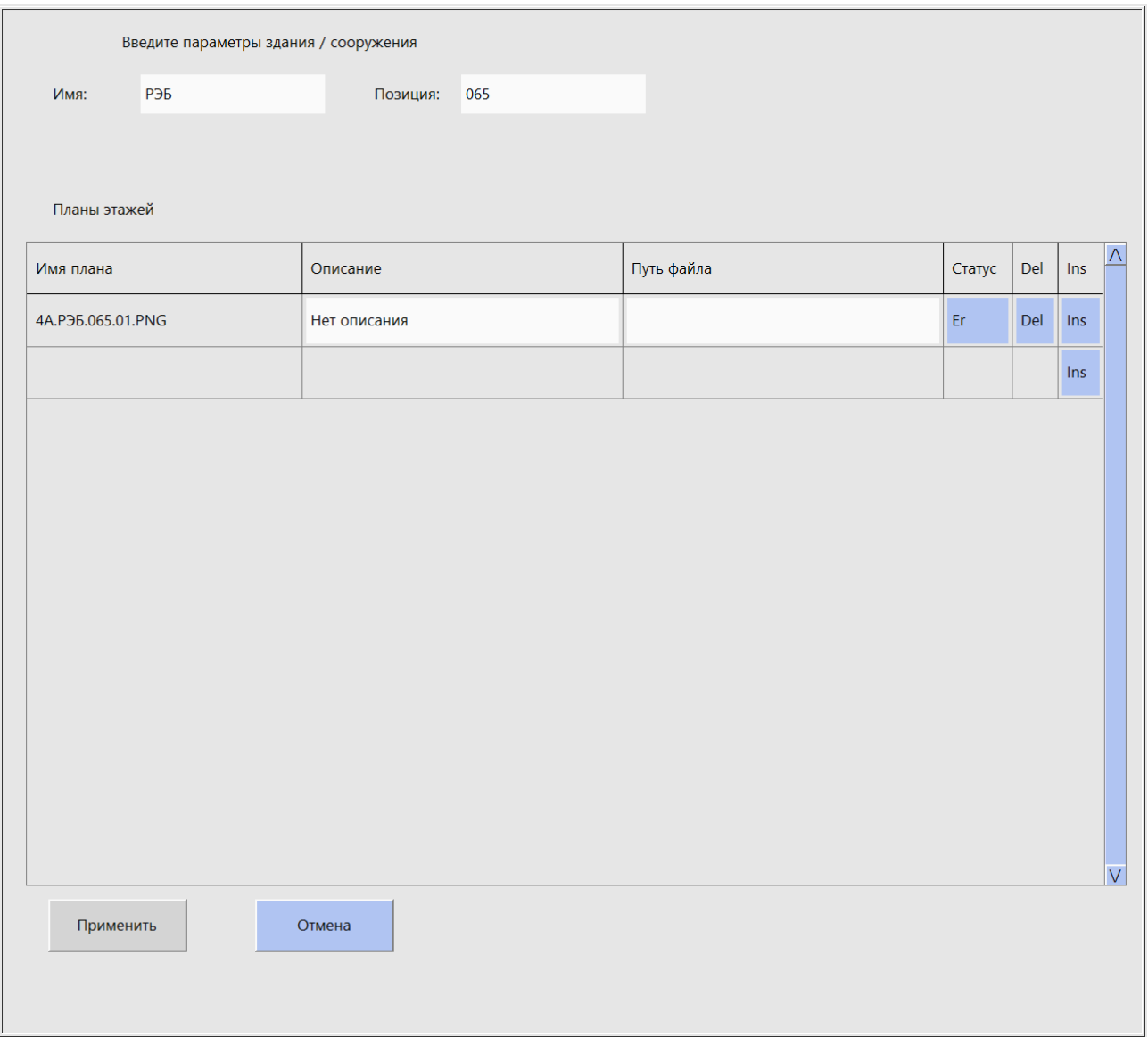

В панели редактируются следующие данные:

- имя здания / сооружения набирается с помощью строки ввода;
- позиция здания / сооружения набирается с помощью строки ввода;

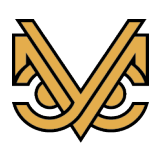

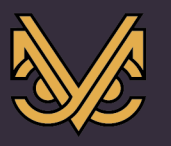

- планы этажей здания / сооружения – формируются с помощью таблицы планов этажей. Количество строк таблицы соответствует количеству введенных планов этажей.

Таблица планов этажей организована в шесть столбцов:

- первый столбец «Имя плана» – содержит имя плана здания / сооружения, которое формируется автоматически на основе имени и позиции здания / сооружения, а также по номеру строки в таблице;

- второй столбец «Описание» – изменяемый параметр, содержащий краткое описание плана этажа для получения информации о нем, например, «Этаж 5», «Отметка 3800» и др.;

- третий столбец «Путь файла» – изменяемый параметр, содержащий полное имя (путь) файла плана этажа, представляющего собой графический образ для отображения на экране СМИК рабочей станции;

- четвертый столбец «Статус» - кнопка статуса файла плана этажа, показывающая корректность введенного пути файла плана этажа;

- пятый столбец «Del» - кнопка удаления плана этажа из конфигурации и, соответственно, из таблицы;

- шестой столбец «Ins» - кнопка добавления плана этажа в конфигурацию и, соответственно, в таблицу.

Формирование конфигурации здания / сооружения необходимо выполнить следующим образом:

Ввести имя и позицию здания / сооружения в соответствующих строках.

С помощью кнопок «Ins», «Del» сформировать необходимое количество планов этажей в таблице, имена которых будут созданы автоматически.

Для каждого плана этажа в соответствующей строке таблицы ввести описание плана, если необходимо, а также ввести полное имя графического файла с изображением плана. При этом кнопка «Статус» примет значение «Er», показывая, что файл не проверен или некорректен.

Нажать на кнопку «Статус», чтобы проверить корректность введенного имени файла, а также корректность самого файла. Если будет файл опознан, как графический образ, кнопка «Статус» примет значение «Ok», что означает, старый файл плана (если он был) будет заменен новым при сохранении конфигурации либо добавлен новый (если не было). В противном случае удержится значение «Er», и над таблицей выведется сообщение об обнаруженной ошибке при проверке файла.

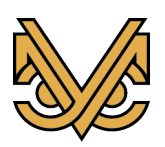

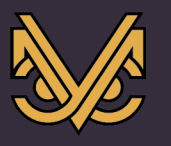

Если в процессе редактирования конфигурации старый файл не планируется заменять новым, то графу «Путь файла» оставить пустой. Кнопка статус будет удерживаться в значении «Ok».

Нажать кнопку «Применить», для сохранения данных в таблице конфигурации зданий и сооружений, или кнопку «Отменить» для отмены введенных данных. В обоих случаях панель редактирования будет закрыта.

Примечание: кнопка «Применить» будет активна только в том случае, если в введенных параметрах не обнаружено ошибок.

### **15.3 Панель удаления здания / сооружения**

Панель удаления активизируется при нажатии на одну из кнопок «Del» и отображается в свободной области окна редактора конфигурации справа от таблицы конфигурации зданий и сооружений.

Панель имеет вид, как показано на рисунке ниже.

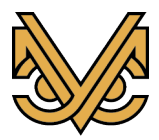

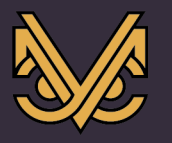

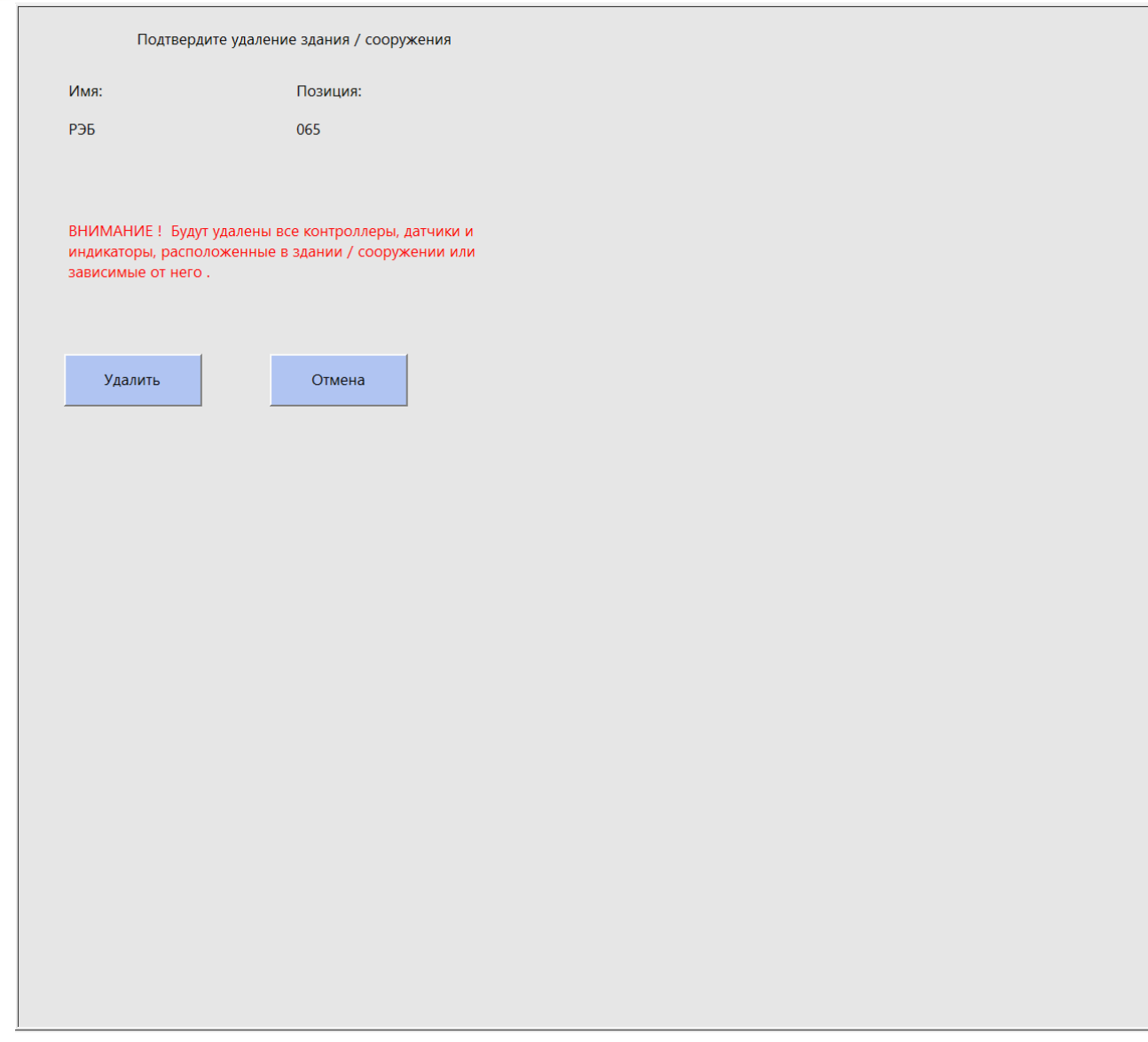

Панель удаления здания / сооружения предназначена для предотвращения случайного удаления объекта по нажатию кнопки «Del», а также вывода предупреждающего сообщения о последствиях удаления.

Чтобы удалить здание / сооружение из конфигурации, надо нажать кнопку «Удалить». Для отмены удаления нажать кнопку «Отмена».

Примечание: при удалении здания / сооружения также будут удалены все элементы конфигурации, так или иначе зависимые от данного объекта, поскольку их наличие уже не имеет смысла.

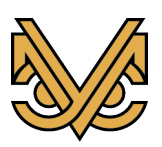

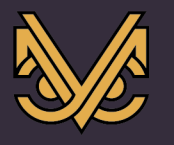

# **16 Раздел настроек контроллеров СМИК редактора конфигурации**

#### **16.1 Содержимое раздела**

Раздел настроек контроллеров СМИК активизируется нажатием кнопки «Контроллеры СМИК» в левой части редактора конфигурации и предназначен для создания и редактирования конфигурации контроллеров СМИК, которыми оборудуются здания или сооружения, входящие в состав подсистемы СМИК.

При активизации раздела окно редактора принимает вид, как показано на рисунке:

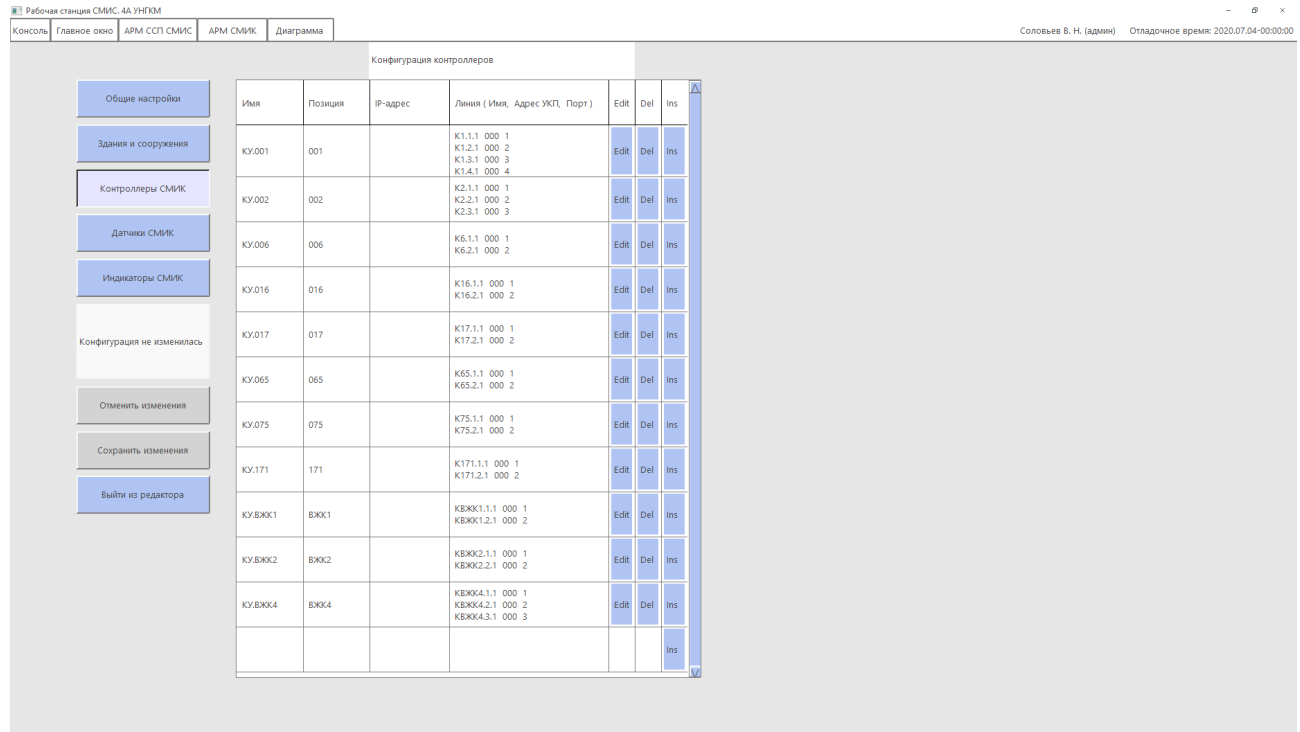

Текущая конфигурация контроллеров организована в виде таблицы, в каждой строке которой отображаются параметры отдельного контроллера, а также кнопки управления. Строка таблицы содержит следующие параметры:

- «Имя» - имя контроллера, параметр, формируемый автоматически;

- «Позиция» - номер позиции здания или сооружения, в котором расположен контроллер;

- «IP-адрес» - сетевой ip-адрес контроллера, по которому сервер СМИК осуществляет связь с контроллером;

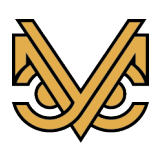

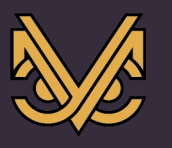

- «Линия (Имя, Адрес УКП, Порт)» - список линий датчиков СМИК, которыми оборудован данный контроллер. Для каждой линии в списке отображаются имя линии, формируемое автоматически, адрес УКП и номер COM-порта.

Также каждая строка таблицы содержит следующие кнопки управления:

- «Edit» - кнопка редактирования конфигурации существующего контроллера СМИК, предназначенная для активизации панели редактирования с целью изменения необходимых параметров контроллера;

- «Del» - кнопка удаления существующего контроллера СМИК из конфигурации, предназначенная для активизации панели удаления с целью подтверждения администратором акта удаления контроллера под свою ответственность;

- «Ins» - кнопка создания и вставки нового контроллера СМИК в существующую конфигурацию, предназначенная для активизации панели редактирования с целью ввода параметров нового контроллера и подтверждения акта его создания. Новый контроллер будет вставлен на место текущей строки таблицы, а текущая и все последующие строки будут сдвинуты вниз. Также кнопка «Ins» присутствует в пустой строке в самом низу таблицы для добавления нового контроллера в конец таблицы.

Примечание: Изменение параметров контроллеров СМИК непосредственно в таблице невозможно и осуществляется только с помощью панелей редактирования и удаления, речь о которых пойдет далее.

Таблица конфигурации контроллеров СМИК имеет вид, как показано на рис ниже.

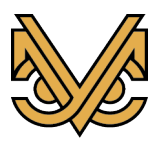

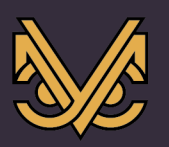

#### Оборудование и решения для геотехнического мониторинга

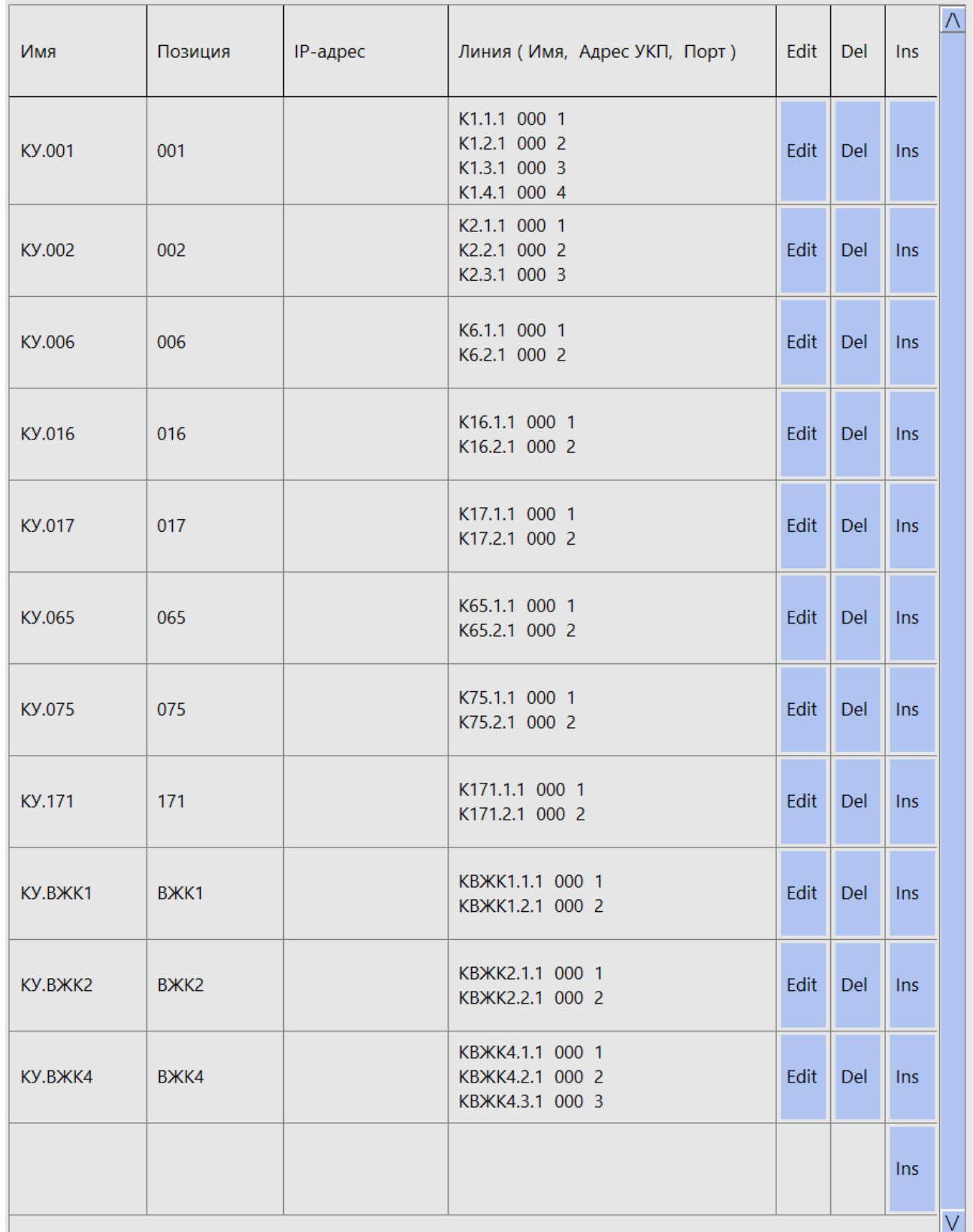

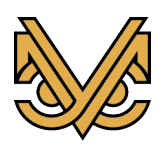

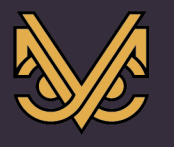

### **16.2 Панель редактирования контроллера СМИК**

Панель редактирования активизируется при нажатии на одну из кнопок «Edit» или «Ins» и отображается в свободной области окна редактора конфигурации справа от таблицы конфигурации контроллеров СМИК.

Панель имеет вид, как показано на рисунке ниже. Для редактируемого объекта панель имеет уже предварительно заполненные данные, а для вновь создаваемого все данные пусты.

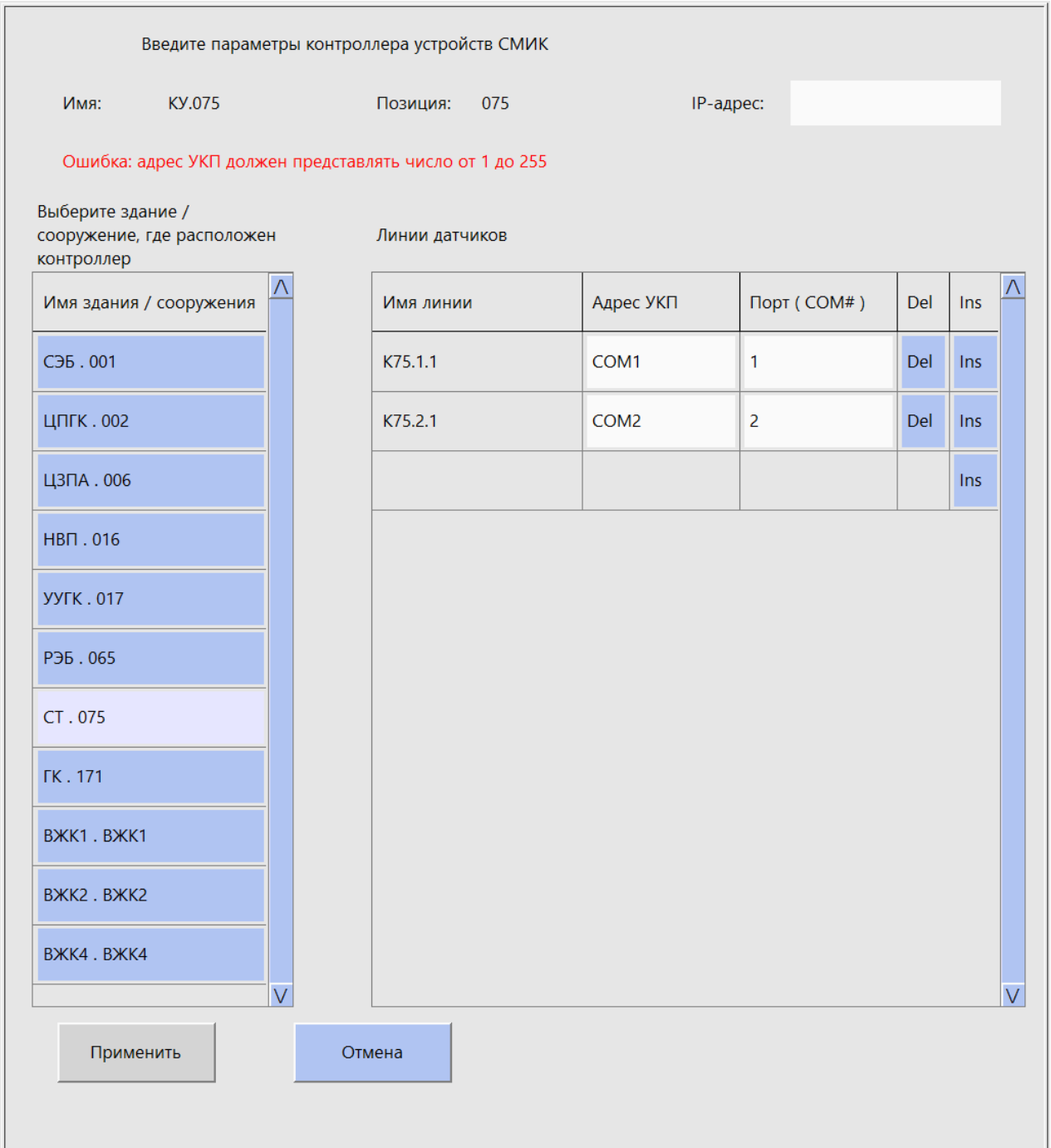

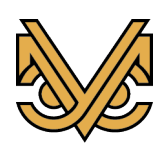

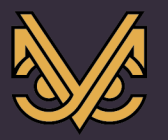

В панели редактируются следующие данные:

- имя контроллера – формируется автоматически;

- позиция контроллера – формируется автоматически;

- IP-адрес контроллера – набирается с помощью строки ввода;

- здание / сооружение, где расположен контроллер – выбирается из таблицы имен зданий / сооружений;

- линии датчиков – формируются в таблице «Линии датчиков». Количество строк таблицы соответствует количеству введенных линий датчиков.

Таблица линий датчиков организована в пять столбцов:

- первый столбец «Имя линии» – содержит имя линии, которое формируется автоматически на основе позиции здания / сооружения, где расположен контроллер, а также по номеру строки в таблице;

- второй столбец «Адрес УКП» – изменяемый параметр, набирается с помощью строки ввода и содержит число от 1 до 255;

- третий столбец «Порт (COM#)» – изменяемый параметр, набирается с помощью строки ввода в формате COM#, например, «COM1»;

- четвертый столбец «Del» - кнопка удаления линии датчиков из конфигурации и, соответственно, из таблицы;

- пятый столбец «Ins» - кнопка добавления линии датчиков в конфигурацию и, соответственно, в таблицу.

Формирование конфигурации контроллера СМИК необходимо выполнить следующим образом:

Ввести IP-адрес контроллера в соответствующей строке.

С помощью кнопок «Ins», «Del» сформировать необходимое количество линий датчиков в таблице, имена которых будут созданы автоматически.

Для каждой линии датчиков в соответствующей строке таблицы ввести адрес УКП, а также имя COM-порта.

Нажать кнопку «Применить», для сохранения данных в таблице конфигурации контроллеров СМИК, или кнопку «Отменить» для отмены введенных данных. В обоих случаях панель редактирования будет закрыта.

Примечание: кнопка «Применить» будет активна только в том случае, если в введенных параметрах не обнаружено ошибок.

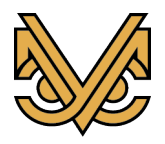

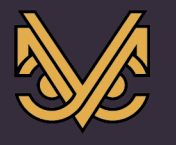

### **16.3 Панель удаления контроллера СМИК**

Панель удаления активизируется при нажатии на одну из кнопок «Del» и отображается в свободной области окна редактора конфигурации справа от таблицы конфигурации контроллеров СМИК.

Панель имеет вид, как показано на рисунке ниже.

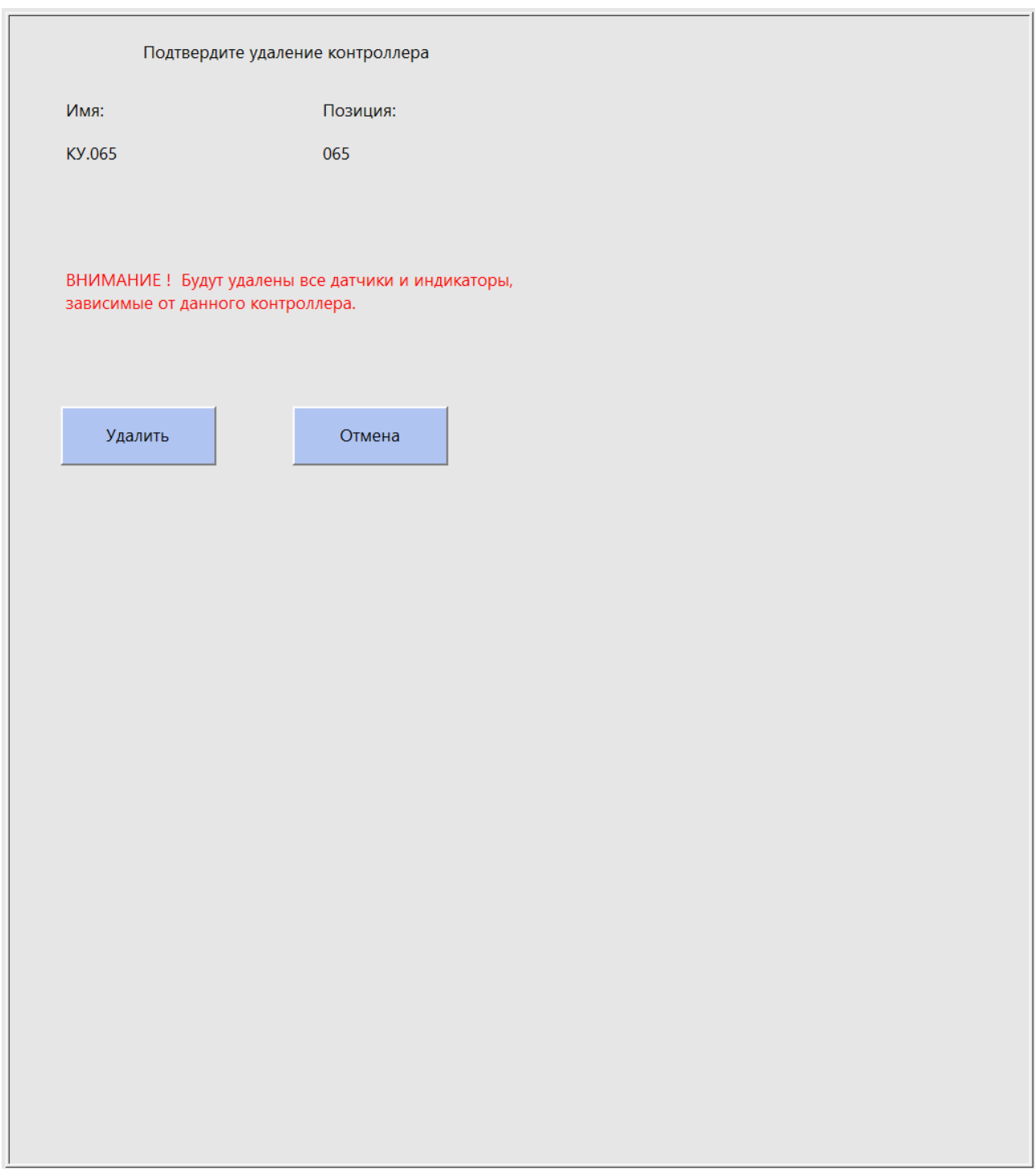

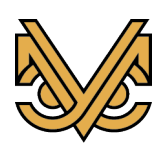

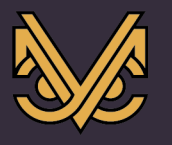

Панель удаления контроллера СМИК предназначена для предотвращения случайного удаления объекта по нажатию кнопки «Del», а также вывода предупреждающего сообщения о последствиях удаления.

Чтобы удалить контроллер из конфигурации, надо нажать кнопку «Удалить». Для отмены удаления нажать кнопку «Отмена».

Примечание: при удалении контроллера СМИК также будут удалены все элементы конфигурации, так или иначе зависимые от данного объекта, поскольку их наличие уже не имеет смысла.

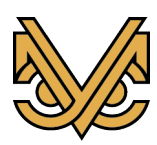

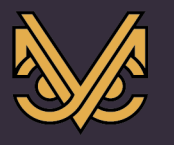

#### **17 Раздел настроек датчиков СМИК редактора конфигурации**

#### **17.1 Содержимое раздела**

Раздел настроек датчиков СМИК активизируется нажатием кнопки «Датчики СМИК» в левой части редактора конфигурации и предназначен для создания и редактирования конфигурации датчиков СМИК, которыми оборудуются здания или сооружения, входящие в состав подсистемы СМИК.

При активизации раздела окно редактора принимает вид, как показано на рисунке:

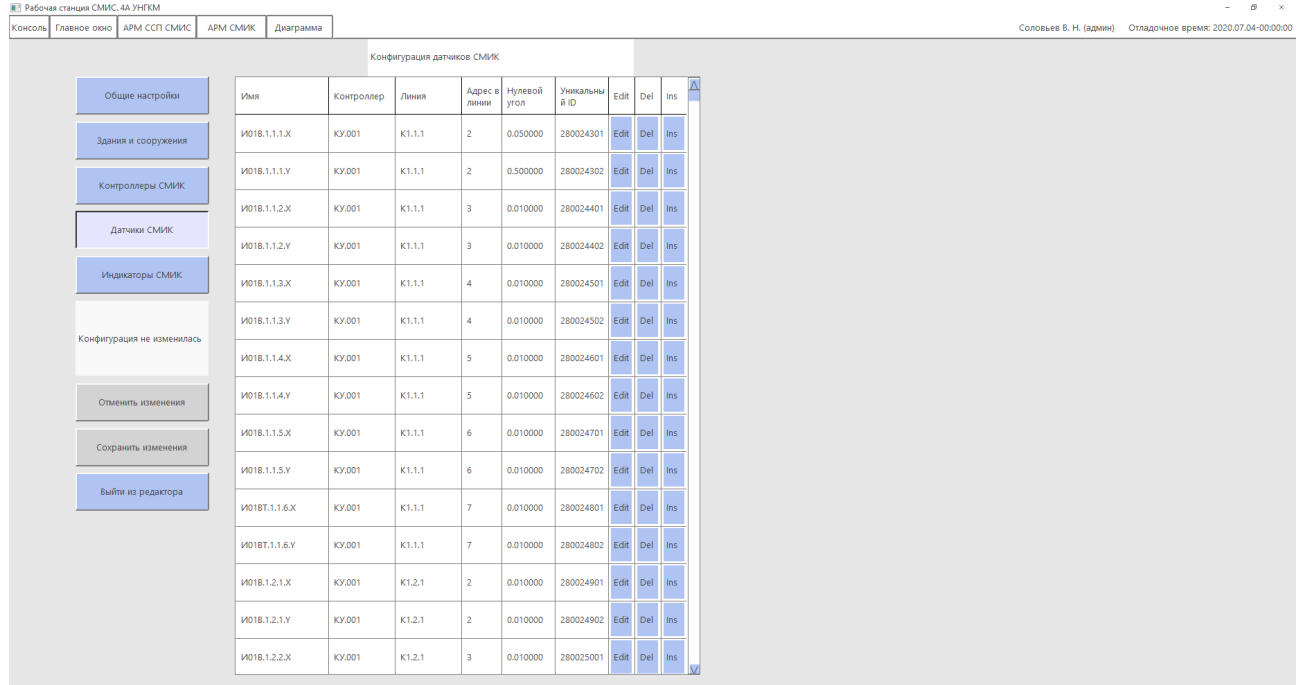

Текущая конфигурация датчиков организована в виде таблицы, в каждой строке которой отображаются параметры отдельного датчика, а также кнопки управления. Строка таблицы содержит следующие параметры:

- «Имя» - имя датчика, параметр, формируемый автоматически;

- «Контроллер» - имя контроллера, параметр, формируемый в панели редактирования и определяющий контроллер СМИК, под чьим управлением работает датчик;

- «Линия» - имя линии датчиков СМИК, параметр, формируемый в панели редактирования и определяющий, на какой линии в составе контроллера работает датчик;

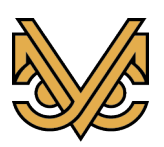

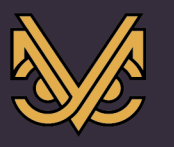

- «Адрес в линии» - числовой адрес датчика в линии, параметр, формируемый в панели редактирования и определяющий адрес доступа к датчику в процессе обмена между контроллером и датчиками СМИК;

- «Нулевой угол» - параметр, формируемый в панели редактирования и определяющий реальный угол отклонения датчика СМИК от вертикальной оси.

- «Уникальный ID» - нередактируемый параметр, определяющий уникальный идентификатор датчика, считываемый при получении данных измерений от датчика в процессе обмена.

Также каждая строка таблицы содержит следующие кнопки управления:

- «Edit» - кнопка редактирования конфигурации существующего датчика СМИК, предназначенная для активизации панели редактирования с целью изменения необходимых параметров датчика;

- «Del» - кнопка удаления существующего датчика СМИК из конфигурации, предназначенная для активизации панели удаления с целью подтверждения администратором акта удаления датчика под свою ответственность;

- «Ins» - кнопка создания и вставки нового датчика СМИК в существующую конфигурацию, предназначенная для активизации панели редактирования с целью ввода параметров нового датчика и подтверждения акта его создания. Новый датчик будет вставлен на место текущей строки таблицы, а текущая и все последующие строки будут сдвинуты вниз. Также кнопка «Ins» присутствует в пустой строке в самом низу таблицы для добавления нового датчика в конец таблицы.

Примечание: Изменение параметров датчика СМИК непосредственно в таблице невозможно и осуществляется только с помощью панелей редактирования и удаления, речь о которых пойдет далее.

Таблица конфигурации датчиков СМИК имеет вид, как показано на рис ниже.

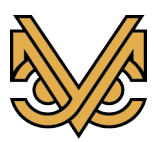

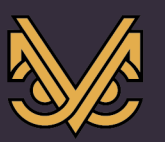

#### Оборудование и решения для геотехнического мониторинга

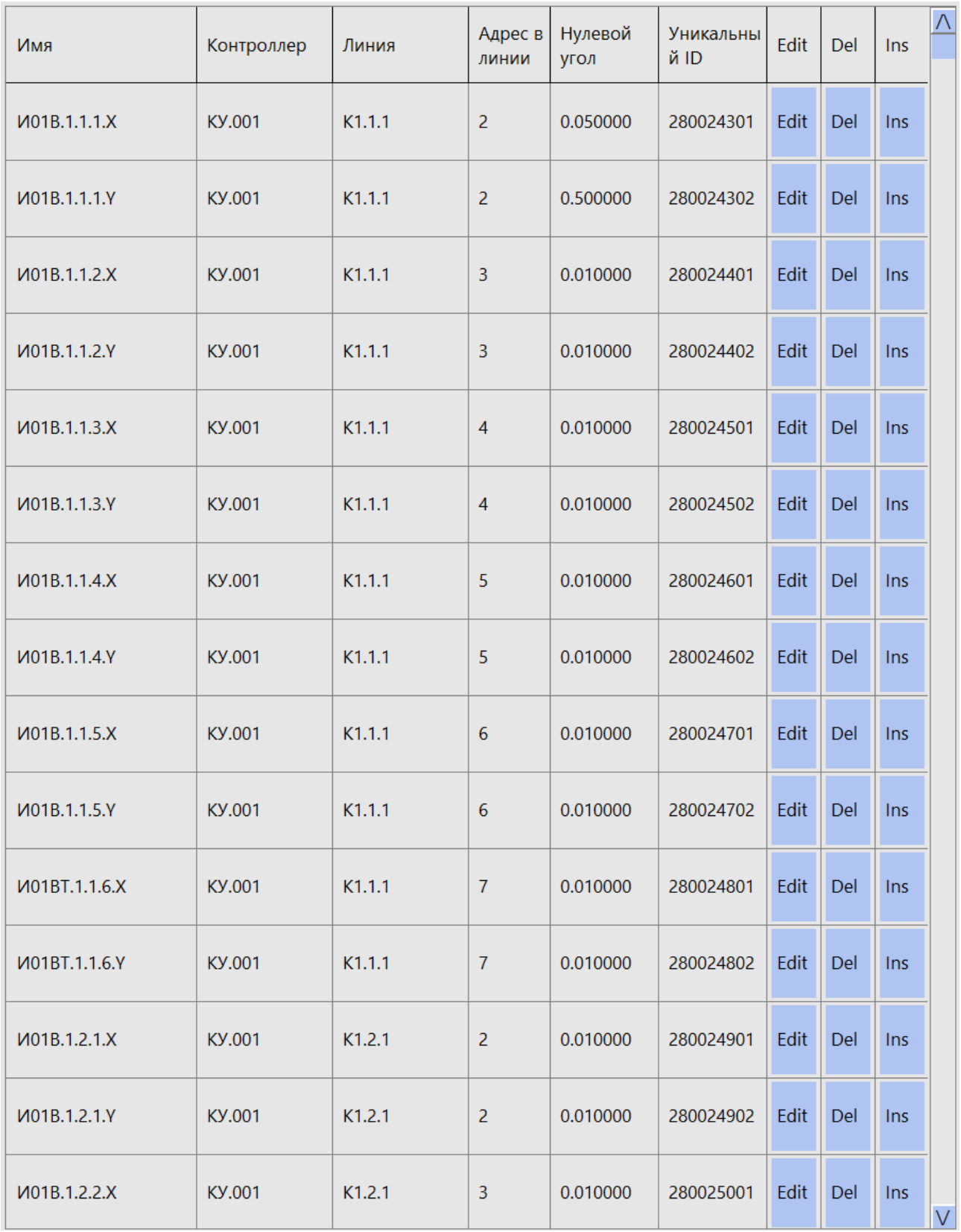

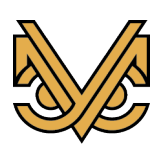

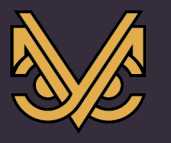

#### **17.2 Панель редактирования датчика СМИК**

Панель редактирования активизируется при нажатии на одну из кнопок «Edit» или «Ins» и отображается в свободной области окна редактора конфигурации справа от таблицы конфигурации датчиков СМИК.

Панель имеет вид, как показано на рисунке ниже. Для редактируемого объекта панель имеет уже предварительно заполненные данные, а для вновь создаваемого все данные пусты.

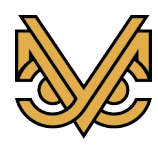

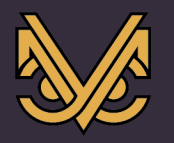

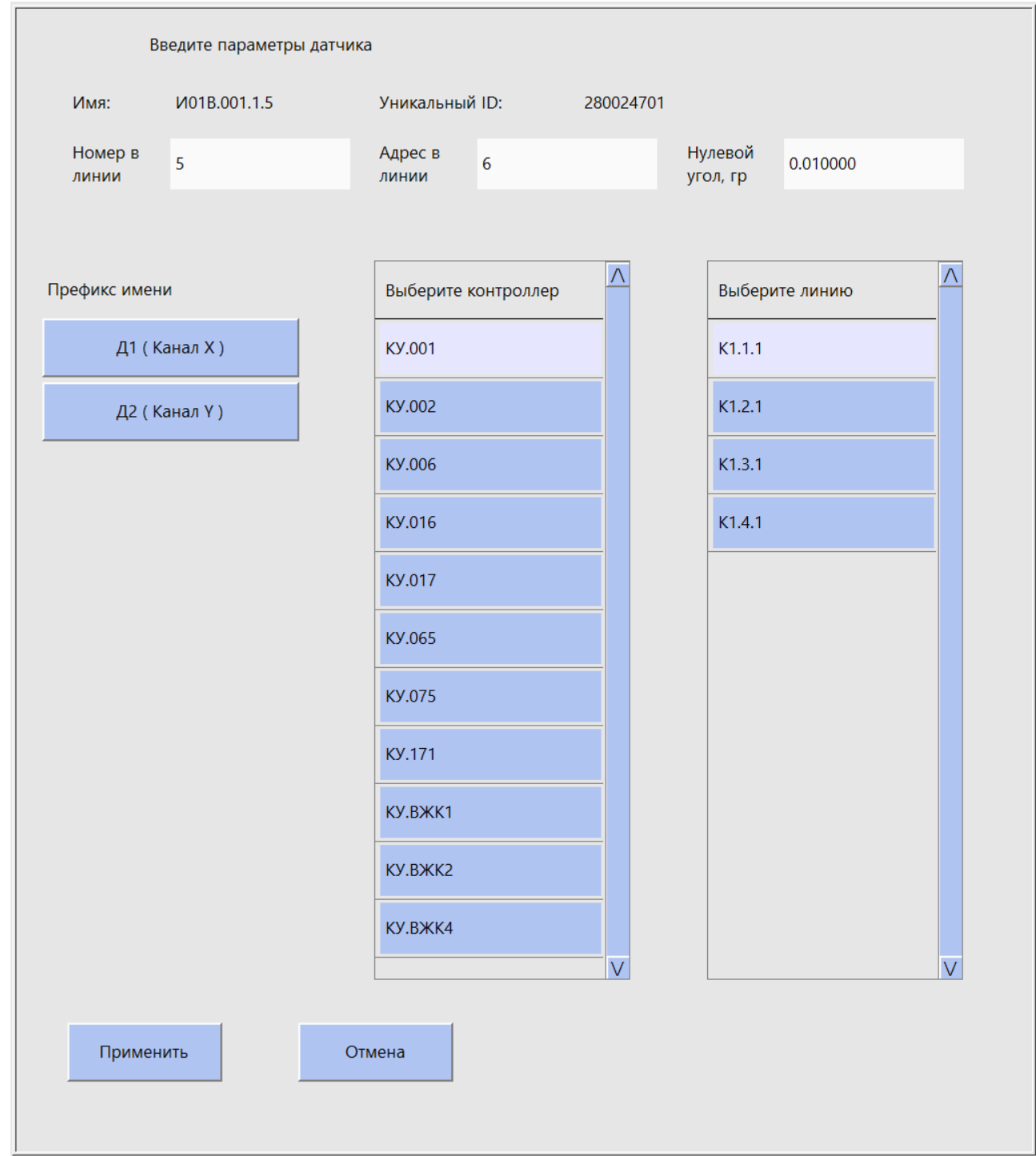

В панели редактируются следующие данные:

- имя датчика – формируется автоматически;

- Уникальный ID – не редактируется, отображается для информации, считывается при получении данных измерений от датчика в процессе обмена;

- Номер в линии – числовое значение от 1 до 255, определяющее порядковый номер датчика в линии, к которой он подсоединен, является часть формируемого имени датчика;

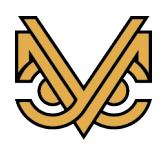

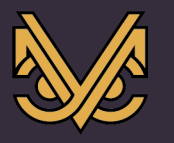

- Адрес в линии – числовое значение от 1 до 255, определяющее адрес доступа к датчику в процессе обмена между контроллером и датчиками СМИК;

- Нулевой угол – вещественное числовое значение, определяющее реальный угол отклонения датчика СМИК от вертикальной оси;

- Префикс имени – префикс имени датчика, характеризующий его тип. На данный момент можно выбрать один из двух вариантов префикса:

 $\text{II}$  – датчик, выполняющий измерения по каналу X (канал 1);

Д2 – датчик, выполняющий измерения по каналу Y (канал 2);

- Контроллер – контроллер СМИК, управляющий датчиком. Контроллер выбирается в таблице выбора контроллера. Имя выбранного контроллера участвует в формировании имени датчика;

- Линия – линия датчика, к которой он подсоединен. Линия выбирается в таблице выбора линии. Имя выбранной линии участвует в формировании имени датчика.

Формирование конфигурации датчика СМИК необходимо выполнить следующим образом:

Ввести номер в линии, адрес в линии и нулевой угол в соответствующие строки ввода.

Выбрать префикс имени, контроллер и линию в контроллере.

Имя датчика сформируется автоматически, если при вводе не обнаружено ошибок.

Нажать кнопку «Применить», для сохранения данных в таблице конфигурации датчиков СМИК, или кнопку «Отменить» для отмены введенных данных. В обоих случаях панель редактирования будет закрыта.

Примечание: кнопка «Применить» будет активна только в том случае, если в введенных параметрах не обнаружено ошибок.

#### **17.3 Панель удаления датчика СМИК**

Панель удаления активизируется при нажатии на одну из кнопок «Del» и отображается в свободной области окна редактора конфигурации справа от таблицы конфигурации датчиков СМИК.

Панель имеет вид, как показано на рисунке ниже.

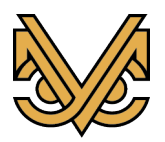

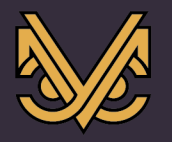

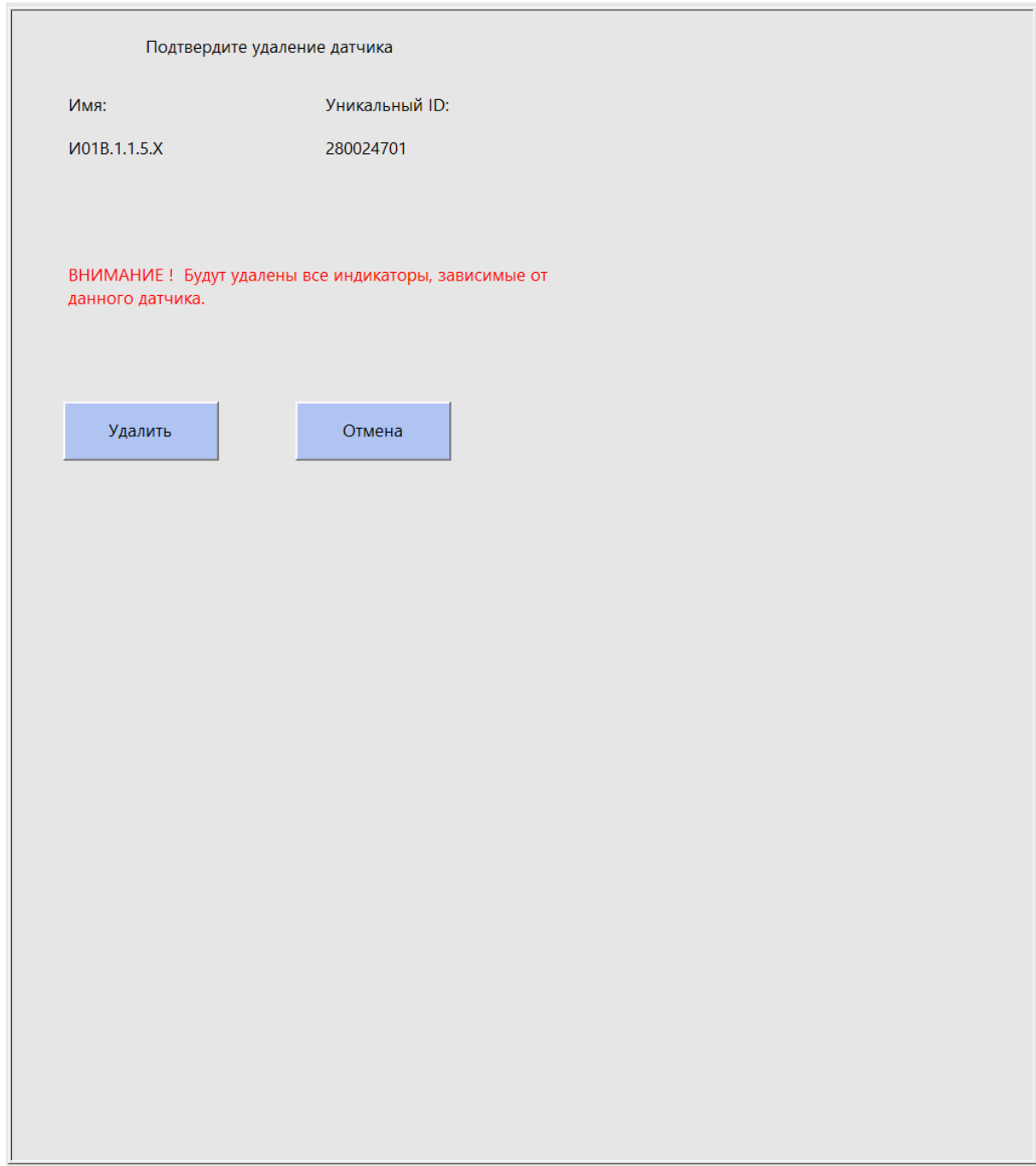

Панель удаления датчика СМИК предназначена для предотвращения случайного удаления объекта по нажатию кнопки «Del», а также вывода предупреждающего сообщения о последствиях удаления.

Чтобы удалить датчик из конфигурации, надо нажать кнопку «Удалить». Для отмены удаления нажать кнопку «Отмена».

Примечание: при удалении датчика СМИК также будут удалены все элементы конфигурации, так или иначе зависимые от данного объекта, поскольку их наличие уже не имеет смысла.

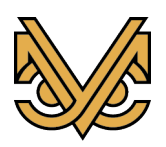

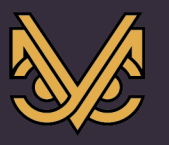

# **18 Раздел настроек индикаторов СМИК редактора конфигурации**

### **18.1 Содержимое раздела**

Раздел настроек индикаторов СМИК активизируется нажатием кнопки «Индикаторы СМИК» в левой части редактора конфигурации и предназначен для создания и редактирования конфигурации индикаторов СМИК, которыми оборудуются здания или сооружения, входящие в состав подсистемы СМИК.

Примечание: Индикатор СМИК, также, может представлять собой виртуальное устройство, основанное на показаниях одного или более датчиков СМИК.

При активизации раздела окно редактора принимает вид, как показано на рисунке:

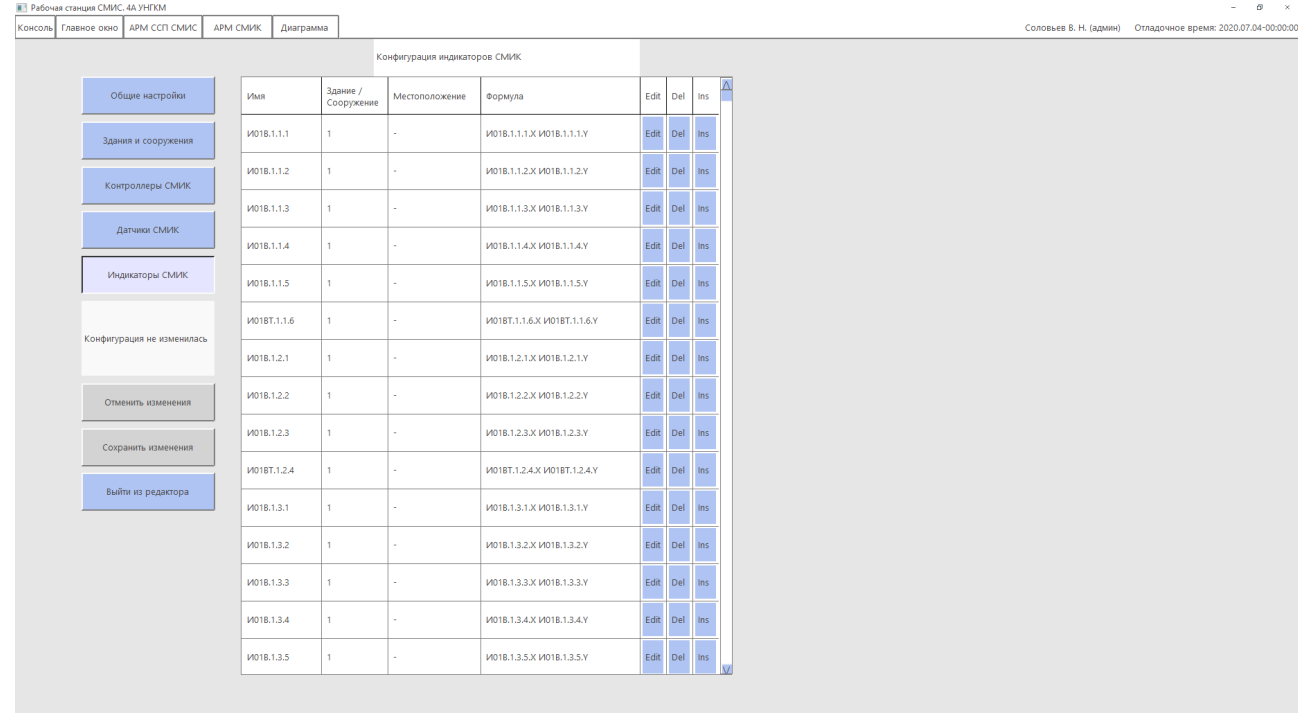

Текущая конфигурация индикаторов организована в виде таблицы, в каждой строке которой отображаются параметры отдельного индикатора, а также кнопки управления. Строка таблицы содержит следующие параметры:

- «Имя» - имя индикатора, параметр, формируемый автоматически;

- «Здание / сооружение» - параметр, формируемый в панели редактирования и определяющий позицию здания или сооружения, в котором расположен или с которым ассоциирован индикатор;

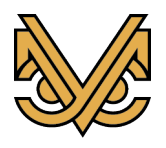

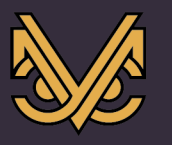

- «Местоположение» - параметр, формируемый в панели редактирования и определяющий, на каком плане этажа или фрагменте здания / сооружения будет отображаться индикатор на экране СМИК рабочей станции;

- «Формула» - параметр, формируемый в панели редактирования и определяющий список датчиков СМИК, чьи показания измерений участвуют в формуле расчета одного или более значений индикатора.

Также, каждая строка таблицы содержит следующие кнопки управления:

- «Edit» - кнопка редактирования конфигурации существующего индикатора СМИК, предназначенная для активизации панели редактирования с целью изменения необходимых параметров индикатора;

- «Del» - кнопка удаления существующего индикатора СМИК из конфигурации, предназначенная для активизации панели удаления с целью подтверждения администратором акта удаления индикатора под свою ответственность;

- «Ins» - кнопка создания и вставки нового индикатора СМИК в существующую конфигурацию, предназначенная для активизации панели редактирования с целью ввода параметров нового индикатора и подтверждения акта его создания. Новый индикатор будет вставлен на место текущей строки таблицы, а текущая и все последующие строки будут сдвинуты вниз. Также, кнопка «Ins» присутствует в пустой строке в самом низу таблицы для добавления нового индикатора в конец таблицы.

Примечание: Изменение параметров индикатора СМИК непосредственно в таблице невозможно и осуществляется только с помощью панелей редактирования и удаления, речь о которых пойдет далее.

Таблица конфигурации индикаторов СМИК имеет вид, как показано на рис ниже.

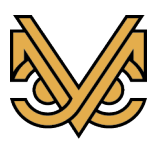

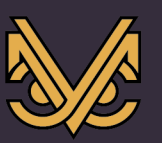

#### Оборудование и<br>решения для решения для геотехнического мониторинга

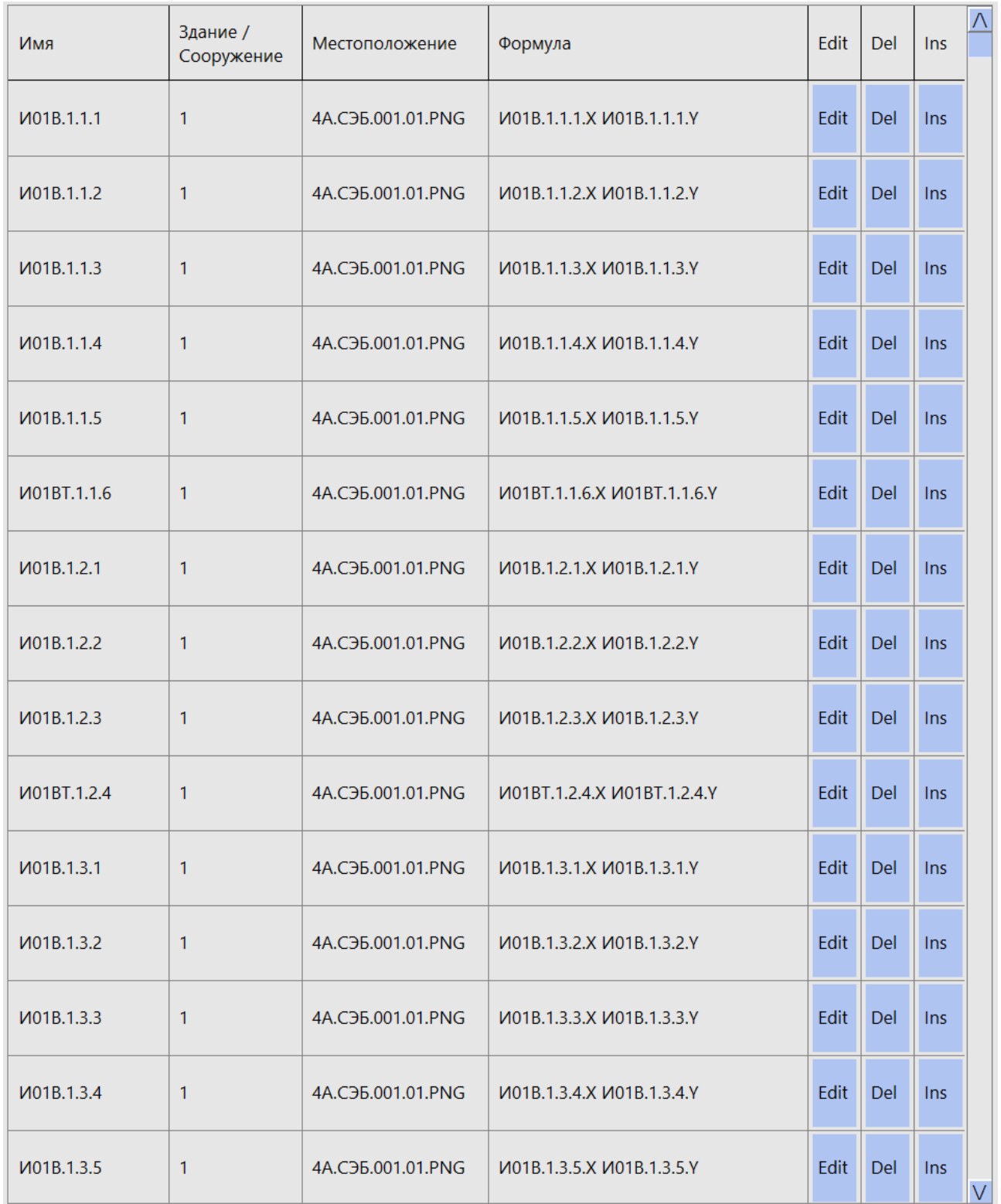

### **18.2 Панель редактирования индикатора СМИК**

Панель редактирования активизируется при нажатии на одну из кнопок «Edit» или «Ins» и отображается в свободной области окна редактора конфигурации справа от таблицы конфигурации индикаторов СМИК.

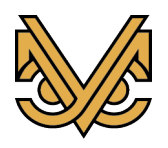

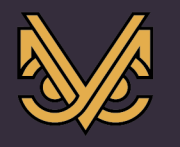

Панель отображается в двух режимах: «Параметры» и «Формула». Режимы переключаются с помощью двух одноименных кнопок, расположенных в правой верхней части панели. Для редактируемого объекта панель имеет уже предварительно заполненные данные, а для вновь создаваемого все данные пусты.

Панель в режиме «Параметры» имеет вид, как показано на рисунке ниже.

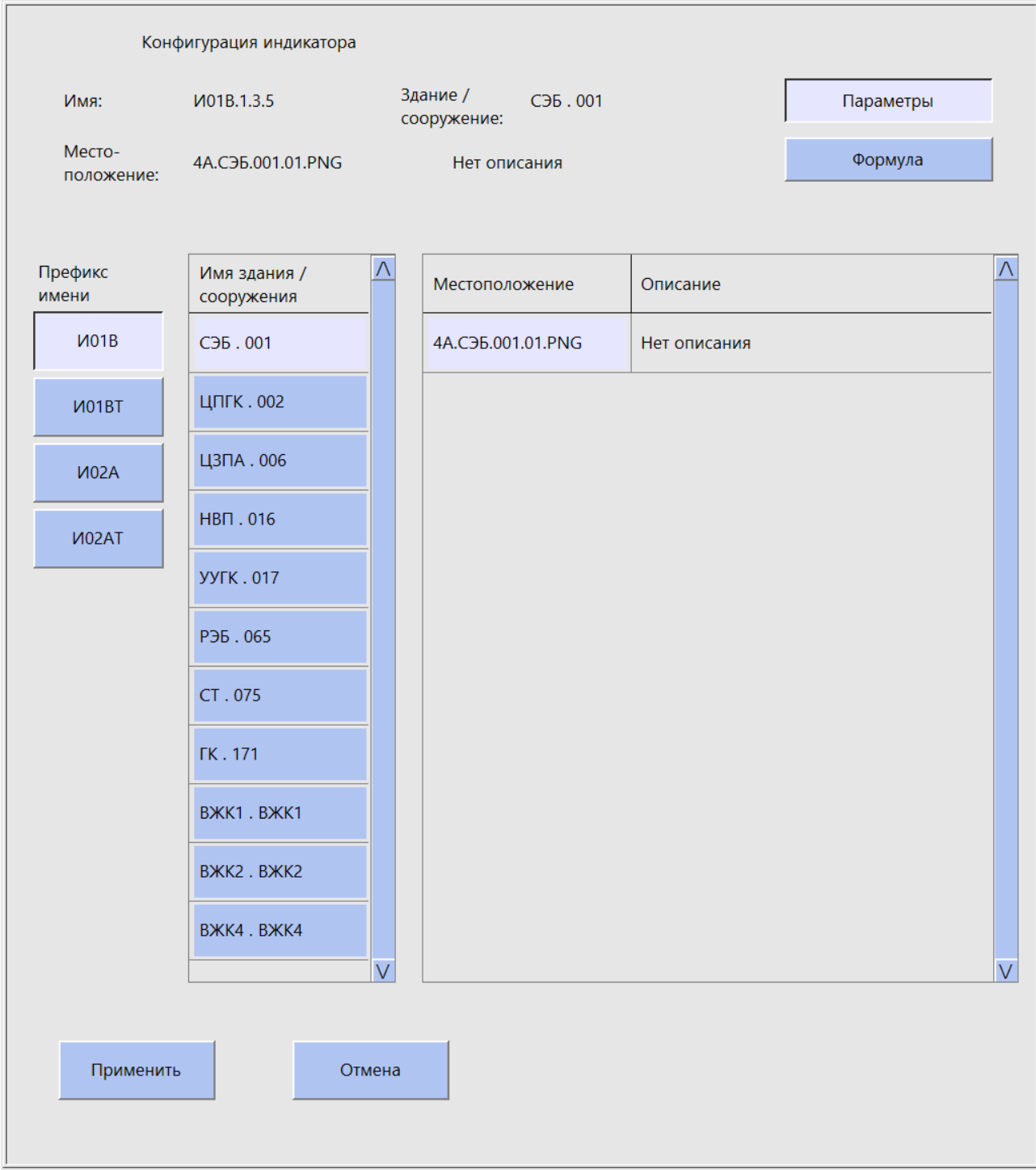

В данном режиме панели редактируются следующие данные:

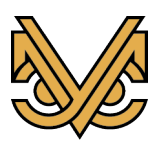

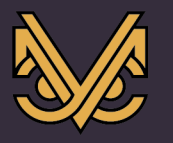

- Префикс имени – параметр, задаваемый путем выбора префикса нажатием одной из кнопок префиксов в левой части панели и определяющий тип индикатора. Префикс имени участвует в формировании имени индикатора. На данный момент можно выбрать один из четырех типов индикаторов:

И01В – стандартный инклинометр в незащищенном корпусе;

И01ВТ – стандартный инклинометр в незащищенном корпусе терминальный;

И02А – стандартный инклинометр во взрывозащищенном корпусе;

И02АТ – стандартный инклинометр во взрывозащищенном корпусе терминальный.

- Имя здания / сооружения – параметр, задаваемый путем выбора имени здания / сооружения в соответствующей таблице в средней части панели и определяющий, в каком здании или сооружении расположен индикатор. Параметр участвует в формировании имени индикатора.

- Местоположение – параметр, задаваемый путем выбора имени плана этажа или фрагмента выбранного здания / сооружения в соответствующей таблице в правой части панели и определяющий, на каком плане этажа или фрагменте здания / сооружения будет отображаться индикатор на экране СМИК рабочей станции. Таблица имен планов этажей формируется автоматически после выбора здания / сооружения. Параметр участвует в формировании имени индикатора.

Панель в режиме «Формула» имеет вид, как показано на рисунке ниже.

В данном режиме панели редактируются следующие данные:

- Список датчиков для формулы – параметр, задаваемый путем последовательного выбора датчиков нажатием одной из кнопок имен датчиков в соответствующей таблице в левой части панели. На данный момент используется только одна жестко определенная формула, и для нее необходимо выбрать два датчика СМИК.

Формирование конфигурации индикатора СМИК необходимо выполнить следующим образом:

Переключить панель редактирования в режим «Параметры» (устанавливается по умолчанию).

Выбрать префикс имени индикатора.

Выбрать здание / сооружение для индикатора.

Выбрать местоположение индикатора на одном из планов этажей или фрагментов.

На данном этапе будет автоматически сформировано имя индикатора.

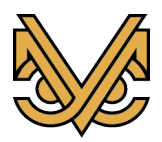

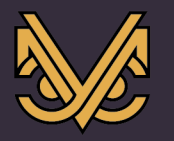

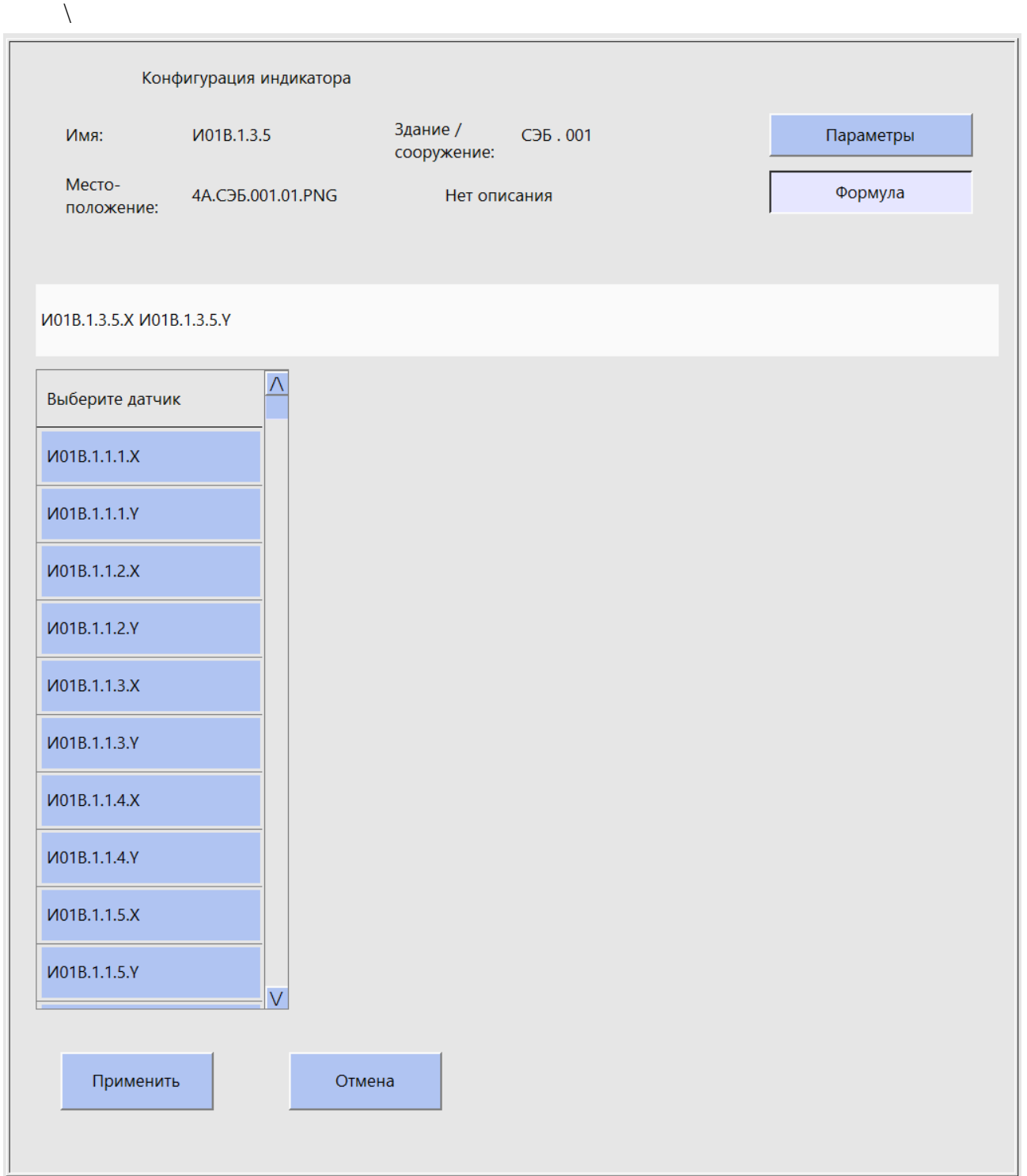

Переключить панель редактирования в режим «Формула».

Последовательно выбрать датчики для формулы нажатием соответствующих кнопок в таблице датчиков. Выбранные датчики будут отображаться в специальном окне в центральной части панели.

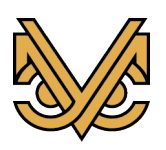

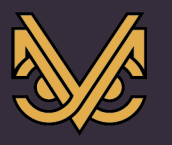

Примечание: если датчики были выбраны ошибочно, то их можно удалить из окна нажатием клавиши «Backspace» на клавиатуре. Каждое нажатие клавиши удаляет один датчик.

Нажать кнопку «Применить», для сохранения данных в таблице конфигурации индикаторов СМИК, или кнопку «Отменить» для отмены введенных данных. В обоих случаях панель редактирования будет закрыта.

Примечание: кнопка «Применить» будет активна только в том случае, если в введенных параметрах не обнаружено ошибок.

### **18.3 Панель удаления индикатора СМИК**

Панель удаления активизируется при нажатии на одну из кнопок «Del» и отображается в свободной области окна редактора конфигурации справа от таблицы конфигурации индикаторов СМИК.

Панель имеет вид, как показано на рисунке ниже.

Панель удаления индикатора СМИК предназначена для предотвращения случайного удаления объекта по нажатию кнопки «Del», а также вывода предупреждающего сообщения о последствиях удаления.

Чтобы удалить индикатор из конфигурации, надо нажать кнопку «Удалить». Для отмены удаления нажать кнопку «Отмена».

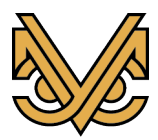
# **Программный комплекс УСМ-СМИС**

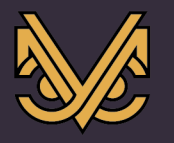

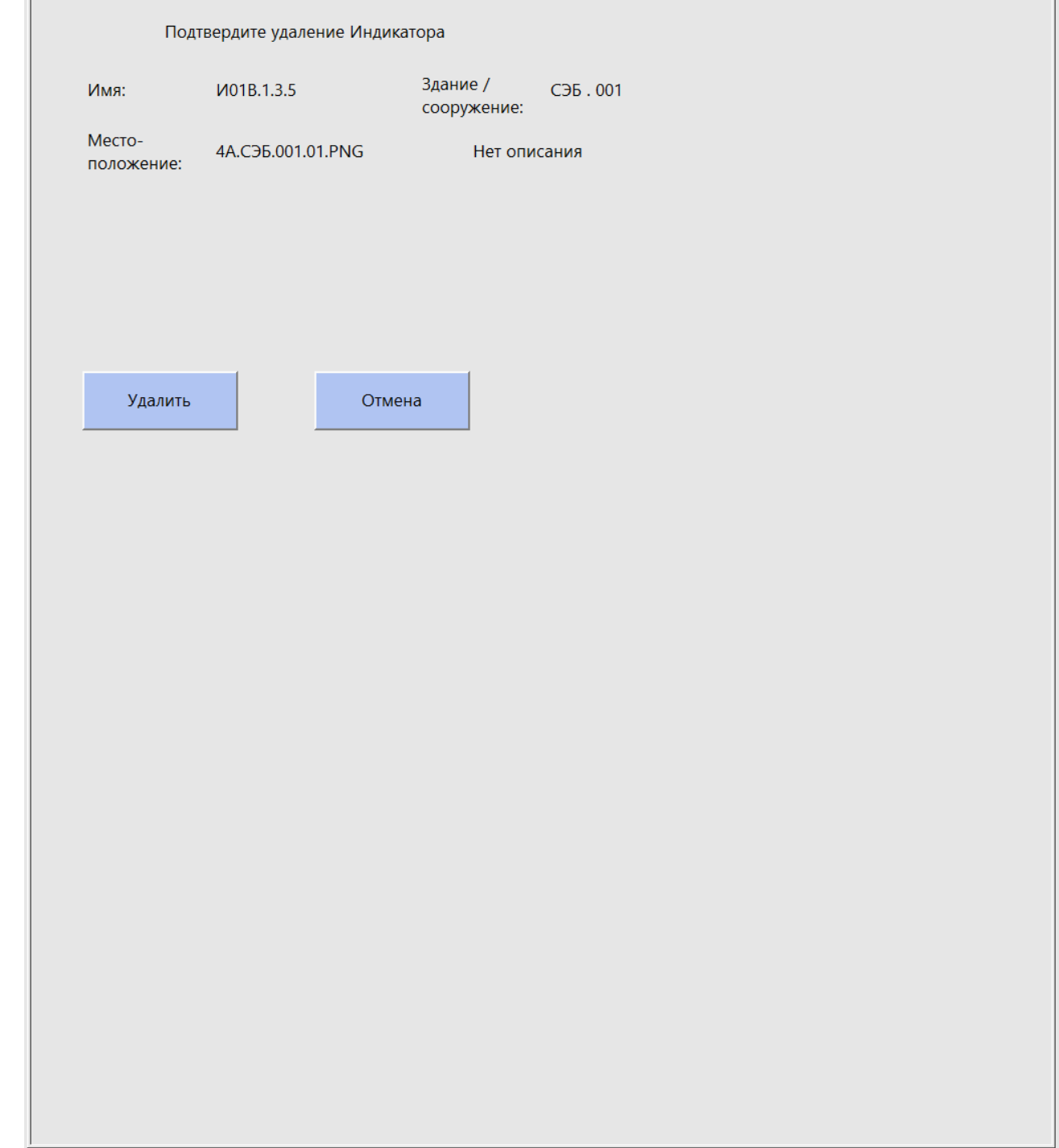

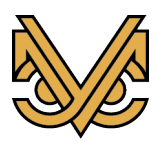

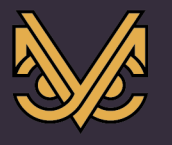

# **19 Раздел настроек пользователей СМИС редактора конфигурации**

### **19.1 Содержимое раздела**

Раздел настроек пользователей СМИС активизируется нажатием кнопки «Пользователи СМИС» в левой части редактора конфигурации и предназначен для создания и редактирования конфигурации пользователей СМИС, которые наделяются правами оператора или администратора ПК УСМ-СМИС.

При активизации раздела окно редактора принимает вид, как показано на рисунке:

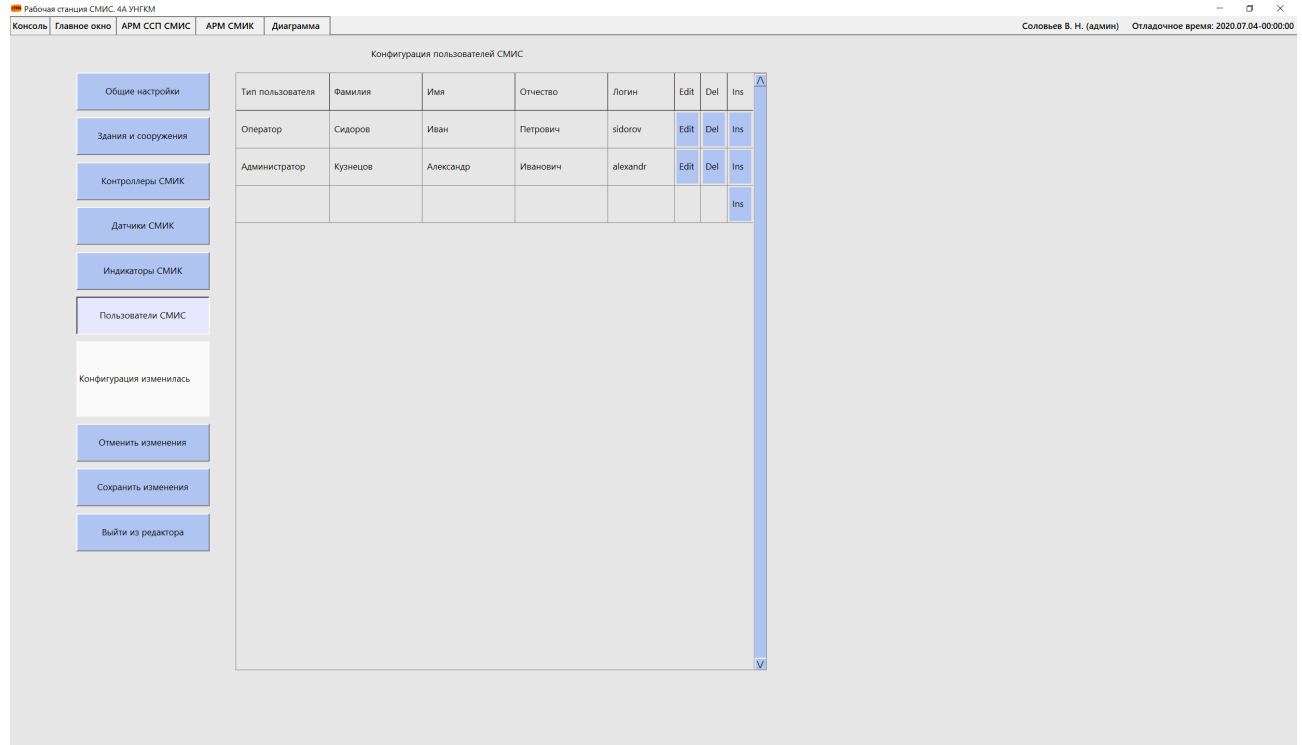

Текущая конфигурация пользователей организована в виде таблицы, в каждой строке которой отображаются реквизиты отдельного пользователя, а также кнопки управления. Строка таблицы содержит следующие реквизиты (все реквизиты формируются в панели управления):

- «Тип пользователя» параметр определяет, какими правами обладает пользователь;
- «Фамилия» фамилия пользователя;
- «Имя» имя пользователя;
- «Отчество» отчество пользователя;
- «Логин» логин пользователя.

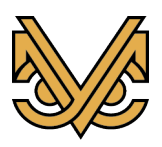

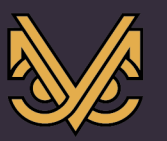

Также каждая строка таблицы содержит следующие кнопки управления:

- «Edit» - кнопка редактирования реквизитов существующего пользователя СМИС, предназначенная для активизации панели редактирования с целью изменения необходимых реквизитов пользователя;

- «Del» - кнопка удаления существующего пользователя СМИС из конфигурации, предназначенная для активизации панели удаления с целью подтверждения администратором акта удаления пользователя под свою ответственность;

- «Ins» - кнопка создания и вставки нового пользователя СМИС в существующую конфигурацию, предназначенная для активизации панели редактирования с целью ввода реквизитов нового пользователя СМИС и подтверждения акта его создания. Строка нового пользователя будет вставлена на место текущей строки таблицы, а текущая и все последующие строки будут сдвинуты вниз. Также кнопка «Ins» присутствует в пустой строке в самом низу таблицы для добавления нового пользователя в конец таблицы.

Примечание: Изменение реквизитов пользователя СМИС непосредственно в таблице невозможно и осуществляется только с помощью панелей редактирования и удаления, речь о которых пойдет далее.

Таблица конфигурации пользователей СМИС имеет вид, как показано на рисунке ниже.

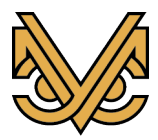

# **Программный комплекс УСМ-СМИС**

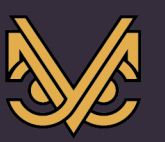

#### Оборудование и решения для геотехнического мониторинга

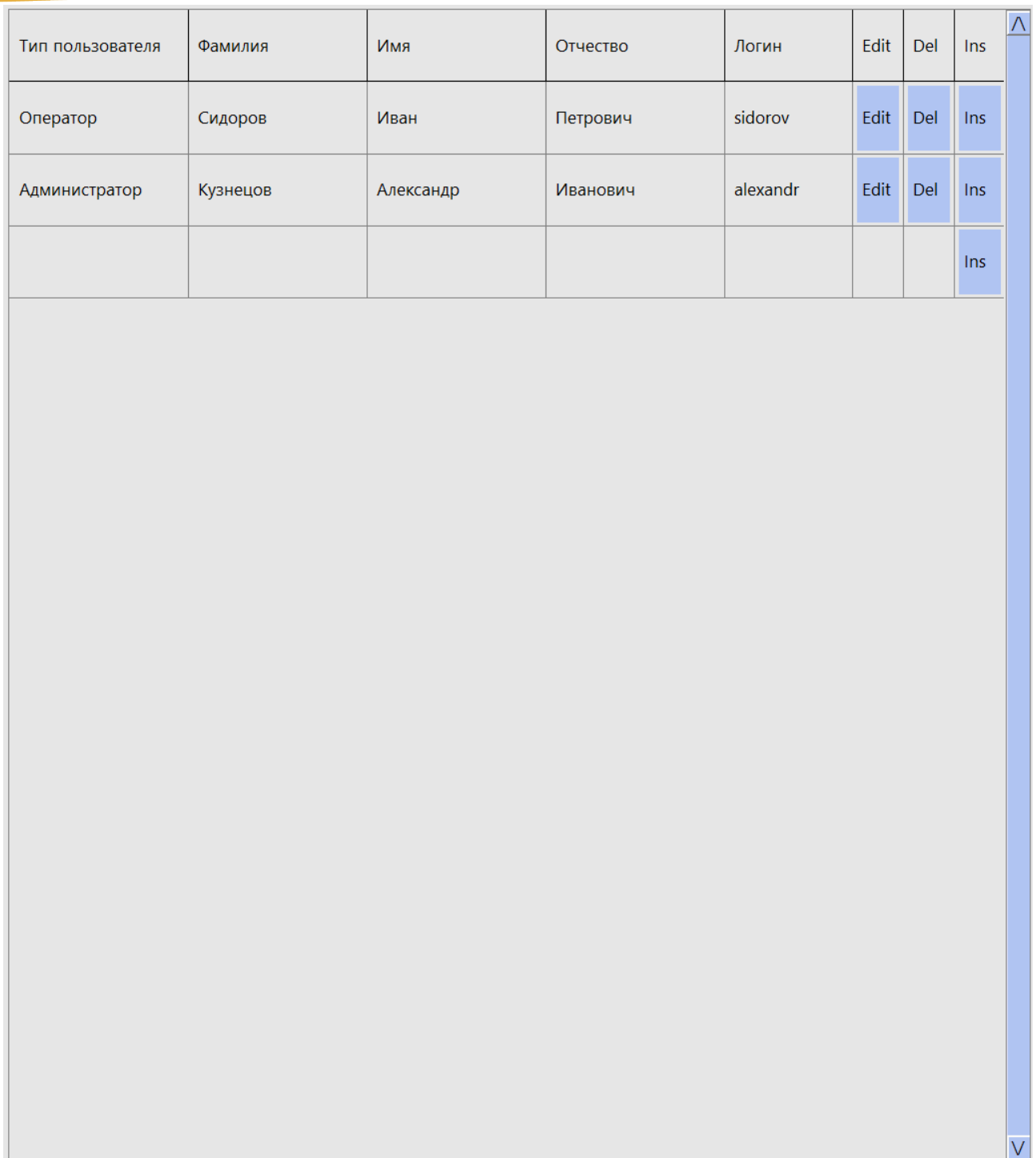

## **19.2 Панель редактирования пользователя СМИС**

Панель редактирования активизируется при нажатии на одну из кнопок «Edit» или «Ins» и отображается в свободной области окна редактора конфигурации справа от таблицы конфигурации пользователей СМИС.

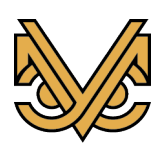

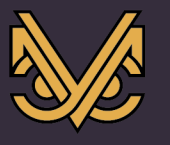

Панель имеет вид, как показано на рисунке ниже. Для редактируемого объекта панель имеет уже предварительно заполненные данные, а для вновь создаваемого все данные пусты.

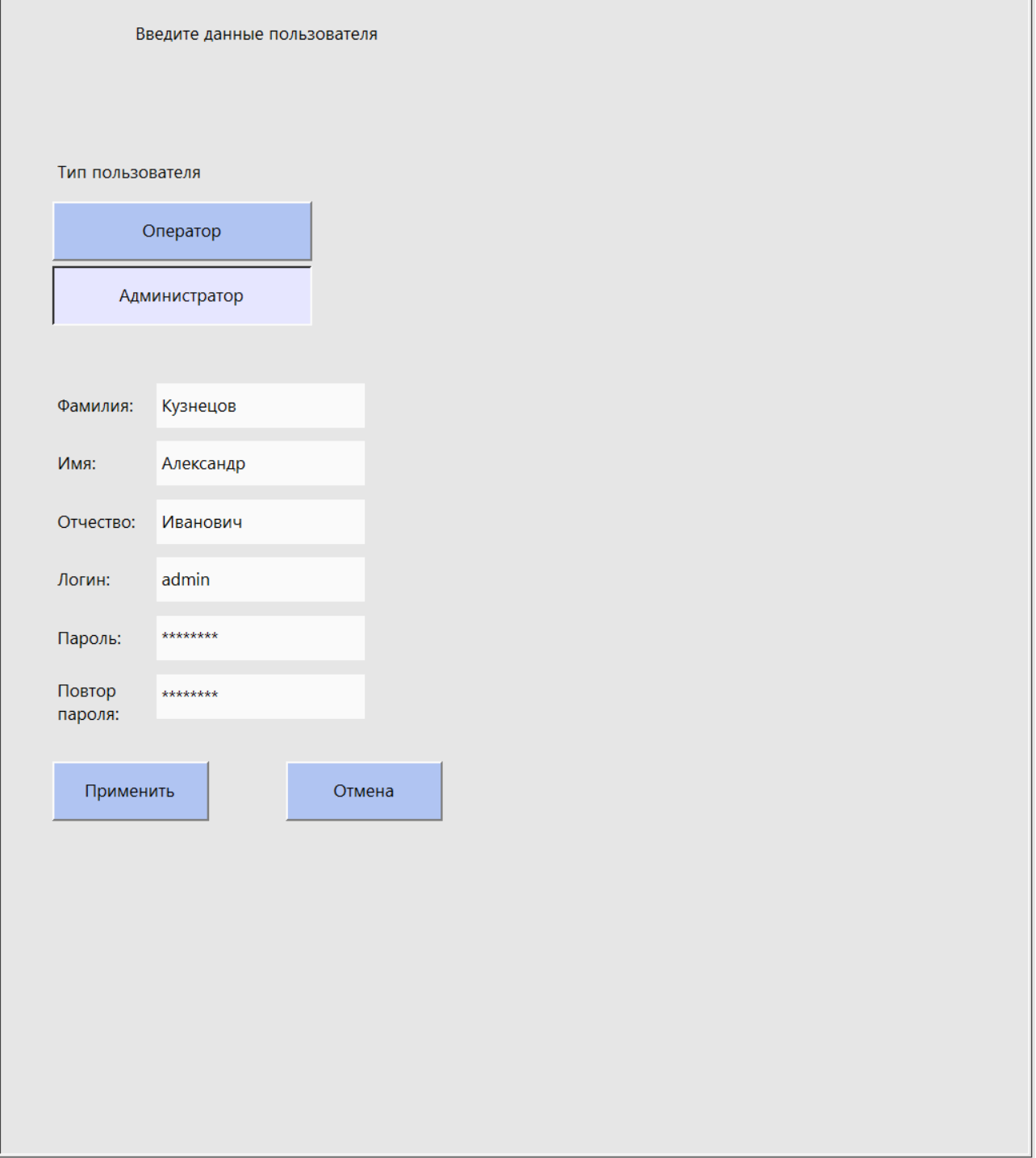

В панели редактируются следующие данные:

- Тип пользователя – определяется нажатием одной из кнопок:

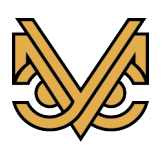

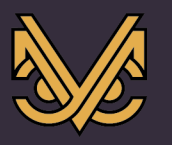

- «Оператор» - оператор СМИС объекта, обычный пользователь без прав администрирования ПК УСМ-СМИС;

- «Администратор» - администратор ПК УСМ-СМИС, пользователь, наделенный правами администрирования и задания конфигурации ПК УСМ-СМИС;

- «Фамилия», «Имя», «Отчество», «Логин» - ФИО пользователя полностью и его логин для входа в систему ПК УСМ-СМИС, набираются в соответствующих строках редактирования. Логин должен иметь не менее пяти символов;

- «Пароль» - пароль пользователя, набирается в скрытой строке редактирования;

- «Повтор пароля» - повторный ввод пароля для самоконтроля, также набирается в скрытой строке редактирования.

Формирование реквизитов пользователя СМИС необходимо выполнить следующим образом:

Установить тип пользователя нажатием одной из кнопок типов пользователей;

Ввести фамилию, имя, отчество, логин и пароль с повтором для пользователя. При этом логин должен быть уникальным в системе и иметь длину не менее пяти символов, а пароль должен иметь длину не менее восьми символов.

Нажать кнопку «Применить», для сохранения данных в таблице конфигурации пользователей СМИС, или кнопку «Отменить» для отмены введенных данных. В обоих случаях панель редактирования будет закрыта.

Примечание: кнопка «Применить» будет активна только в том случае, если в введенных реквизитах не обнаружено ошибок.

### **19.3 Панель удаления пользователя СМИС**

Панель удаления активизируется при нажатии на одну из кнопок «Del» и отображается в свободной области окна редактора конфигурации справа от таблицы конфигурации пользователей СМИС.

Панель удаления пользователя СМИС предназначена для предотвращения случайного удаления объекта по нажатию кнопки «Del», а также вывода предупреждающего сообщения о последствиях удаления.

Панель имеет вид, как показано на рисунке ниже.

Чтобы удалить пользователя из конфигурации, надо нажать кнопку «Удалить». Для отмены удаления нажать кнопку «Отмена».

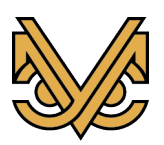

## **Программный комплекс УСМ-СМИС**

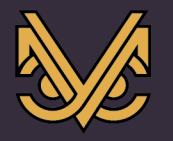

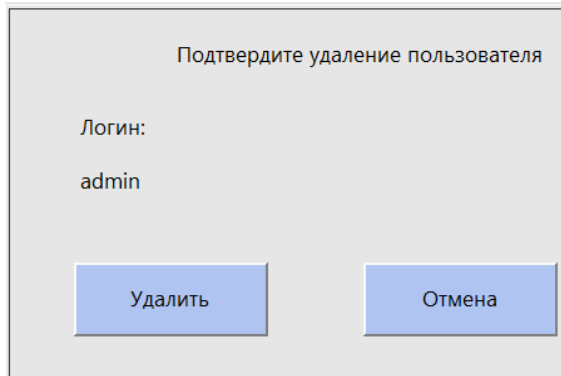

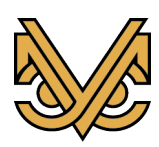

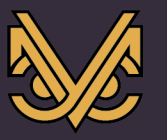

### **20 Перечень «горячих» клавиш**

Далее представлены все «горячие» клавиши, используемые в интерфейсе программного модуля рабочей станции. «Горячие» клавиши распределены по экранам интерфейса. Для каждой клавиши указывается необходимый режим работы программы в соответствии с типом пользователя.

«Горячие» клавиши на главном экране:

**«Ctrl + T»** – запуск редактора конфигурации (tuning). Режим администратора.

**«Ctrl + E»** – вход в режим редактирования контуров зданий и сооружений на плане объекта (editing). Если уже установлен режим редактирования, то выход из него. Режим администратора.

**«Ctrl + S»** – при работе в режиме редактирования контуров зданий и сооружений на плане объекта сохранение текущей конфигурации контуров (saving). Режим администратора.

**«Ctrl + X»** – Выход из системы текущего пользователя и активизация экрана входа в систему другого пользователя.

«Горячие» клавиши на экране СМИК:

**«Ctrl + E»** – вход в режим редактирования расположения значков индикаторов и их надписей на плане этажа или фрагменте здания / сооружения (editing). Если уже установлен режим редактирования, то выход из него. Режим администратора.

**«Ctrl + S»** – при работе в режиме редактирования расположения значков индикаторов и их надписей на плане этажа или фрагменте здания / сооружения сохранение текущей конфигурации значков и надписей (saving). Режим администратора.

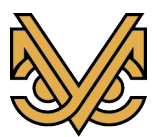